# **Electronic Insurance Verification & Interfacility Insurance Update**

**Integrated Billing Version 2.0**

**User Guide**

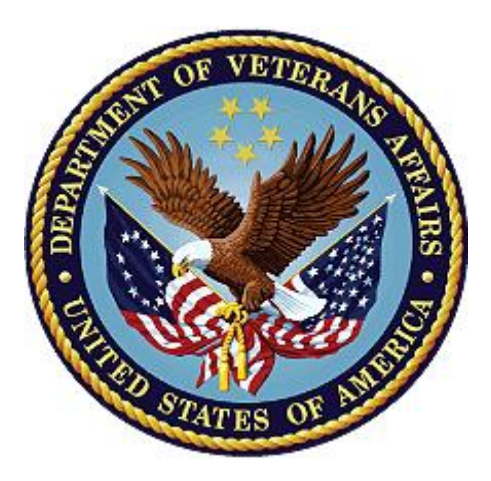

**September 2003 Revised: February 2023**

**Department of Veterans Affairs**

**Office of Information and Technology (OIT)**

# **Revision History**

*NOTE: The revision history cycle begins once changes or enhancements are requested after the document has been baselined.*

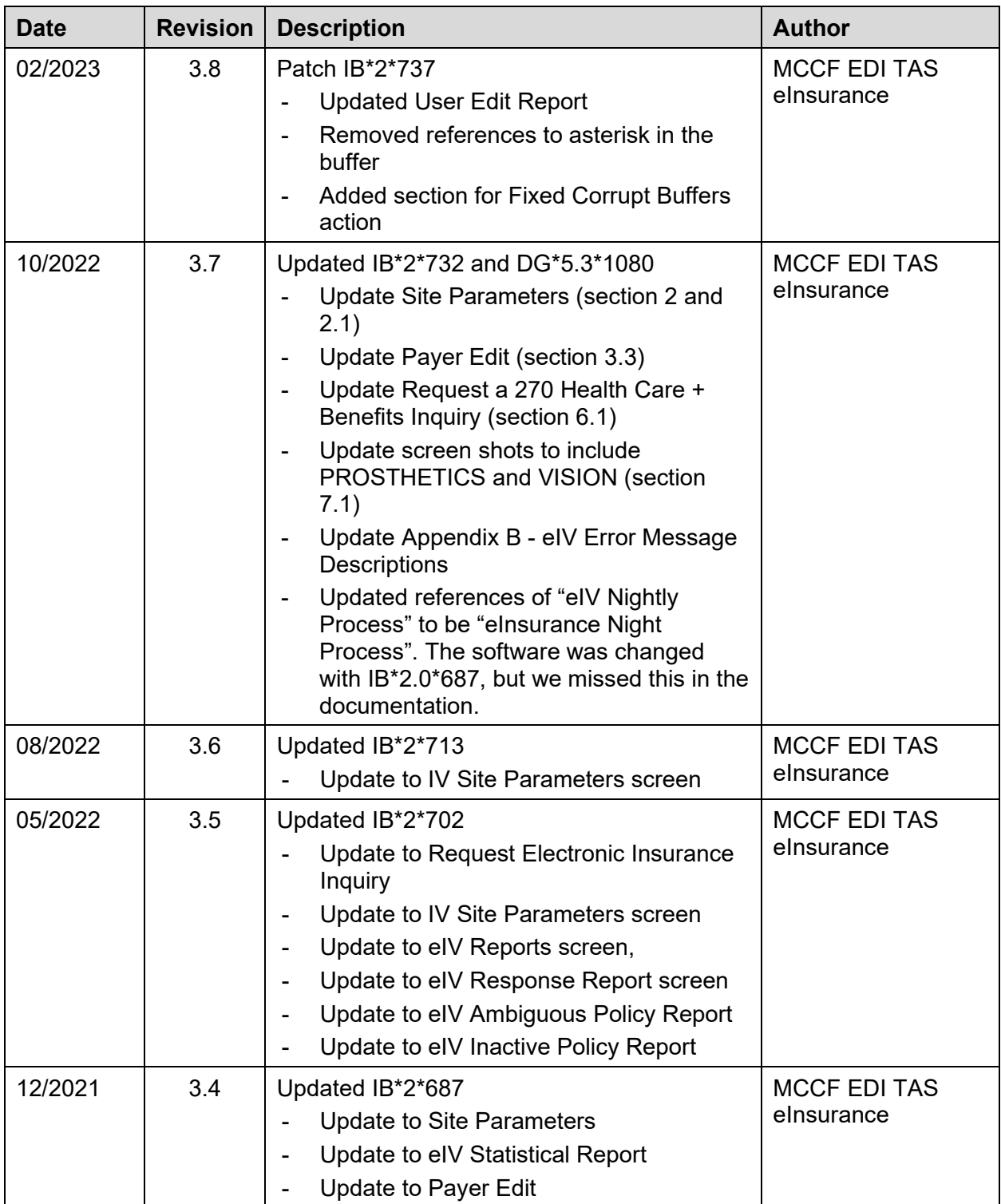

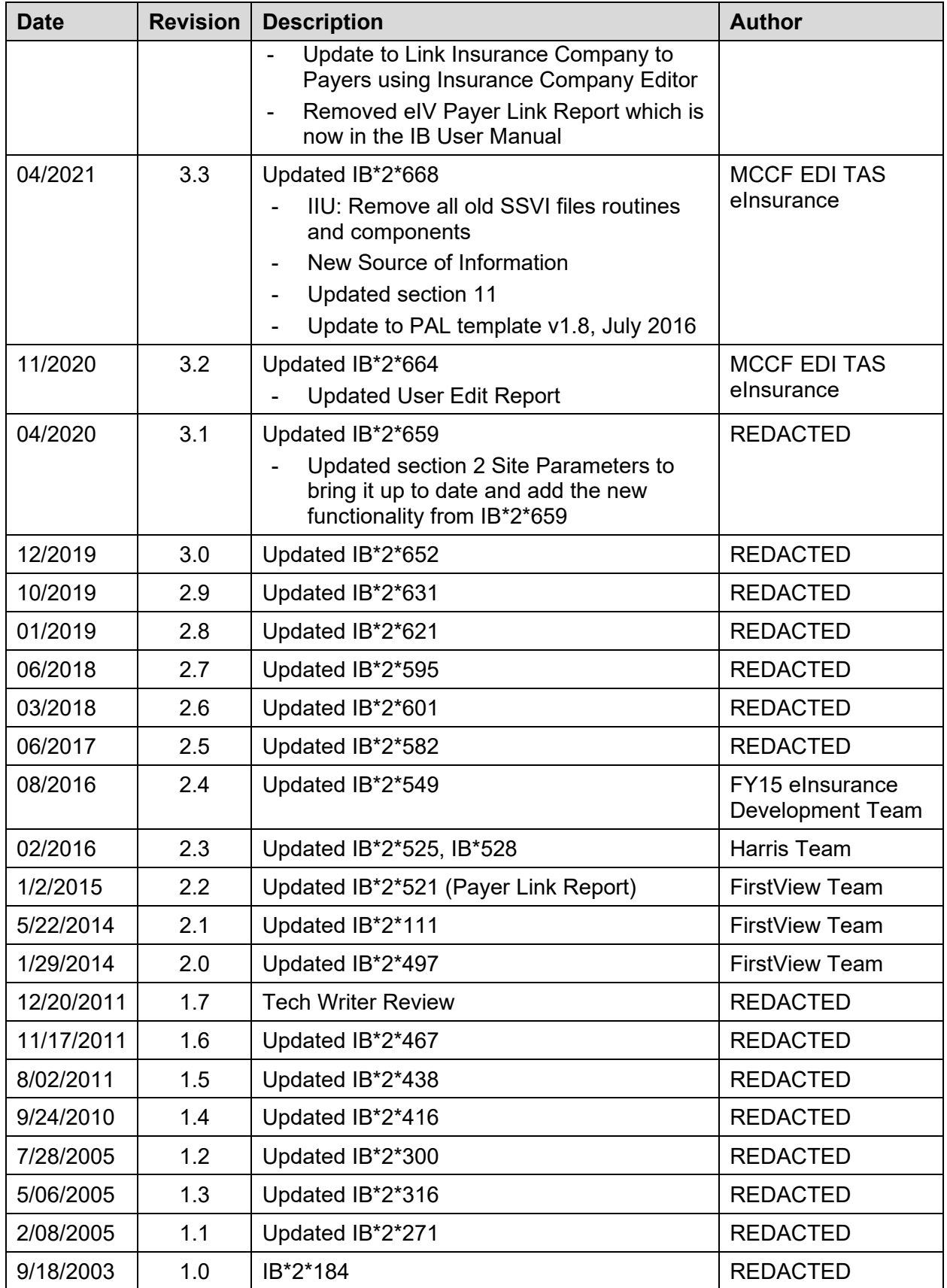

# **Table of Contents**

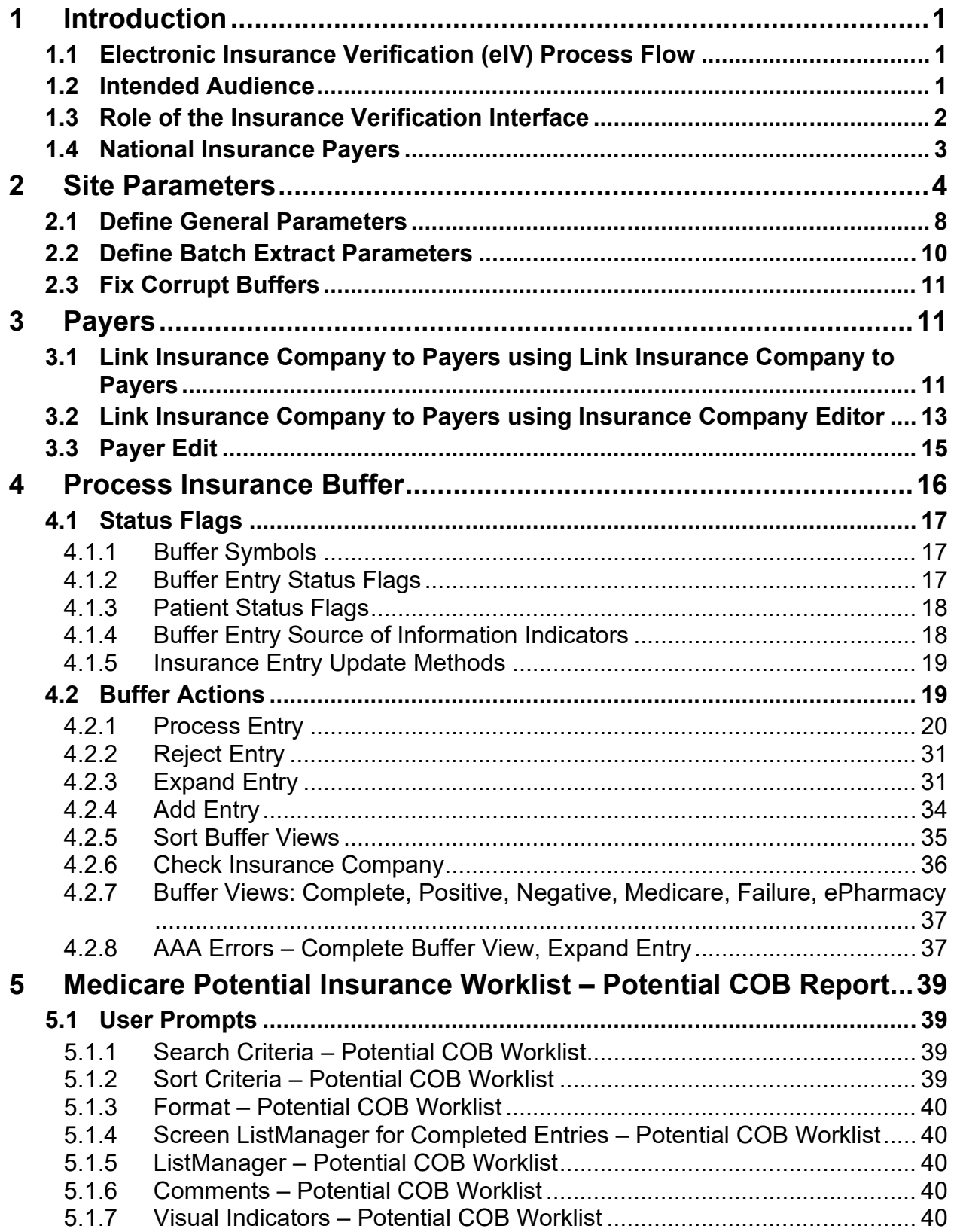

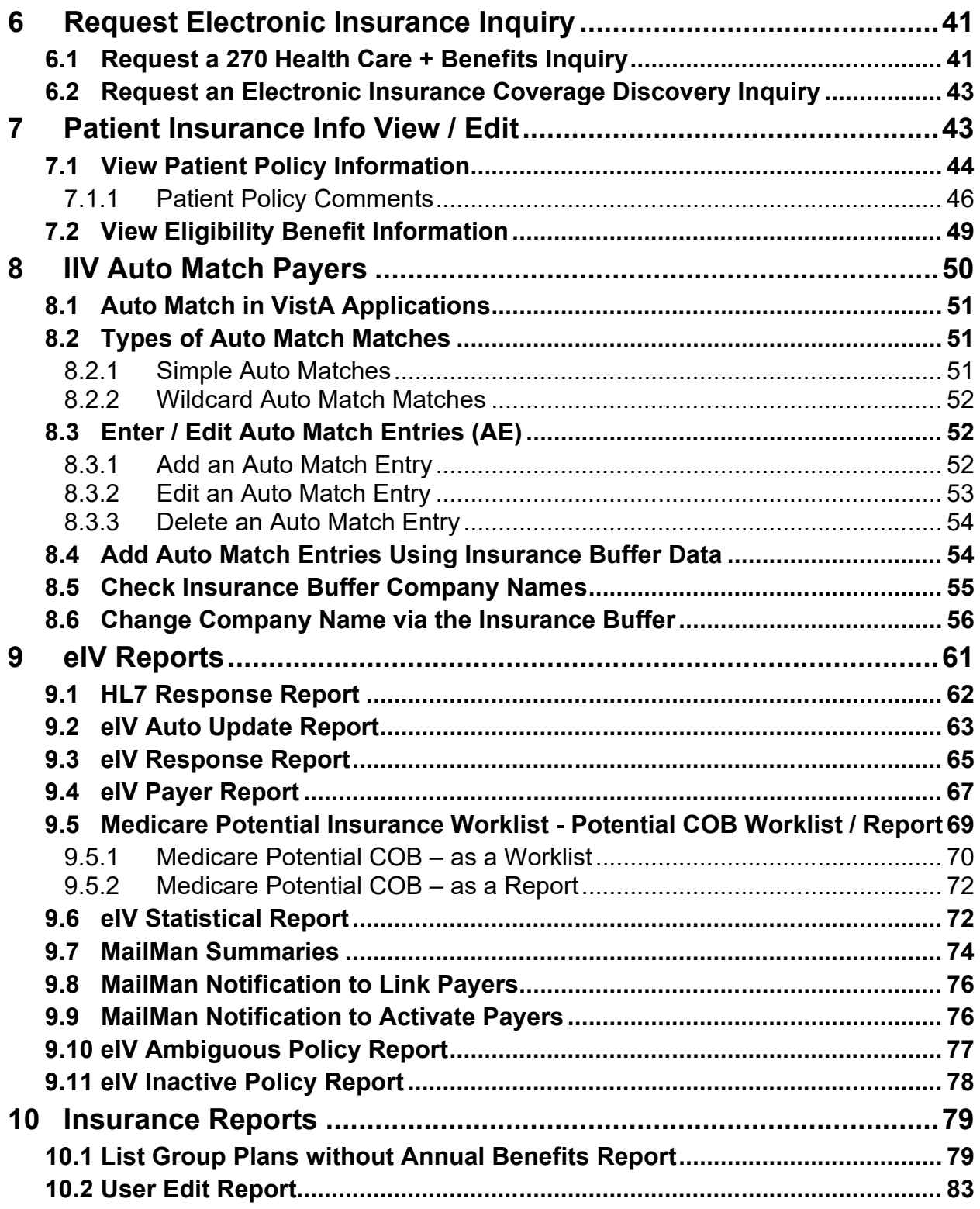

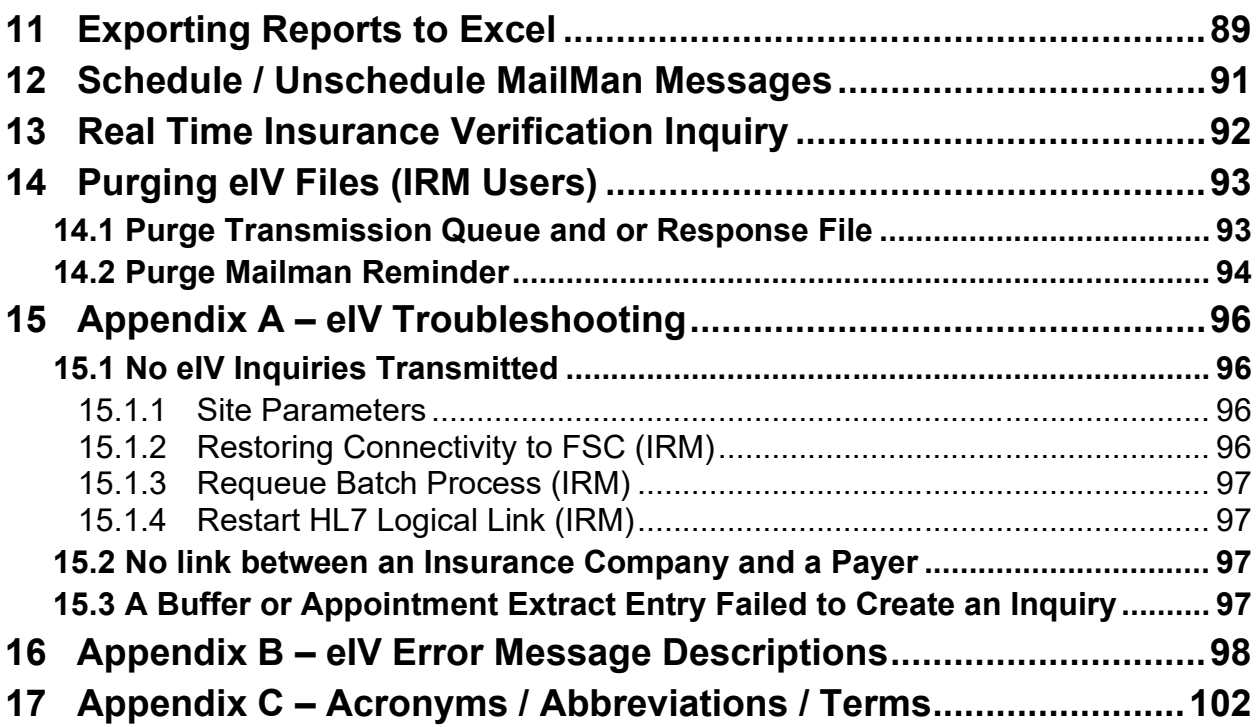

# **List of Figures**

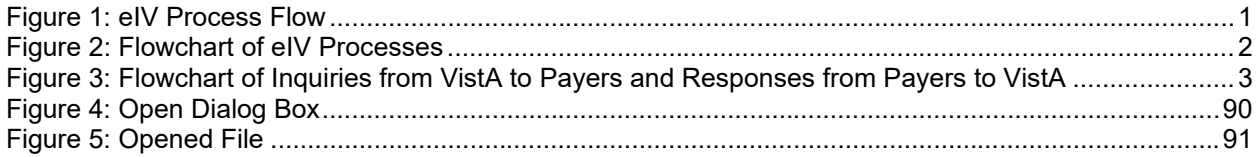

# **List of Tables**

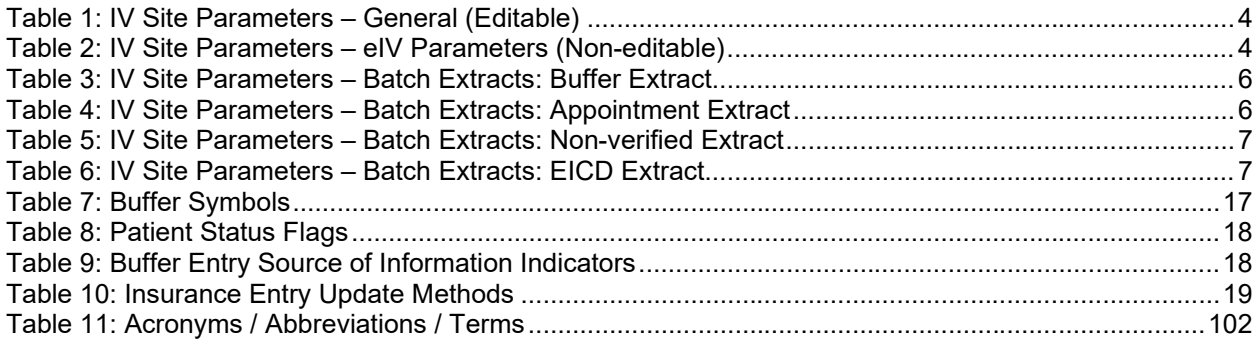

# <span id="page-6-0"></span>**1 Introduction**

In 1996, Congress passed into law the Health Insurance Portability and Accountability Act (HIPAA). This Act directs the federal government to adopt national electronic standards for automated transfer of certain health care data between health care payers, plans, and providers. Now that these standards are in place, the Veterans Health Administration (VHA) will submit electronic 270 Health Care Benefits Eligibility Inquiries to payers and receive 271 Health Care Benefits Eligibility Responses from the payers.

# <span id="page-6-1"></span>**1.1 Electronic Insurance Verification (eIV) Process Flow**

The VistA (Veterans Health Information Systems and Technology Architecture) users enter patient insurance information through a variety of processes:

- Insurance information may be entered manually during the Registration process
- · It may be entered when the patient's insurance card is read by the insurance card reader
- · A user may enter patient's insurance information directly into the Patient file using the Patient Insurance Info View/Edit option

Regardless of how the patient's insurance information gets entered into VistA, it must be verified with the insurance company and the verification must be periodically updated. The goal of the eIV process is to automate as much of the verification process as possible to ensure that the insurance information, used to submit claims for services rendered to the patient, is accurate and up to date. This in turn, increases the likelihood of timely reimbursement and increased revenue.

The eIV interface is bi-directional. The HIPAA Health Care Eligibility Benefit Inquiry transaction is referred to as the 270 and the Response is referred to as the 271. The 270 Health Care Eligibility Benefit Inquiry originates at a VAMC VistA system and is transmitted as a Health Level Seven (HL7) message to the Eligibility Communicator at the Financial Services Center (FSC) in Austin, TX. At FSC, the HL7 message is translated into a HIPAA compliant 270 Health Care Eligibility Benefit Inquiry message and sent to one of the VA's clearinghouses. From the clearinghouse, the 270 message is transmitted to the designated payer.

The 271 Health Care Eligibility Benefit Response originates at the payer and is sent to FSC through the clearinghouse. FSC translates the response back into an HL7 message and transmits it to the originating VAMC VistA system.

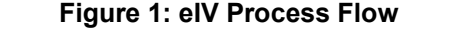

<span id="page-6-3"></span>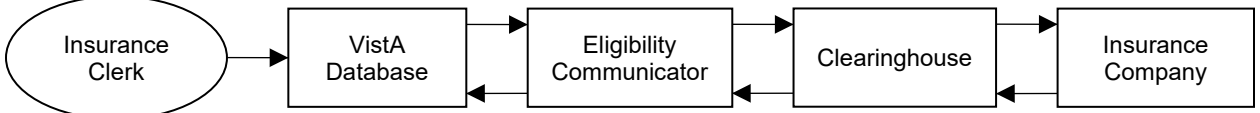

# <span id="page-6-2"></span>**1.2 Intended Audience**

The information in this guide is primarily intended for those users who create, update, accept and reject insurance buffer entries or otherwise maintain patients' insurance data using VistA Integrated Billing (IB) software.

# <span id="page-7-0"></span>**1.3 Role of the Insurance Verification Interface**

The goal of the electronic insurance verification software is to replace much of the telephone work performed by insurance personnel to verify patients' health care insurance.

Electronic insurance inquiries can be made to any electronically active payer.

Automating the insurance verification process should result in an increase in the accuracy and timeliness of patient insurance information in VistA. These improvements will, in turn, reduce the number of rejected third-party claims for services rendered to the Veteran by the Veteran's Administration (VA).

VistA performs both a Buffer Extract and an Appointment Extract. For the Appointment Extract, VistA prepares HL7 inquiries during the night in response to appointment events. For the Buffer Extract, VistA immediately prepares HL7 inquiries in response to registration and check in events. The HL7 inquiries are transmitted to the Eligibility Communicator at the FSC. The messages are translated into 270 Health Care Eligibility Benefits Inquiry messages. They are then sent to the VA's clearinghouses who then distribute them to the correct insurance companies. The 271 Health Care Eligibility Benefits Responses are returned from the payer through the clearinghouses to FSC for translation into an HL7 format and then transmitted to the originating VistA system. There the information is either placed into the insurance buffer for the insurance clerk to review and process to the patient's insurance file or used to automatically update the patient's insurance file.

<span id="page-7-1"></span>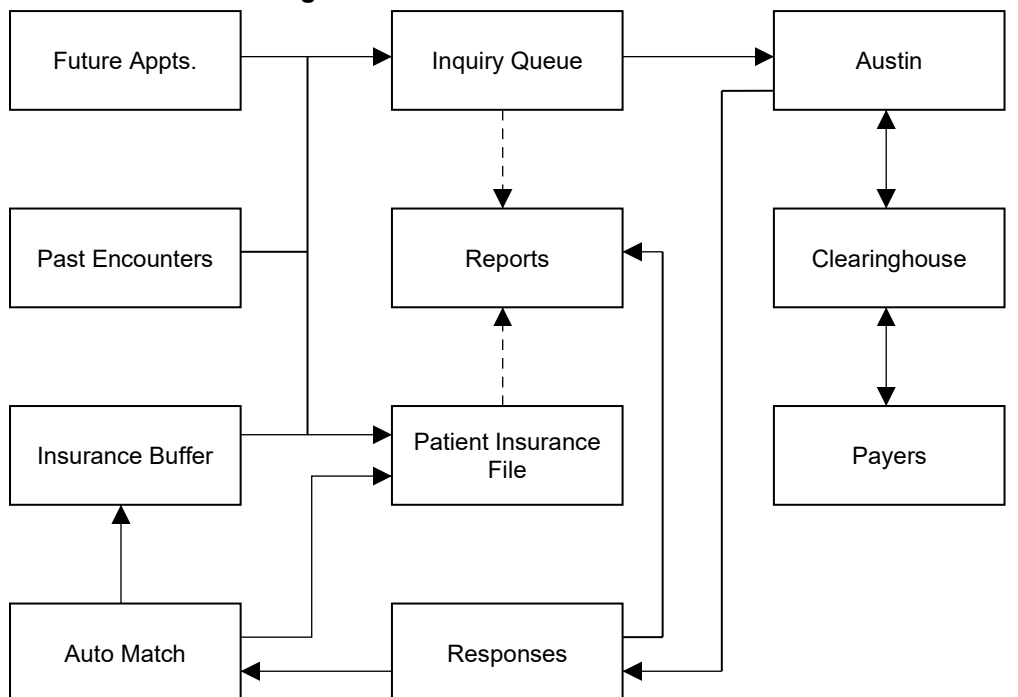

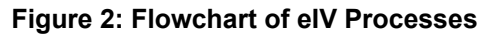

Automatic updates are made only when a response meets pre-determined criteria. The criteria vary slightly depending upon the situation (e.g. Non-Medicare insurance when the Patient is the Insurance Subscriber will be different from Non-Medicare insurance when the Patient is a dependent of the Insurance Subscriber). Below is an example of some of the criteria:

- 1. Automatic Update Setting = Yes
- 2. Subscriber ID (VistA) = Subscriber ID (271 Response)
- 3. Subscriber DOB (VistA) = Subscriber DOB (271 Response)
- 4. Subscriber's Name (VistA) = Subscriber Name (271 Response)
- 5. Group Number (VistA) = Group Number (271 Response)

*NOTE: The Automatic Update Setting is also referred to as the Trusted Payer Flag.*

# <span id="page-8-0"></span>**1.4 National Insurance Payers**

In order for the various VistA sites to be able to request eligibility information from the various payers, a national VA insurance payer list has been established. The national payer list provides a standard identification system for all payers that are participating in this process. Each VistA site has the ability to link the insurance companies in their own database to the appropriate payer in the national payer list. This standardizes the identification of the payer to which each inquiry will be directed.

<span id="page-8-1"></span>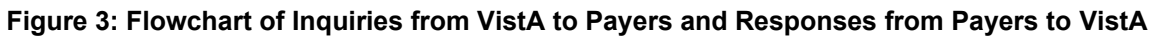

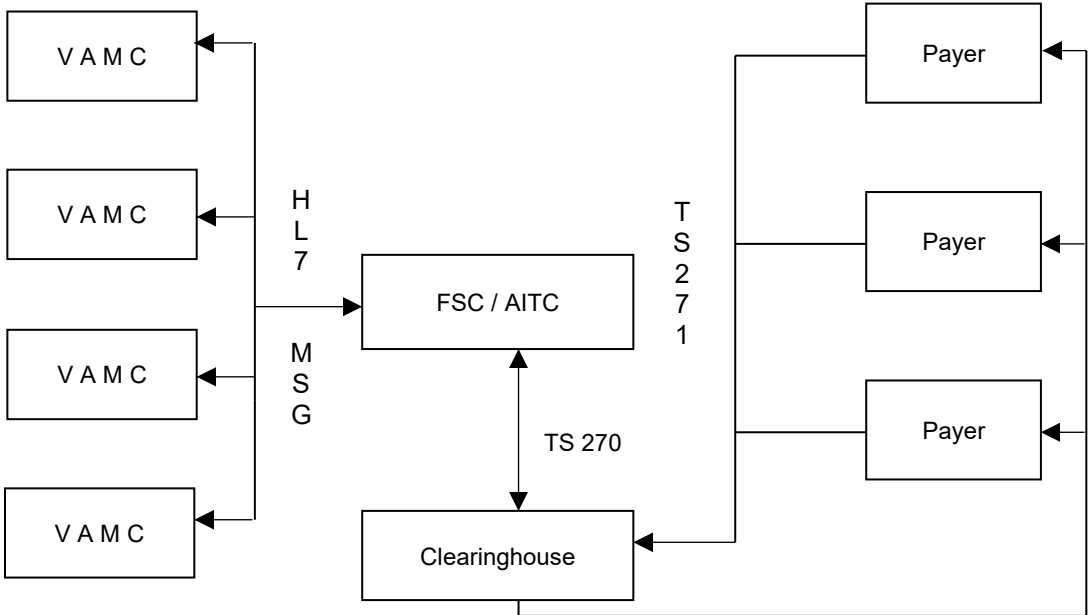

# <span id="page-9-0"></span>**2 Site Parameters**

Each VistA site can use the **IV site parameters** to configure some aspects of the eIV and Interfacility Insurance Update (IIU) software in order to meet a site's unique requirements.

<span id="page-9-1"></span>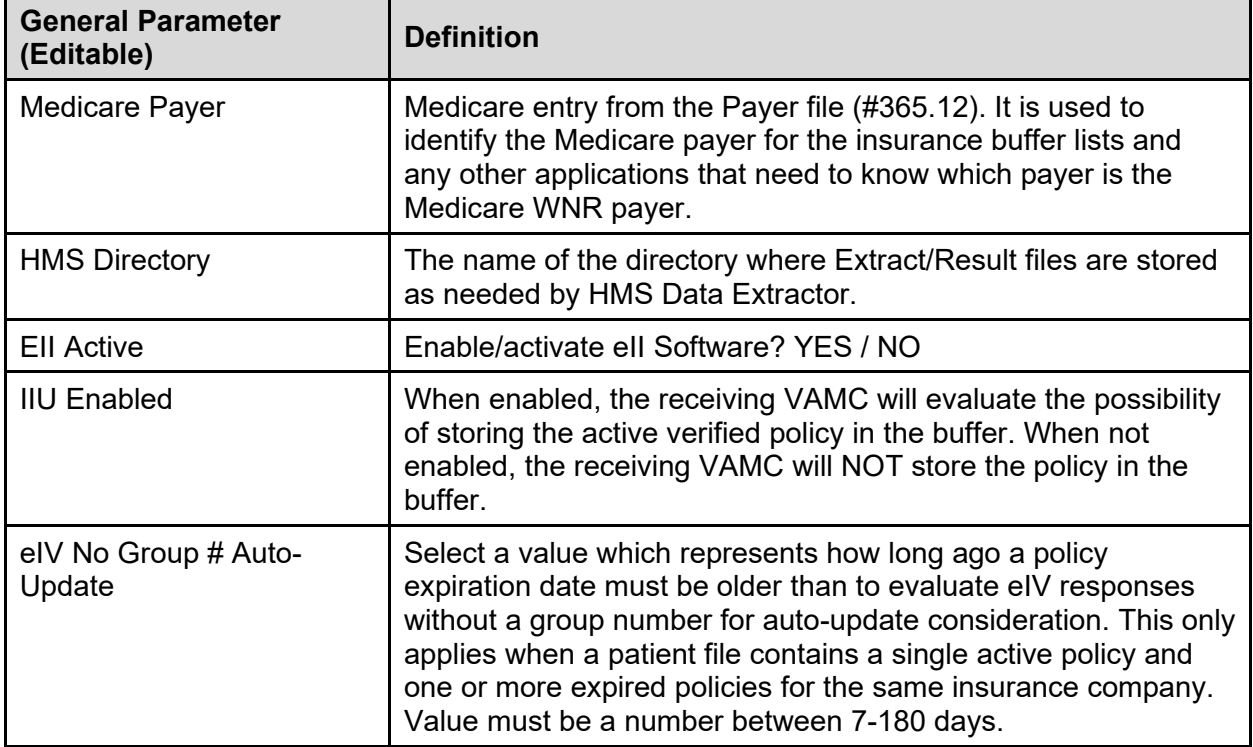

### **Table 1: IV Site Parameters – General (Editable)**

<span id="page-9-2"></span>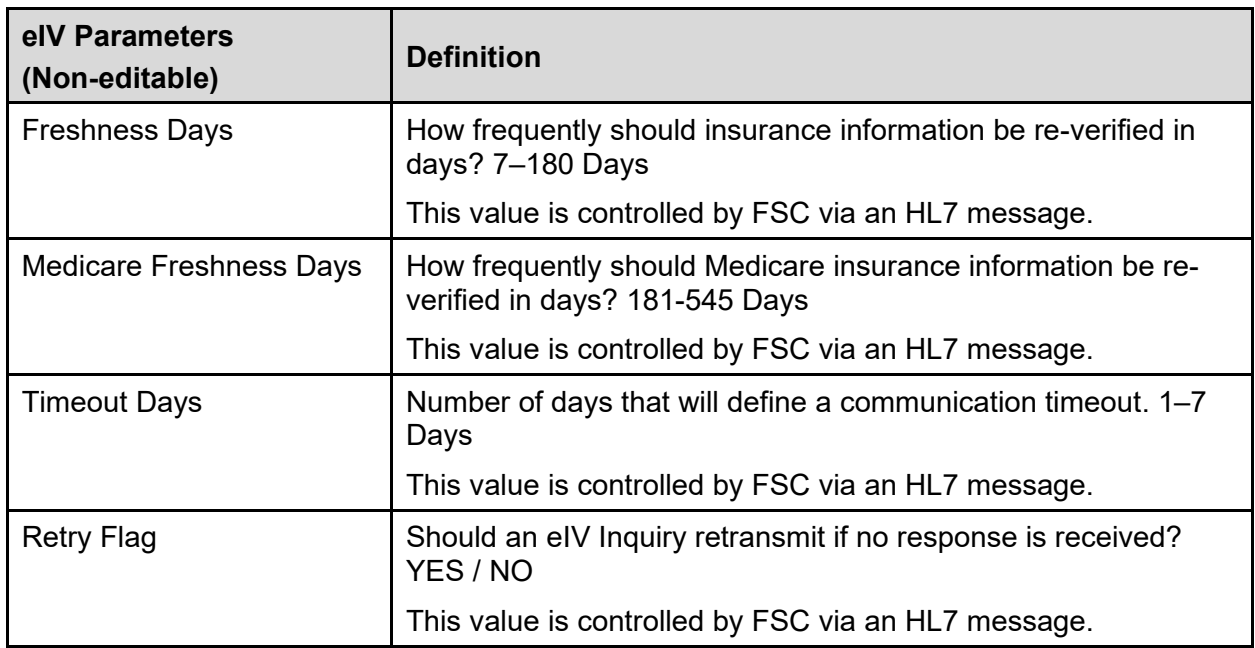

### **Table 2: IV Site Parameters – eIV Parameters (Non-editable)**

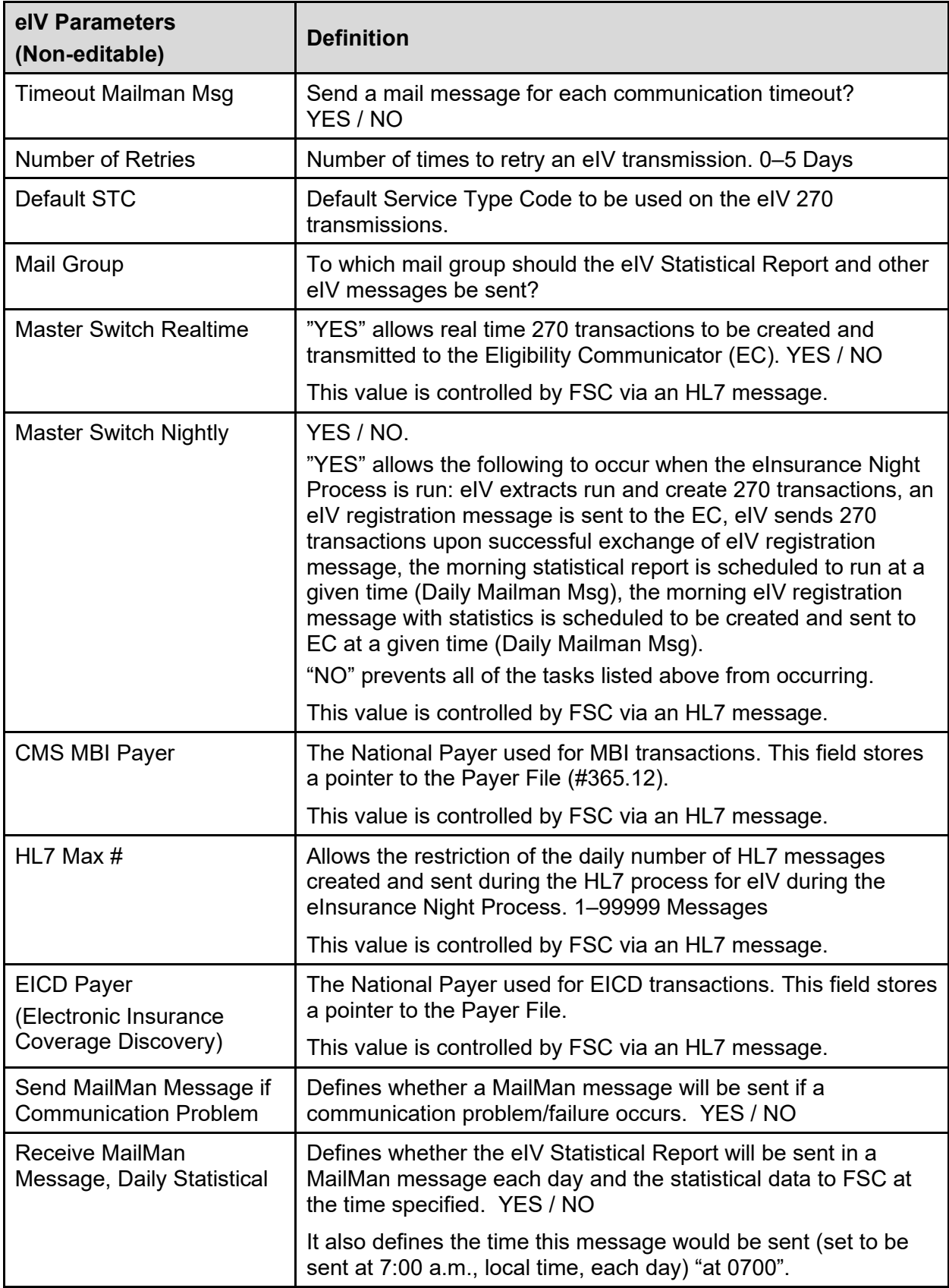

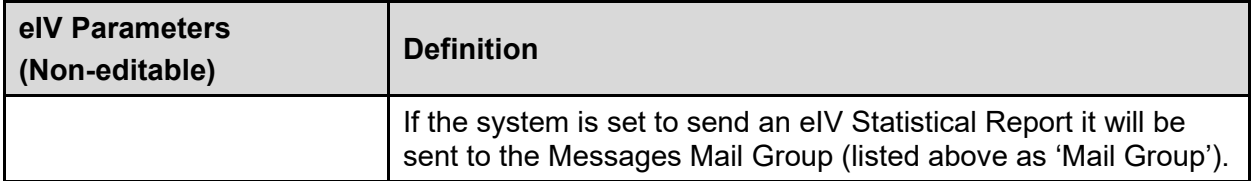

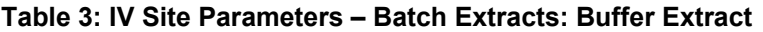

<span id="page-11-0"></span>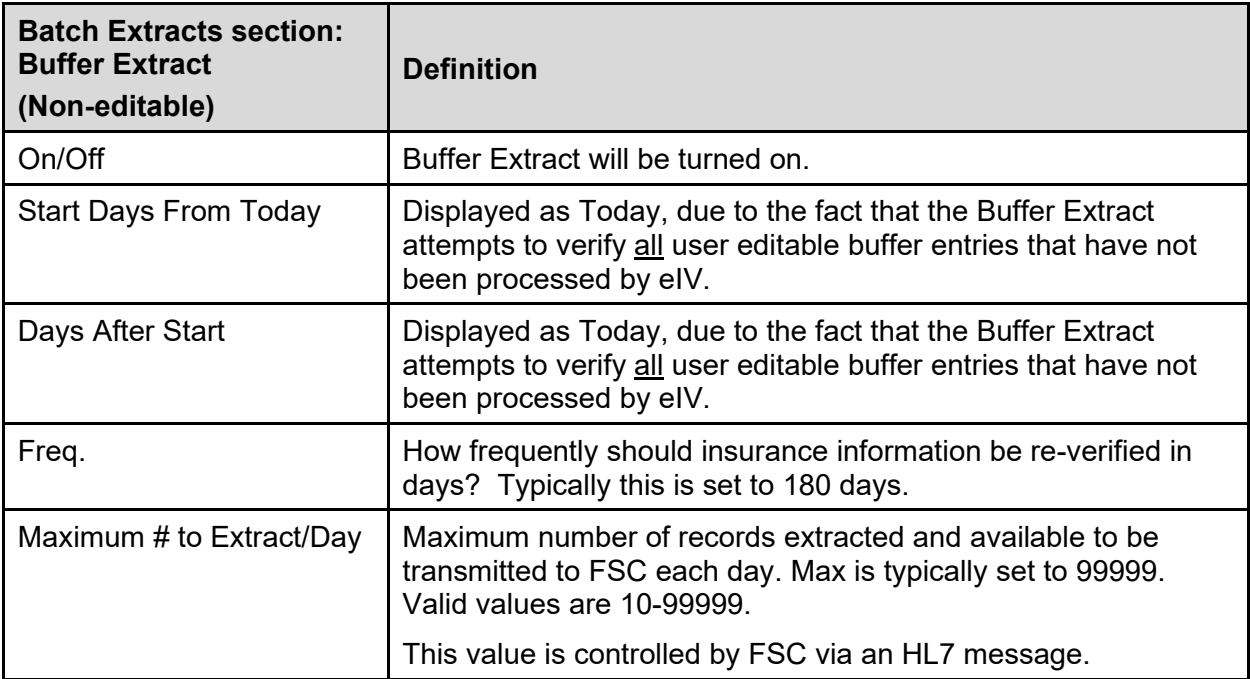

### **Table 4: IV Site Parameters – Batch Extracts: Appointment Extract**

<span id="page-11-1"></span>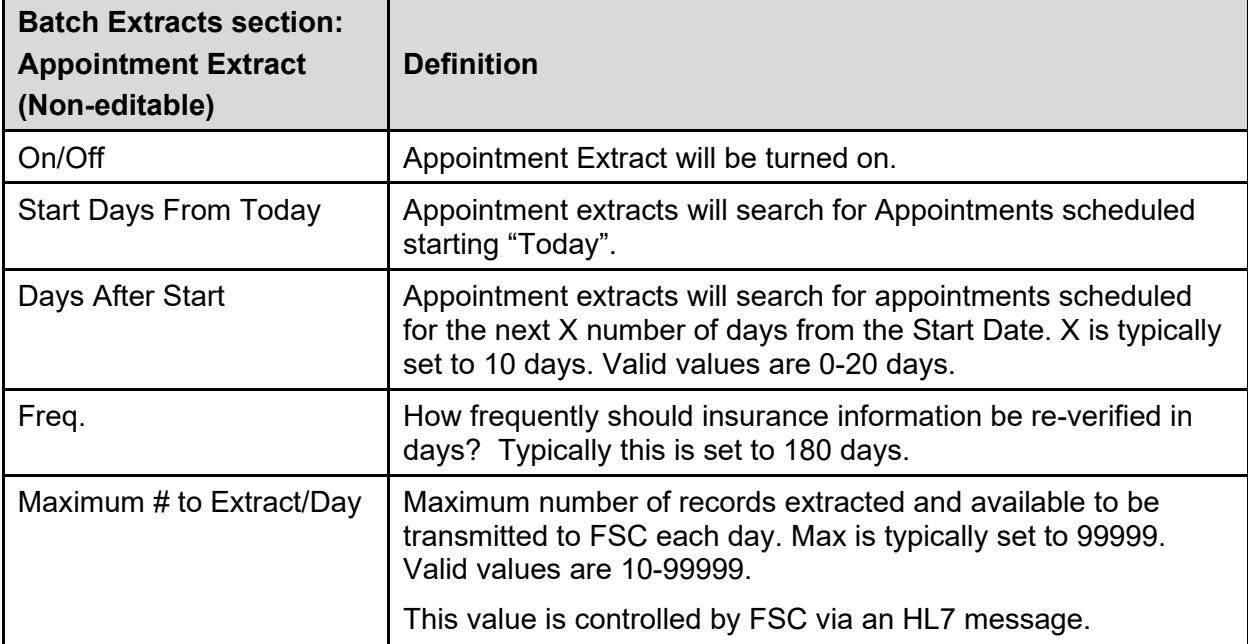

### **Table 5: IV Site Parameters – Batch Extracts: Non-verified Extract**

<span id="page-12-0"></span>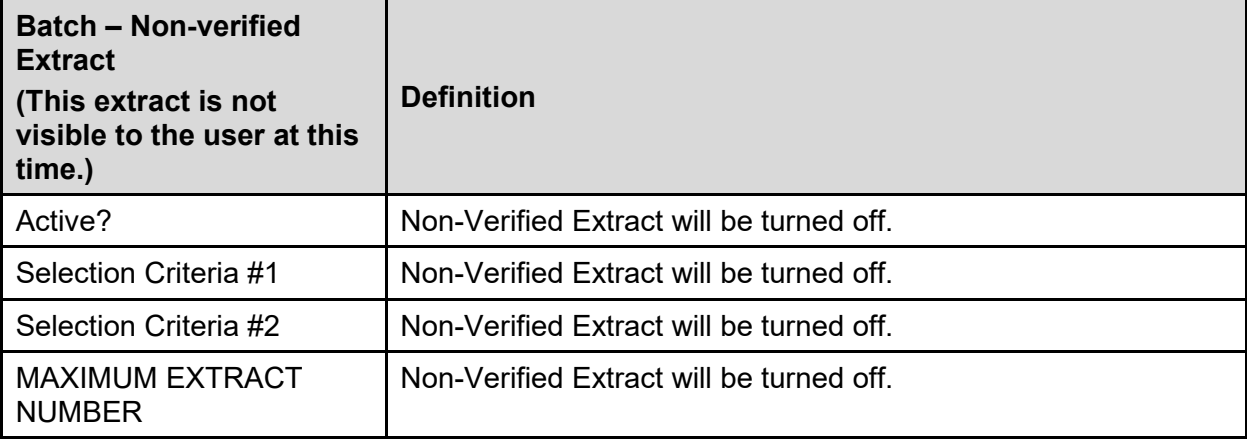

**Table 6: IV Site Parameters – Batch Extracts: EICD Extract**

<span id="page-12-1"></span>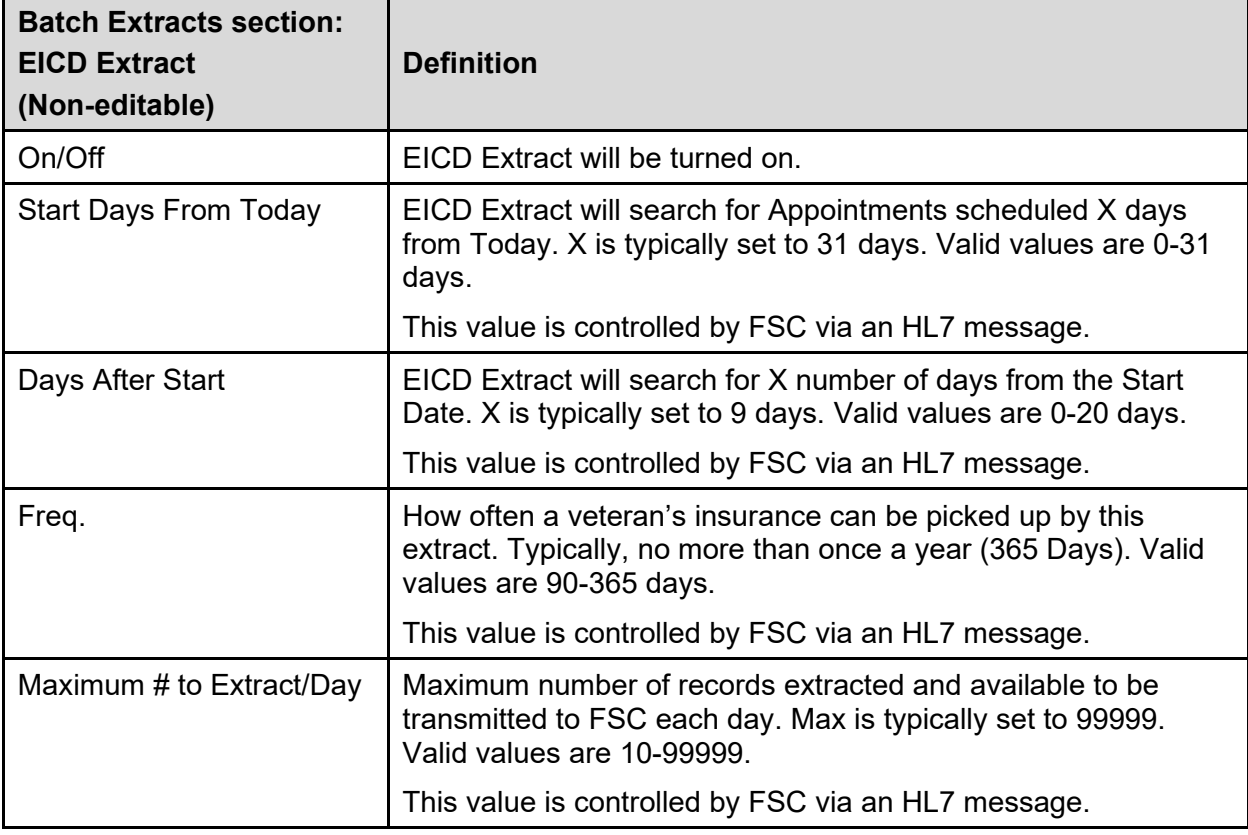

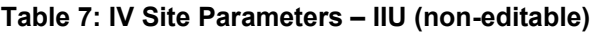

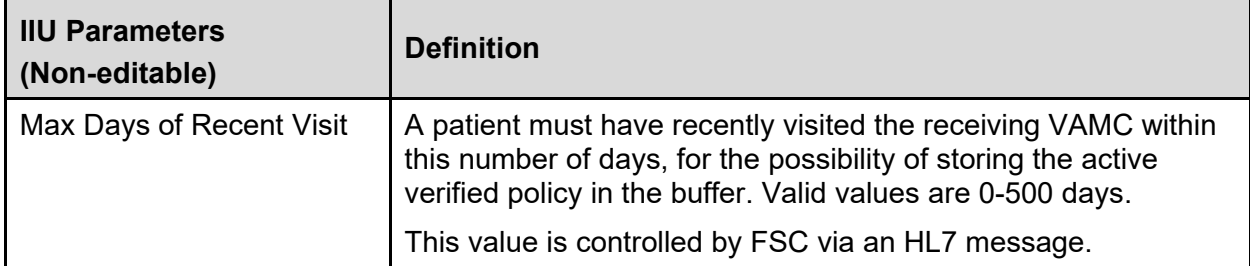

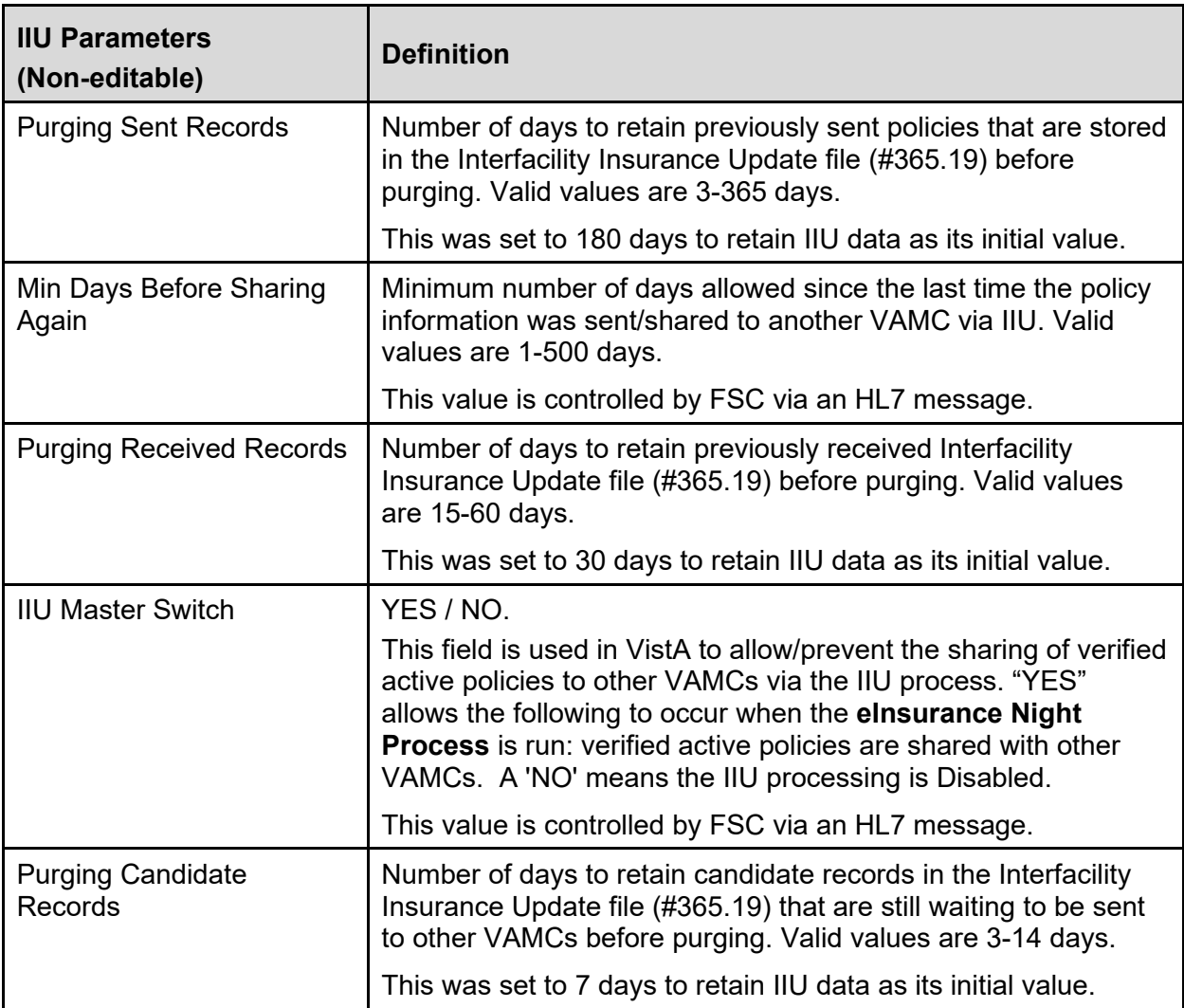

## **2.1 Define General Parameters**

- <span id="page-13-0"></span>1. Access the **SYST MCCR System Definition Menu**.
- 2. Access the **SITE MCCR Site Parameter Display/Edit** option.
- 3. At the **Select Action:** prompt, enter **IV** for Ins. Verification.

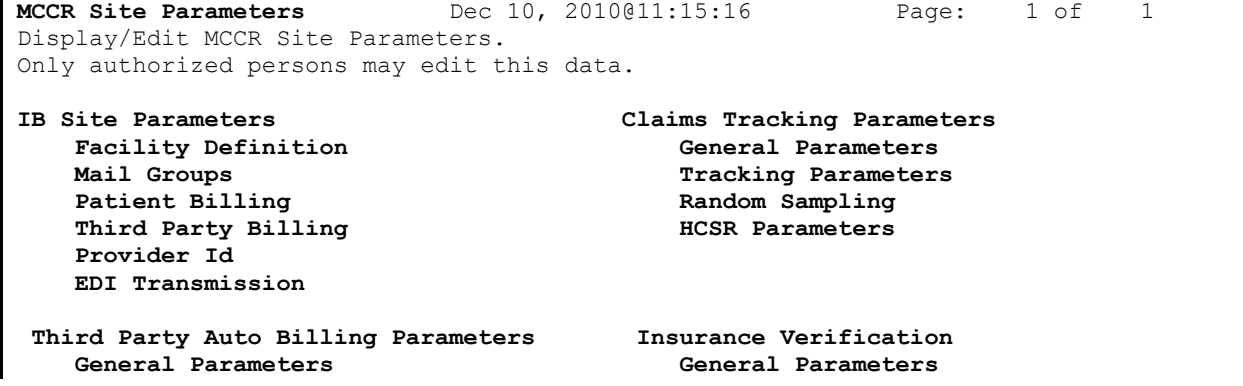

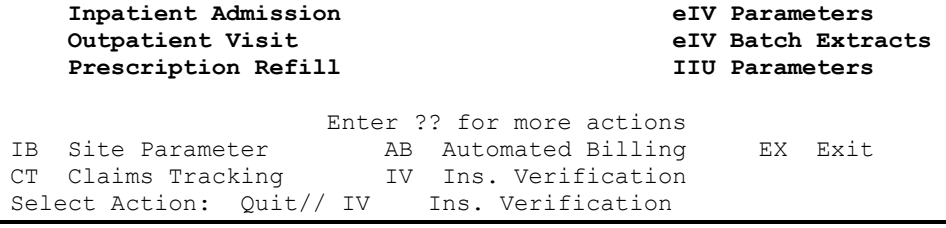

The following screen will be displayed.

```
IV Site Parameters May 28, 2015@18:58:17 Page: 1 of 2 
Only authorized persons may edit this data.
            -----------------------------------------------------------------------------
 General Parameters (editable)
           Medicare Payer: CMS 
             HMS Directory: /home/kidsfiles/
              EII Active: NO<br>IIU Enabled: YES
                                                    eIV No Group # Auto-Update: 180
 eIV Parameters (non-editable)
           Freshness Days: 180 Medicare Freshness Days: 365
            Timeout Days: 5 Retry Flag: NO<br>
2 Mailman Msg: NO Number of Retries: 1
     Timeout Mailman Msg: NO<br>Default STC: 30
                                            Mail Group: IBCNE EIV MESSAGE<br>Master Switch Nightly: YES
 Master Switch Realtime: YES<br>Master Switch Nightly: YES<br>CMS MBI Paver: CMS MBI ONLY HIT Max #: 99999
            CMS MBI Payer: CMS MBI ONLY
                EICD Payer: ELECTRONIC COVERAGE DISCOVERY 
Send MailMan Message if Communication Problem: YES 
   Receive MailMan Message, Daily Statistical: YES at 0700 
+ Enter ?? for more actions 
GP General Parameters FB Fix Corrupt Buffers EX Exit
Select Action: Next Screen//
```
IV Site Parameters May 28, 2015@19:00:08 Page: 2 of 2 Only authorized persons may edit this data. -------------------------------------------------------------------------------- Batch Extracts Extract Start Days Days After Maximum # to Name 0n/Off From Today Start Freq. Extract/Day<br>Buffer ON Today Today 180 99999 Buffer ON Today Today 180 99999 Appt \* ON Today 10 180 99999 EICD ON 31 9 365 99999 \* Appt extract - Medicare frequency is 365 days IIU Parameters (non-editable) Max Days of Recent Visit: 335 Purging Sent Records: 180<br>Days Before Sharing Again: 170 Purging Received Records: 30 Min Days Before Sharing Again: 170<br>IIU Master Switch: YES Purging Candidate Records: 7 Enter ?? for more actions GP General Parameters FB Fix Corrupt Buffers EX Exit Select Action: Quit// GP General Parameters General Parameters Medicare Payer: CMS// HMS Directory: /home/kidsfiles//

```
EII Active: NO// 
IIU Enabled: YES//
eIV No Group # Auto-Update: 180//
```
- 4. At the **Select Action:** prompt, enter **GP** for General Parameters.
- 5. At the **Medicare Payer:** prompt, enter the appropriate value.
- 6. At the **HMS Directory:** prompt, enter the directory appropriate for your site.
- 7. At the **EII Active:** prompt, enter the appropriate value.
- 8. At the **IIU Enabled:** prompt, enter the appropriate value.
- 9. At the **eIV No Group # Auto-Update**: prompt, enter the appropriate value.

*NOTE: The FRESHNESS DAYS prompt has been removed with patch IB\*2\*506. This is no longer editable and system is set to 180.*

> *The MEDICARE FRESHNESS DAYS prompt was added with patch IB\*2\*659. This prompt is non-editable, and the system is set to 365.*

*The DAILY MAILMAN MSG prompt has been removed as it is no longer optional.*

*The DAILY MSG TIME prompt has been removed with patch IB\*2\*506. The system is set to automatically send the daily message at 0700 local time.* 

*The MESSAGES MAILGROUP: prompt has been removed by patch IB\*2\*549. This field is no longer editable and is set to IBCNE EIV MESSAGE.*

*The HL7 RESPONSE PROCESSING prompt has been removed with patch IB\*2\*506. This field is no longer editable and the system is set to Immediate.* 

*Patch IB\*2\*416 removed the prompt HL7 MAXIMUM NUMBER. A site can no longer limit the number of daily inquiries.*

*The Store Service Type code entry functionality has been removed by patch IB\*2\*549. This field is no longer editable and is set to 30.*

*The FAILURE MAILMAN MSG: prompt has been removed by patch IB\*2\*549. This field is no longer editable and is set to Yes.*

<span id="page-15-0"></span>*The IIU ENABLED prompt was added with patch IB\*2\*687. This prompt is editable.*

## **2.2 Define Batch Extract Parameters**

Patch IB\*2\*438 removed the ability for the sites to define Batch Extract Parameters.

*NOTE: Patch IB\*2\*416 removed the ability for sites to define Buffer and Appointment parameters. No insurance parameters were removed as no inquiries will be sent for patients w/o insurance.*

*Patch IB\*2\*438 set Non-verified parameters to Not Active and Non-editable.* 

*Patch IB\*2\*438 updated the eIV system to no longer check for freshness days ('Days between electronic re-verification checks' defined in the MCCR site parameter) for* 

*eligibility benefit inquiries that are available in the buffer and are awaiting transmission in the transmission queue.* 

*Appointment extracts will skip policies whose last verified date is less than the freshness days from creating buffer entries. (Medicare policies have a different freshness days parameter than non-Medicare policies.)*

*Patch IB\*2\*631 added the Electronic Insurance Coverage Discovery (EICD) extract that will look for insurance coverage for patients with appointments within a date range but no more than once a year.*

# <span id="page-16-0"></span>**2.3 Fix Corrupt Buffers**

The FIX CORRUPT BUFFERS action is a restricted action that frees up patient records when no buffer entry is found. This action was added with Patch IB\*2\*713.

# <span id="page-16-1"></span>**3 Payers**

The VistA Payer file (#365.12) is a VA national file of insurance companies within each VistA system. It is automatically updated when a payer is enrolled and registered at the FSC by the eBusiness Solutions Office. It is non-editable at the facility level and the same data exists in this file at all VistA locations. However, the VistA locations do have the option to locally enable/not enable payers.

When a 270 Health Care Eligibility Benefits Inquiry is constructed, it is this payer name in the Payer file (#365.12), not the Insurance Company name, which is transmitted with the inquiry. In order for an individual insurance company to participate in the eIV process, it must be linked to a payer in the Payer file. It is important to note that:

- An insurance company can be linked to only one payer.
- Many insurance companies can be linked to a single payer.
- The payer must also be eIV Locally Enabled in order for it to be eligible for inclusion in the eIV process.

# <span id="page-16-2"></span>**3.1 Link Insurance Company to Payers using Link Insurance Company to Payers**

The **Link Insurance Companies to Payers** option provides a tool for identifying potential matches of active Insurance Companies with Professional and Institutional IDs that are not linked to a particular Payer. Professional and Institutional Payer Primary ID fields correspond respectively to the EDI ID NUMBER – PROF and EDI ID NUMBER – INST fields in the Insurance Company Editor.

- 1. Access the **PI Patient Insurance Menu**.
- 2. Access the **PM Payer Maintenance** option.

### *NOTE: Users must hold the IBCNE EIV IIU MAINTENANCE security key to access this option.*

3. Access the **LI Link Insurance Companies to Payers** option.

*NOTE: The system finds potential matches for users based on matching Payer Primary ID fields in the Insurance Company Editor. Please note that all matches are not definitive and should be linked at the user's discretion.*

The following screen of Payers who have potentially matching insurance company entries will be displayed:

```
Payer Maintenance Sep 22, 2009@14:26:21 Page: 1 of 1 
Payers with potential matches to active insurance companies.
  Payer Name \# Potential Matches
1 IBpayer One 2<br>2 IBpayer Two 2
2 IBpayer Two
3 IBpayer Three 3 
4 IBpayer Four 1
        Enter ?? for more actions 
EE Expand Entry Fall Control EX Exit
Select Action: Quit//
```
- 4. At the **Select Action:** prompt, enter **EE** for **Expand Entry**.
- 5. At the **Select entry to Expand, by line #: (1-5):** prompt, enter 2 for this example.

The following screen will be displayed:

```
Payer Expand Screen Sep 22, 2009@14:45:22 Page: 1 of 1
PAYER: IBpayer Two Prof. EDI#:11111 Inst. EDI#:11111
Insurance Company Name - Active Only
   Insurance Company Name Address (Results and Prof# Inst# 11111<br>IBinsurance Two A 10 BOX 5555 ANYTOWN, PA 11111 11111
1 IBinsurance Two A 12 PO BOX 5555 ANYTOWN, PA 11111<br>2 IBinsurance Two B 1110 PO BOX 55555 ANYCITY OHIO 11111
2 IBinsurance Two B           PO BOX 55555 ANYCITY OHIO     11111   11111
           Enter ?? for more actions 
PL Print List Exit
LP Link Payer
Select Action: Quit//
```
- 6. At the **Select Action:** prompt, enter **LP** for **Link Payer**.
- 7. At the **Select 1 or more Insurance Company Entries:** prompt, enter **1-2** for this example.
- 8. At the **OK to proceed? YES//** prompt, press **RETURN** to accept the default of **YES**.

*NOTE: Patch IB\*2\*416 provided the ability to link more than one insurance company to a payer at one time.*

> *Users also have the option to print a list of insurance companies that may match a Payer. The list can be printed to a printer or to the screen.*

```
Select 1 or more Insurance Company Entries: (1-2): 1-2
You have selected 2 insurance companies
to be linked to payer IBpayer Two.
OK to proceed? YES//
Link process is complete.
You may view/edit this relationship by using the
Insurance Company Entry/Edit option.
Enter RETURN to continue or '^' to exit:
```
To print the details, go back to **Expand Entry** and select **Print List** as detailed below.

- 1. Access the **PI Patient Insurance Menu**.
- 2. Access the **PM Payer Maintenance** option.
- 3. Access the **LI Link Insurance Companies to Payers** option.
- 4. At the **Select Action:** prompt, enter **EE** for **Expand Entry**.
- 5. At the **Select entry to Expand, by line #: (1-5):** prompt, enter **2** for this example.
- 6. At the **Select Action:** prompt, enter **PL** for **Print List**.
- 7. At the **Device://Home:** prompt enter **RETURN** to display to the screen or enter a device name.

The following screen will be displayed.

```
Payer Expand Screen Sep 22, 2009@14:45:22 Page: 1 of 1
PAYER: IBpayer Two Prof. EDI#:11111 Inst. EDI#:11111
Insurance Company Name - Active Only
  Insurance Company Name Address and the Prof# Inst#
1 IBinsurance Two A PO BOX 5555 ANYTOWN, PA 11111 11111 
2 IBinsurance Two B            PO BOX 555555 ANYCITY OHIO        11111   11111
Enter RETURN to continue or '^' to exit:
```
# <span id="page-18-0"></span>**3.2 Link Insurance Company to Payers using Insurance Company Editor**

When VistA is unable for any reason to identify an insurance company as a potential match to a payer, users can link the insurance company to a payer from within the **Insurance Company Editor**.

- 1. Access the **PI Patient Insurance Menu**.
- 2. Access the **EI Insurance Company Entry/Edit** option.
- 3. At the **Select INSURANCE COMPANY NAME:** prompt, enter IBinsurance Two A for this example.

The following screen will be displayed:

```
Insurance Company Editor Sep 22, 2009@15:11:57 Page: 1 of 9 
Insurance Company Information for: IBinsurance Two A
Type of Company: HEALTH INSURANCE Currently Active
```

```
 Billing Parameters 
 Signature Required?: NO The Second Press of Coverage: HEALTH INSURAN
Reimburse?: WILL REIMBURSE                       Billing Phone: 555-555-5555
 Mult. Bedsections: YES Verification Phone: 555-555-5555 
    One Opt. Visit: NO Precert Comp. Name:<br>Diff. Rev. Codes: Precert Phone:
                                             Precert Phone: 1-800-555-5555
  Amb. Sur. Rev. Code: 
  Rx Refill Rev. Code: 
    Filing Time Frame: (12 MONTH(S)) 
                           EDI Parameters 
        Transmit?: YES-LIVE Insurance Type: GROUP POLICY<br>Enter ?? for more actions
+ Enter ?? for more actions >>>
BP Billing/EDI Param IO Inquiry Office EA Edit All
MM Main Mailing Address AC Associate Companies AI (In)Activate Company
IC Inpt Claims Office ID Prov IDs/ID Param CC Change Insurance Co.
OC Opt Claims Office  PA Payer  DC Delete Company
PC 
PAYER: IBpayer Two
```
- 4. At the **Select Action:** prompt, enter **PA** for **Payer**.
- 5. At the **Payer:** prompt, enter **??** to see a list of Payers.
- 6. At the **Payer:** prompt, enter **IBpayer Two** for this example.

*NOTE: Users must hold the IBCNE EIV IIU MAINTENANCE security key to access the (PA) Payer action.*

> *To view the linked Payer for a particular insurance company, users may access VI for View Insurance Company.*

The following screen will be displayed:

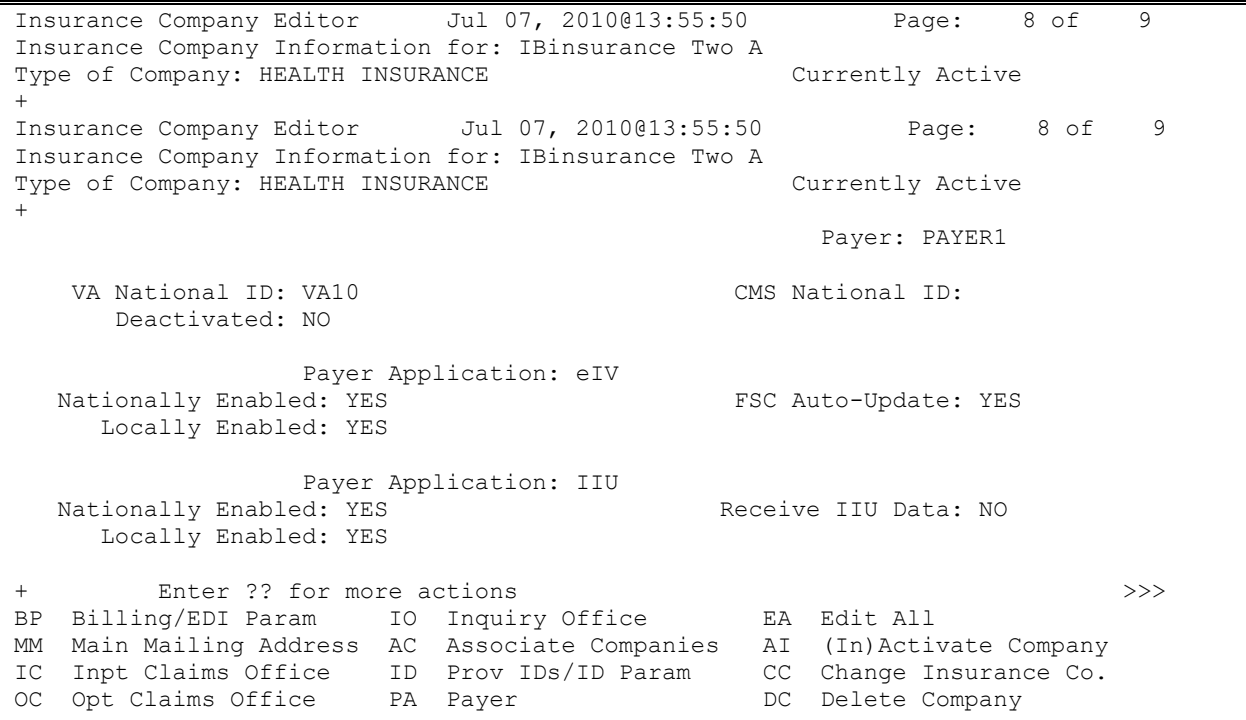

```
PC Prescr Claims Of RE Remarks VP View Plans
AO Appeals Office SY Synonyms EX Exit
Select Action: Next Screen//
```
To view the linked payer for an insurance company, go back to the **Patient Insurance Menu** and select **View Insurance Company**.

- 1. Access the **PI Patient Insurance Menu**.
- 2. Access the **VI View Insurance Company** option.
- 3. At the **Select INSURANCE COMPANY NAME:** prompt, enter **IBinsurance Two A** for this example.

The following screen will be displayed:

```
Insurance Company Editor Sep 22, 2009@15:11:57 Page: 1 of 8 
Insurance Company Information for: IBinsurance Two A
Type of Company: HEALTH INSURANCE Currently Active
 Billing Parameters<br>
Signature Required?: NO<br>
Type Of Coverage: HEALTH INSURAN
Signature Required?: NO Type Of Coverage: HEALTH INSURAN
Reimburse?: WILL REIMBURSE                       Billing Phone: 555-555-5555
 Mult. Bedsections: YES Verification Phone: 555-555-5555 
One Opt. Visit: NO Precert Comp. Name:
    Diff. Rev. Codes: Precert Phone: 1-800-555-5555
  Amb. Sur. Rev. Code:
  Rx Refill Rev. Code:
   Filing Time Frame: (12 MONTH(S)) 
EDI Parameters
 Transmit?: YES-LIVE Insurance Type: GROUP POLICY 
 Inst Payer Primary ID: XXXXX Prof Payer Primary ID: XXXXX 
+ Enter ?? for more actions >>>
CC Change Insurance Co. The EX Exit
Select Action: Next Screen//
```
# <span id="page-20-0"></span>**3.3 Payer Edit**

To edit the payer information users must use the **Payer Maintenance Menu**. The **Payer Edit** option is restricted to users with the **IBCNE EIV IIU MAINTENANCE** security key.

- 1. Access the **PI Patient Insurance Menu**.
- 2. Access the **PM Payer Maintenance Menu.**
- 3. Access the **PE Payer Edit** option.
- 4. The user will be prompted with the chance to filter the Payer Name by begins with or contains. At this same prompt, the user may select list to view all available payers.
- 5. When selecting begins with or contains, at the **Payer Name:** prompt, enter **IBPAYER TWO** for this example.

*NOTE: Users must hold the IBCNE EIV IIU MAINTENANCE security key to access Payer Edit.*

The following screen will be displayed:

```
 Payer Edit
This option displays the data in the Payer file for a given payer. You
may only edit site controlled fields and most fields are not site controlled.
Site controlled fields cannot be edited for a deactivated payer.
                           Payer Name: IBPAYER TWO
                       VA National ID: VA685
                      CMS National ID:
                          Blue Payer: YES
               Inst Electronic Bill ID: 12B23
               Prof Electronic Bill ID: SB810
                    Date/Time Created: 09/25/2003@06:31:19
       Payer Application: eIV Payer Application: IIU
   -------------------------------------- -----------------------------------
 Nationally Enabled: Enabled Nationally Enabled: Enabled
 Future Service Days: 30 IIU Locally Enabled: Enabled
Past Service Days: 9999 Receive IIU Data: YES
Auto-update Pt. Insurance: YES
     eIV Locally Enabled: Enabled
eIV App > eIV Locally Enabled: Enabled// 
 IIU App > Receive IIU Data: YES//
```
- 6. At the **eIV App > eIV Locally Enabled:** prompt, users can type **Enabled** or disable **(Not Enabled)** . Press **RETURN** to accept the default for this example.
- 7. At the **IIU App > Receive IIU Data:** prompt, users can select **NO or YES** for a Payer. Press RETURN to accept the default for this example.

*NOTE: Users can only type Enabled or Not Enabled (disable) a Payer for eIV under the eIV Locally Enabled field* and select *NO* or *YES* for *Receive IIU Data* when applicable*. The remainder of the Payer information is set by FSC.*

*WARNING: A payer must be nationally enabled and locally enabled for 270 / 271 Health Care Eligibility Inquiry and Response messages to be transmitted.*

- *NOTE: Patch IB\*2\*416 removed the ability for patient SSNs be transmitted as IDs in a 270 Health Care Eligibility Inquiry so those prompts were removed from Payer Edit.*
- *NOTE: Users can select YES for Receive IIU Data in order to show policies received from IIU for this payer in the buffer.*

# <span id="page-21-0"></span>**4 Process Insurance Buffer**

The **Process Insurance Buffer** option provides six buffer views from which users may process entries and thus update patients' insurance information in the patient file:

· **Complete Buffer** – Contains all records that can be found on the other Insurance Buffer views (Positive, Negative, Medicare, Failure and ePharm) in addition to the following types of records: eIV inquiries waiting for responses "?", manual entries <blank> , ambiguous responses "#", responses that include the value "%".

- · **Positive Buffer** Positive 271 Health Care Eligibility Benefits Responses (that failed to meet the auto-update criteria and are non-Medicare). These responses may have one of the symbols "+" or " $\mathcal{S}$ ".
- · **Negative Buffer** Negative 271 Health Care Eligibility Benefits Responses (non-Medicare). These responses have the eIV symbol "-".
- · **Medicare Buffer** Positive, Negative or Ambiguous 271 Health Care Eligibility Benefits Responses. These responses may have any of the eIV symbols. (Refer to section 4.1.1 below.)
- **Failure Buffer** Contains only non-Medicare records that have an eIV symbol of "!"
- · **ePharm Buffer –** Contains insurance billable pharmacy data.
- · **TRICARE / CHAMPVA** Entries that contain the word TRICARE and / or CHAMPVA in the insurance company name.

## <span id="page-22-0"></span>**4.1 Status Flags**

## <span id="page-22-1"></span>**4.1.1 Buffer Symbols**

### **Table 7: Buffer Symbols**

<span id="page-22-3"></span>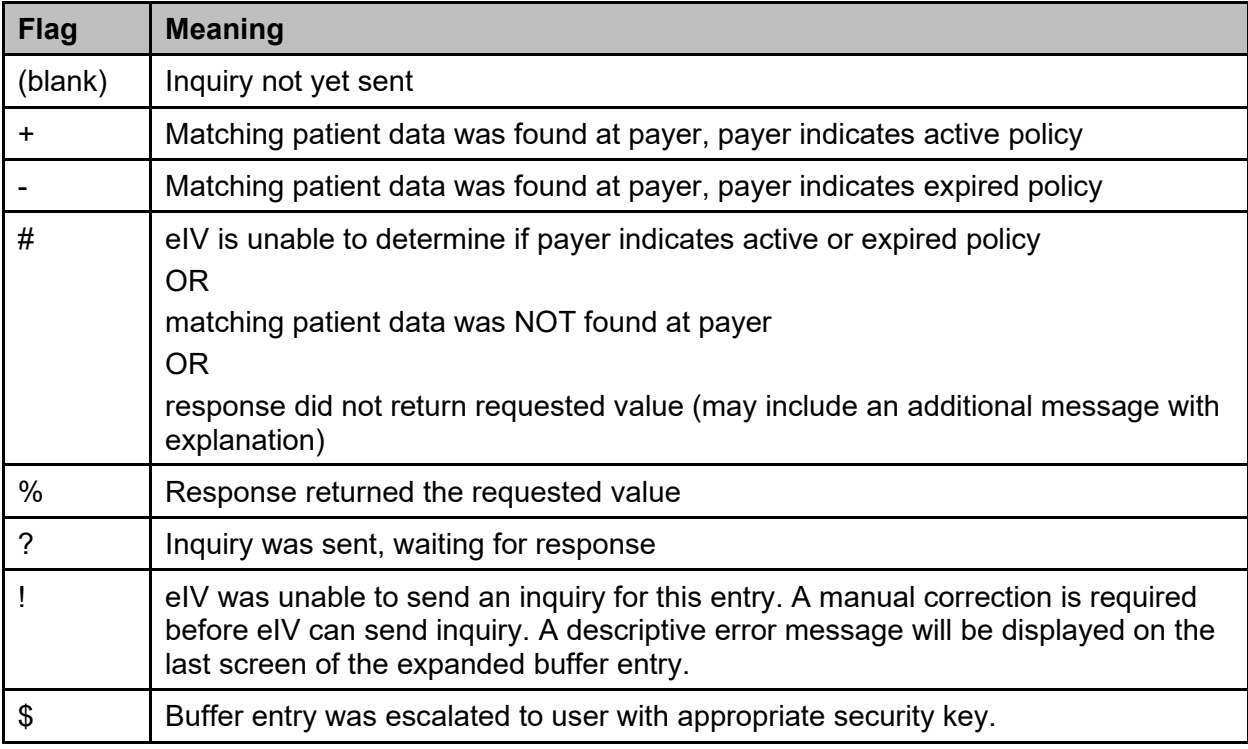

## <span id="page-22-2"></span>**4.1.2 Buffer Entry Status Flags**

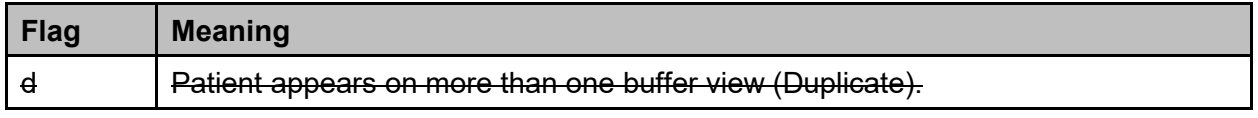

## <span id="page-23-0"></span>**4.1.3 Patient Status Flags**

### **Table 8: Patient Status Flags**

<span id="page-23-2"></span>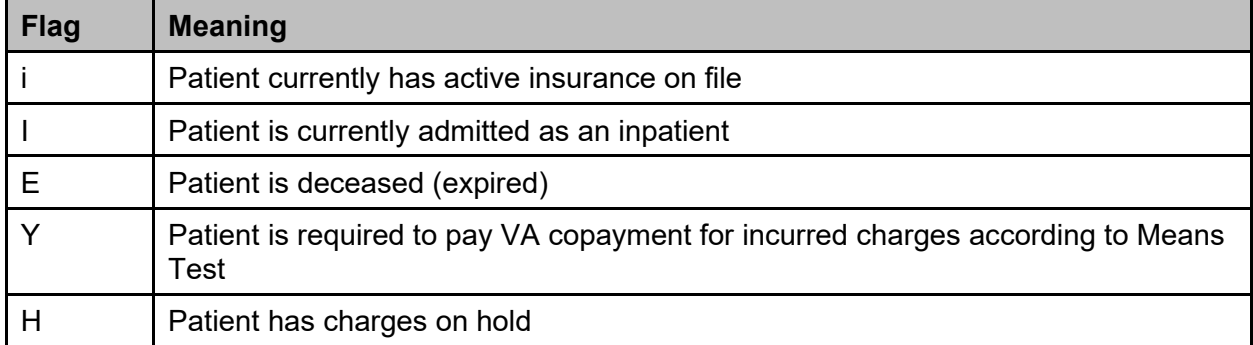

# **4.1.4 Buffer Entry Source of Information Indicators**

### <span id="page-23-1"></span>**Table 9: Buffer Entry Source of Information Indicators**

<span id="page-23-3"></span>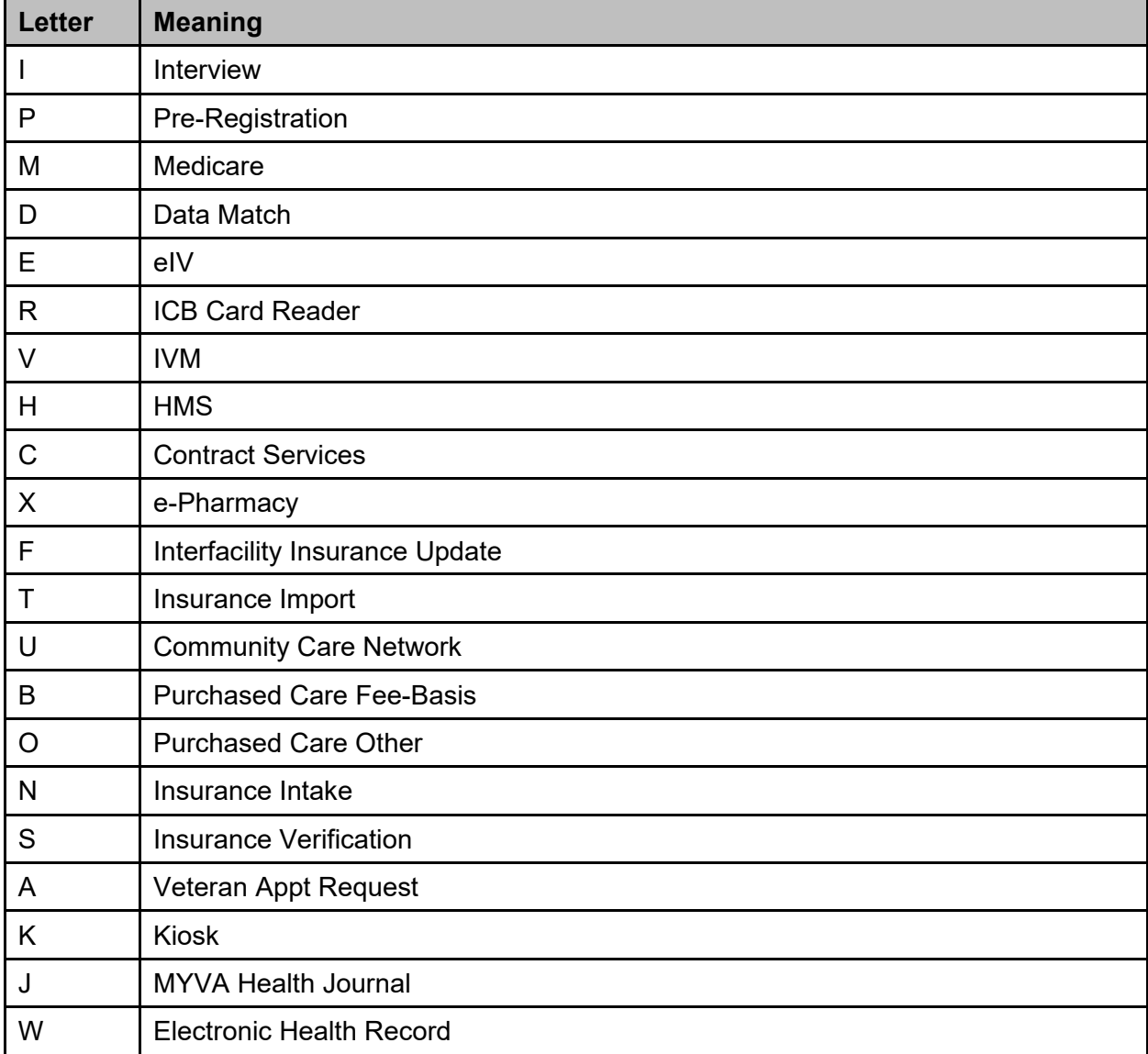

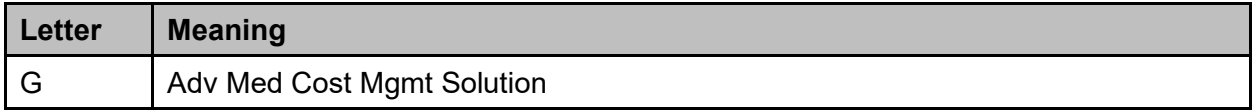

### <span id="page-24-0"></span>**4.1.5 Insurance Entry Update Methods**

### **Table 10: Insurance Entry Update Methods**

<span id="page-24-2"></span>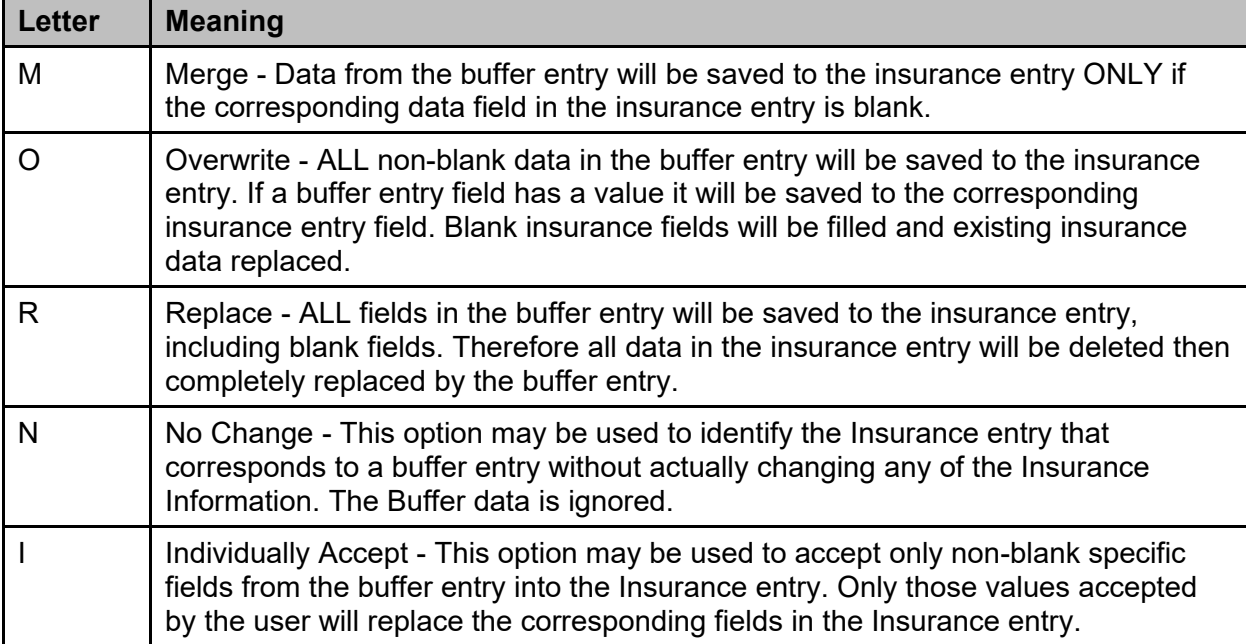

See Appendix B – [eIV Error Message Descriptions](#page-103-0) for a detailed list of error messages associated with entries that were created because a 270 Health Care Eligibility Benefits Inquiry could not be transmitted.

# <span id="page-24-1"></span>**4.2 Buffer Actions**

All views provide users the same actions for each buffer view.

*NOTE: Patients with no insurance on file will not be included in the nightly Buffer Extract.*

These following actions are available in **Process Insurance Buffer**:

- · **PE** Process Entry
- · **RE –** Reject Entry
- · **EE –** Expand Entry
- · **AE –** Add Entry
- · **ST –** Sort List
- · **CC –** Check Ins Co's
- · **PB –** Positive Buffer
- · **NB –** Negative Buffer
- · **MB –** Medicare Buffer
- · **FB –** Failure Buffer
- · **RX –** ePharm Buffer
- · **EX –** Exit
- · **CB –** Complete Buffer
- · **TC –** TRICARE/CHAMPVA

These following actions are hidden, but available in **Process Insurance Buffer**:

- · **+ –** Next Screen
- · **– –** Previous Screen
- · **UP –** Up a Line
- · **DN –** Down a Line
- · **> –** Shift view to Right
- · **< –** Shift view to Left
- · **FS –** First Screen
- · **LS –** Last Screen
- · **GO –** Go to Page
- · **RD –** Re Display Screen
- · **PS –** Print Screen
- · **PL –** Print List
- · **SL –** Search List
- · **ADPL –** Auto Display (On/Off)
- <span id="page-25-0"></span>· **Q –** Quit

### **4.2.1 Process Entry**

Processing an entry in a **Buffer View** results in updating the patient's insurance and removing the entry from the buffer. Once users access **Process Entry**, they will have access to the following additional actions:

- · **Accept Entry** Allows users to update the patient's insurance and remove the entry from the buffer
- · **Reject Entry** Allows users to remove the entry from the buffer without updating the patient's insurance
- · **Compare Entry** Allows users to compare the data in the buffer with the data in the patient's insurance
- · **Expand Entry** Allows users to Expand an Entry Refer to Section 4.2.3
- · **Insurance Co / Patient**  Allows users to view specific information about an insurance company's available policies

To process an entry, complete the following steps:

- 1. Access the **PI Patient Insurance Menu**.
- 2. Access the **BI Process Insurance Buffer** option.

*NOTE: The default Insurance Buffer view is the Positive Insurance Buffer and users can move between views using the action for each view.*

*Some actions such as Reject Entry are only available to users who hold the IB INSURANCE SUPERVISOR key.*

The following screen will be displayed:

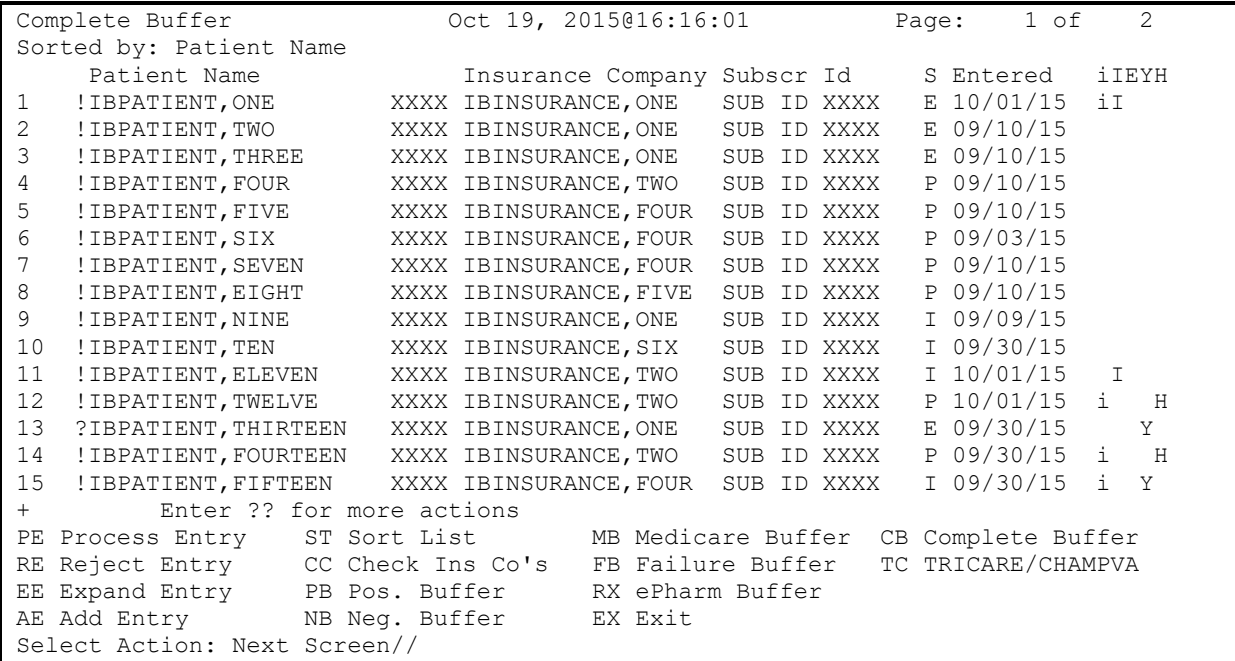

- 3. At the **Select Action:** prompt, enter **PE** for **Process Entry**.
- 4. At the **Select Buffer Entry(s): (1-15):** prompt, enter **1** for this example.

The following screen will be displayed:

**Insurance Buffer Process** May 21, 2010@10:21:24 Page: 1 of 1<br>IBpatient, One 21, 2010@10:21:24 Page: 1 of 1 DOB: XXX XX, XXXX AGE: XX IBinsurance One (P.O. BOX 555555, ANYCITY, OH) - IBinsurance One GRP NUM 11269 PATIEN 10/01/00 Patient's Existing Insurance Insurance Company Group # Subscriber Id Holder Effective Expires 1 IBinsurance Two GRP NUM 11269 SUB ID XXXX PATIEN 04/01/95 10/01/00

Electronic Insurance Verification Integrated Billing v2.0 User Guide 21 February 2023

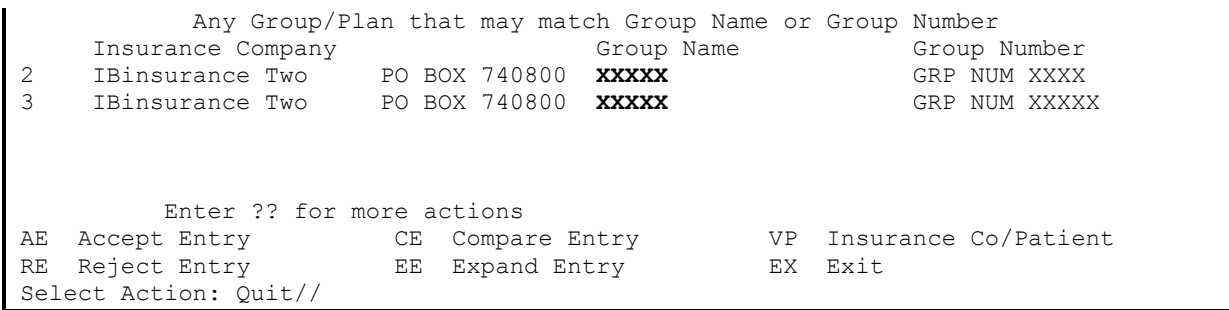

- 5. At the **Select Action:** prompt, enter **AE** for Accept Entry.
- 6. At the **Select Company/Policy: (1-3):** prompt, enter **1** for this example.

The following screen will be displayed:

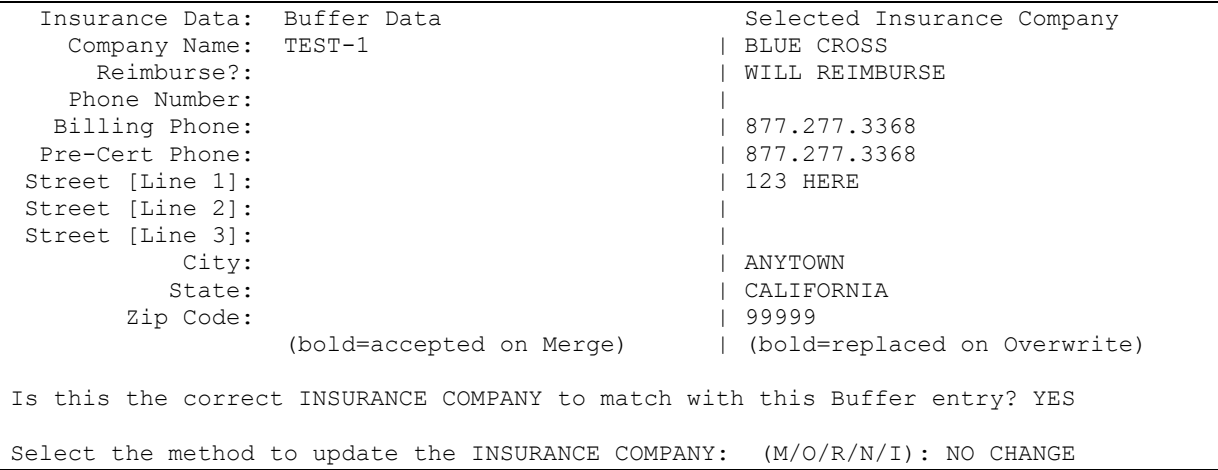

- 7. At the **Is this the correct INSURANCE COMPANY to match with this Buffer entry?** Prompt, enter **YES**.
- 8. At the **Select the method to update the INSURANCE COMPANY: (M/O/R/N/I):** prompt, always enter **N**.

*NOTE: VistA has no control over the information that the payers return, so by selecting N, the details about the payer in the VistA insurance file will not be changed.*

The following screen will be displayed:

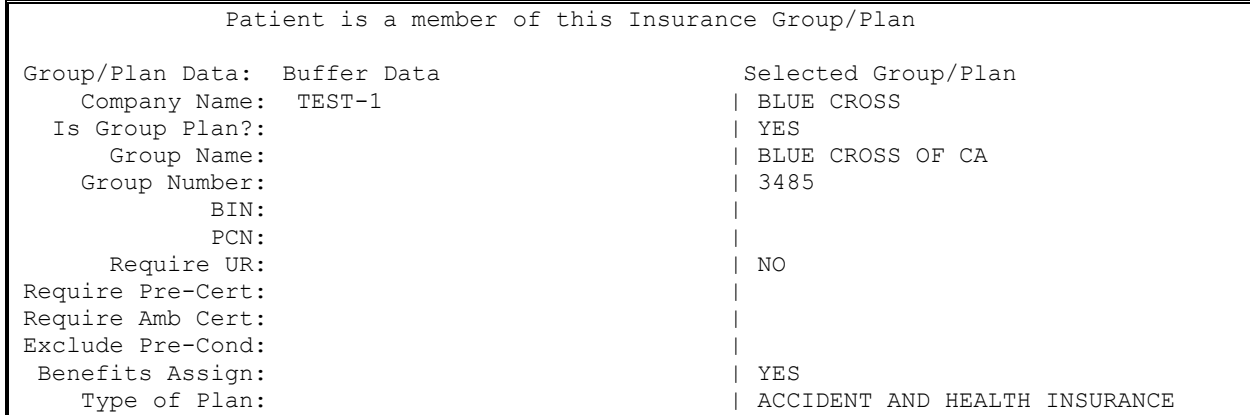

Electronic Insurance Verification Integrated Billing v2.0 User Guide 22 February 2023

(bold=accepted on merge) | (bold=replaced on overwrite) Is this the correct GROUP/PLAN to match with this Buffer entry? YES Select the method to update the GROUP/PLAN: (M/O/R/N/I): NO CHANGE

- 9. At the **Is this the correct Group Plan to match with this Buffer entry?** Prompt, enter **YES**.
- 10. At the **Select the method to update the Group Plan: (M/O/R/N/I):** prompt, enter **N**.

*NOTE: VistA has no control over the information that the payers return, so by selecting N the details about the payer in the VistA insurance file will not be changed.*

The following screen will be displayed

```
Do you want to Review the AB Y/N? No// YES
Benefit year:
   JAN 01, 2001
   JAN 20, 2001
   JAN 01, 2002
   JAN 01, 2016
   FEB 05, 2012
   FEB 09, 2015
Enter Existing Date or Add New Benefit Year: JAN 1, 2001 (JAN 01, 2001)
```
- 11. At the **Do you want to Review the AB Y/N?** prompt, enter **YES**.
- 12. At the **Enter the Existing Data or Add New Benefit Year** prompt, enter the **JAN 01, 2001** for this example.

The follow screen will be displayed:

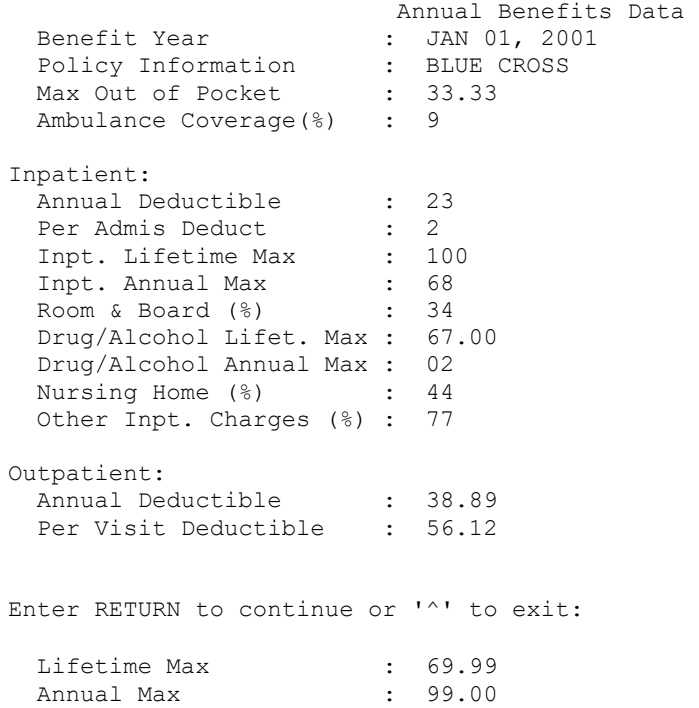

Electronic Insurance Verification Integrated Billing v2.0 User Guide 23 February 2023

 Visit (%) : 50 Max Visits Per Year : 4 Surgery  $(\%)$  : 67 Emergency (%) : 23 Emergency  $(*)$  : 23<br>Prescription  $(*)$  : 98<br> $\frac{1}{2}$  : 98 Adult Day Health Care? : YES Dental Cov. Type : PERCENTAGE AMOUNT Dental Cov.  $(\frac{6}{6})$  : 69 Mental Health Inpatient: MH Inpt. Max Days/Year : 89 MH Lifetime Inpt. Max : 56.32 MH Annual Inpt Max : 48 Mental Health Inpt. (%) : 5 Mental Health Outpatient: MH Opt. Max Days/Year : 92 MH Lifetime Opt. Max : 42 Enter RETURN to continue or '^' to exit: MH Annual Opt. Max : 78 Mental Health Opt. (%) : 4 Home Health Care: Care Level : THERAPIST/OTHER Visits Per Year : 56 Max. Days Per Year : 89 Med. Equipment (%) : 50 Visit Definition : CHECK-UP Hospice: Annual Deductible : 10.00 Inpatient Annual Max. : 25.00 Inpatient Lifetime Max. : 100.00 Room and Board (%) : 30 Other Inpt. Charges (%) : 1 Rehabilitation: OT Visits/Yr : 93 PT Visits/Yr : 99 Enter RETURN to continue or '^' to exit: ST Visits/Yr : 92 Med Cnslg Visits/Yr : 94 IV Management:<br>IV Infusion Opt? IV Infusion Opt? : YES<br>IV Infusion Inpt? : YES<br>IV Antibiotion IV Infusion Inpt? : YES IV Antibiotics Opt? : YES IV Antibiotics Opt? : YES<br>IV Antibiotics Inpt? : YES Are you sure you want to edit existing benefit year information for: JAN 1,2001 Y/N?: YES

#### 13. At the **Are you sure you want to edit the existing benefit year information for <date> Y/N** prompt, enter the **YES**.

The following screen will display:

```
----------------------- EDIT ANNUAL BENEFITS INFORMATION -----------------------
Benefit Year : JAN 1,2001//
 Policy Information : BLUE CROSS// 
Max Out of Pocket : 33.33// 80.00
 Ambulance Coverage(%) : 9// 
Inpatient:
  Annual Deductible : 23// 
 Per Admis Deduct : 2// ^
Save Changes to Annual Benefits File Y/N? No// NO
Do you want to Review the AB Y/N? No// NO
```
#### 14. At the **Save Changes to Annual Benefits File Y/N?** prompt, enter **NO**.

#### 15. At the **Do you want to review the AB Y/N** prompt, enter **N**.

#### 16. At the **Do you want to Review the CV Y/N?** prompt, enter **YES**.

The following screen will be displayed:

```
Do you want to Review the CV Y/N? No// YES
Coverage Date:
 JAN 01, 1995
 JAN 01, 2002
  APR 08, 2015
  APR 10, 2015
  APR 20, 2015
  APR 25, 2015
   SEP 01, 2005
   SEP 25, 2005
   SEP 22, 2014
   SEP 25, 2015
   OCT 01, 2003
   NOV 01, 2003
   DEC 25, 2011
   DEC 31, 2015
Enter Existing Date or Add New Coverage Date: JAN 01,1995 (JAN 01, 1995)
```
### 17. At the **Enter Existing Date or Add New Coverage Date** prompt, enter the **JAN 01, 2001** for this example.

The following screen will be displayed:

 Coverage Limitations Data INPATIENT: Inpatient Coverage : COVERED Inpatient Date of Coverage : JAN 01, 1995 Inpatient Limit Comments : test OUTPATIENT:

Electronic Insurance Verification Integrated Billing v2.0 User Guide 25 February 2023

```
Outpatient Coverage :
   Outpatient Date of Coverage :
  Outpatient Limit Comments :
PHARMACY:<br>Pharmacy Coverage
Pharmacy Coverage :
Pharmacy Date of Coverage :
Pharmacy Limit Comments :
DENTAL:
Dental Coverage : \cdot :
Dental Date of Coverage :
Dental Limit Comments :
Enter RETURN to continue or '^' to exit:
                       Coverage Limitations Data
MENTAL HEALTH:
 MH Health Coverage :
  MH Health Date of Coverage :
 MH Health Limit Comments :
LONG TERM CARE:
 Long Term Coverage :
  Long Term Date of Coverage :
 Long Term Limit Comments :
Are you sure you want to Edit existing Coverage Date information: JAN 1,1995 Y/N
?: NO
Do you want to Review the CV Y/N? No// NO
```
### 18. At the **Are you sure you want to edit existing Coverage Date information Y/N?** prompt, enter **NO**.

19. At the **Do you want to Review the CV Y/N** prompt, enter **N**.

The following screen will be displayed:

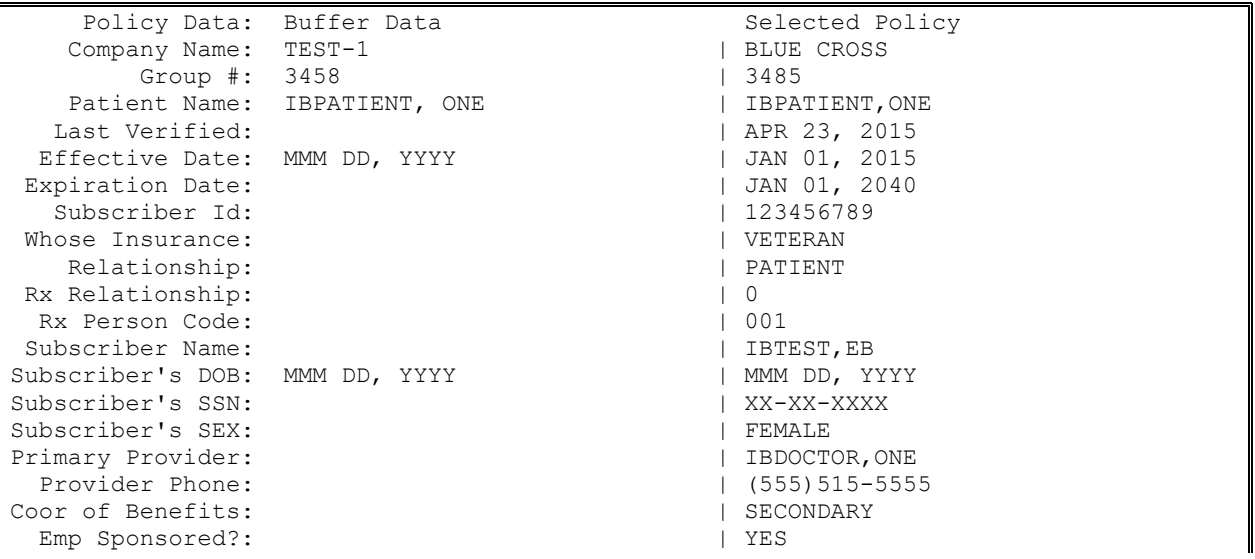

Patient Id: | 7654321 Subscr Str Ln 1: | 936 Little Street Subscr Str Ln 2: | Suite 17 Subscr City:  $\vert$  ANYWHERE  $\vert$  ANYWHERE  $\vert$  ANYWHERE Subscr State:  $\begin{array}{ccc} \text{Subscr} & \text{State:} & \text{H} \end{array}$ Subscr Zip: Subscr Country:  $|$  USA Subscr Subdiv:  $| 321$  Subscr Phone: | (111)111-111 Subscriber Id: XXXXXXXXXX Enter RETURN to continue: Employer Name:  $\qquad \qquad$  | Cognitive Solutions Emp Status: Retirement Date: Send to Employer: Emp Street Ln 1:  $\vert$  1 Alpha Lane Emp Street Ln 2: | Galaxy Suite Emp Street Ln 3: | Emp City:  $\begin{array}{c|c|c|c|c} \text{Enp} & \text{City:} & \text{ANT} & \text{ANT} & \text{ANT} \end{array}$ | CALIFORNIA Emp Zip Code: 199999 Emp Phone: (bold=accepted on merge) | (bold=replaced on overwrite) Is this the correct PATIENT POLICY to match with this Buffer entry? YES Select the method to update the PATIENT POLICY: (M/O/R/N/I): INDIVIDUALLY ACCEP T (SKIP BLANKS) Select the Patient Relationship to Subscriber: 01 SPOUSE

- 20. At the **Is this the correct Patient Policy to match with this Buffer entry?** Prompt, enter **YES**.
- 21. At the **Select the method to update the Patient Policy: (M / O / R / N / I):** prompt, enter **I**.

*NOTE: VistA has no control over the information that the payers return, so by selecting I, the user has full control over the details that are changed in the VistA insurance file.*

The following screen shows the prompts to **Accept, Change, or Replace** entries:

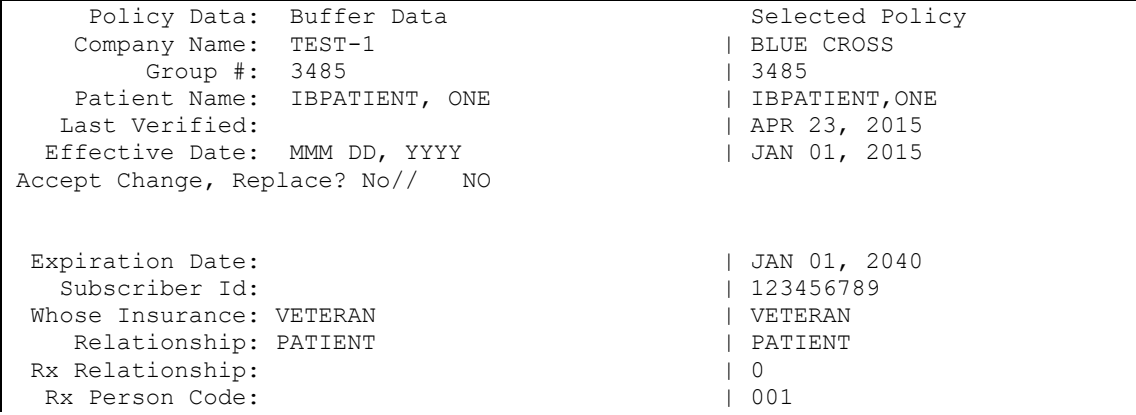

Subscriber Name: | IBTEST, EB Subscriber's DOB: MMM DD, YYYY | MMM DD, YYYY Accept Change, Replace? No// NO Subscriber's SSN: | XX-XX-XXXX Subscriber's SEX: Primary Provider:  $\begin{array}{c|c} \text{Poisson} & \text{I} & \text{I} \\ \text{Provider} & \text{Phone:} \\ \end{array}$ Provider Phone: Coor of Benefits:  $|$  SECONDARY Emp Sponsored?:  $|$  YES Patient Id:  $|$  XXXXXX Subscr Str Ln 1:  $\vert$  123 Main Street<br>Subscr Str Ln 2:  $\vert$  Suite XX Subscr Str Ln 2: Subscr City:  $|$  ANYWHERE<br>
Subscr State:  $|$  NEW YORK Subscr State: Subscr Zip:  $|$  11111 Subscr Country:  $|$  USA Subscr Subdiv:  $\begin{array}{ccc} | & 321 \\ | & (11) \end{array}$ | (111)111-1111<br>| xxxxxxxxxx Subscriber Id: XXXXXXXXX Accept Change, Replace? No// NO Employer Name:  $\Box$  | Employer's Name Emp Status: Retirement Date: Send to Employer:<br>Emp Street Ln 1: | 123 Main Street<br>| Galaxy Suite Emp Street Ln 2: Emp Street Ln 3: | Emp City:  $|$  ANYTOWN Emp State:  $|$  CALIFORNIA Emp Zip Code: | 99999 Emp Phone: (bold=accepted on merge) | (bold=replaced on overwrite) End of changes for POLICY related data. Enter RETURN to continue or '^' to exit: Select the Patient Relationship to Subscriber: 01 SPOUSE

22. At the **Select the Patient Relationship to Subscriber** prompt, enter the **01 SPOUSE** for this example.

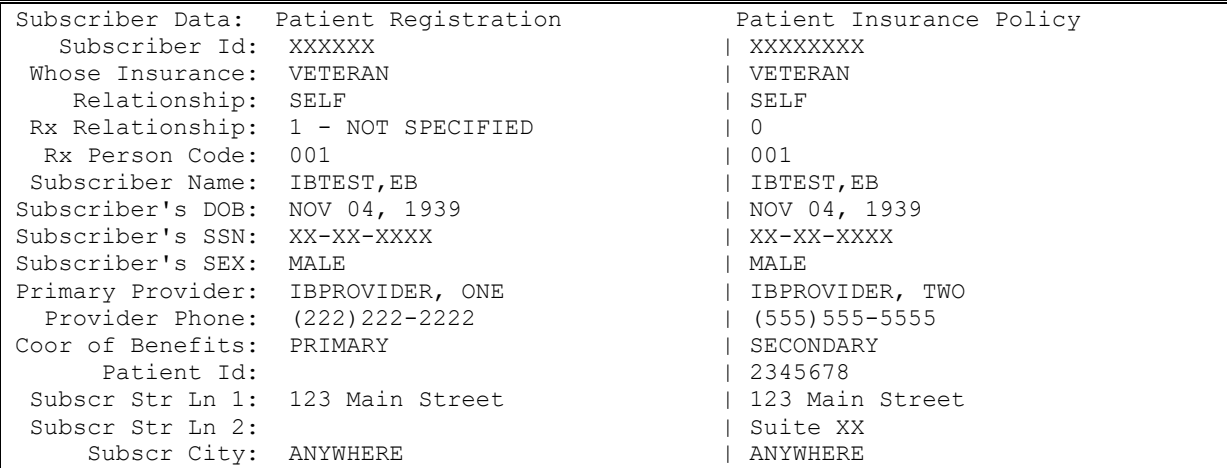

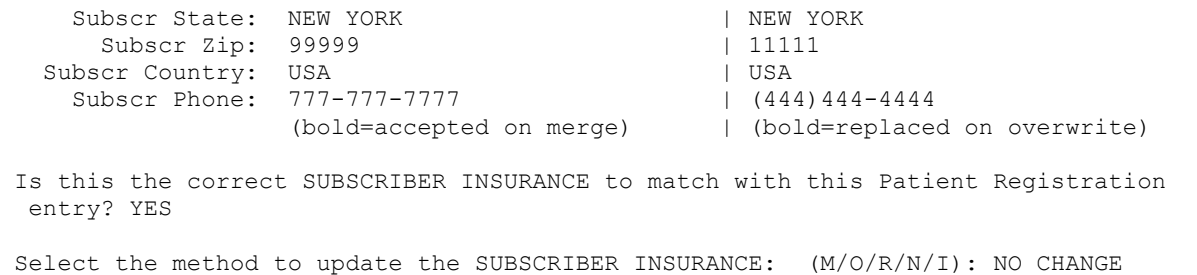

*NOTE: Eligibility / benefit data groups may be available on multiple pages. To scroll through each page, enter RETURN. To skip to the last page, enter ^.*

- 23. At the **Is this the correct SUBSCRIBER INSURANCE to match with this Patient Registration entry?** prompt, enter **YES**.
- 24. At the **Select the method to update the SUBSCRIBER INSURANCE: (M/O/R/N/I):** prompt, enter **N**.

*NOTE: VistA has no control over the information that the payers return, so by selecting N, the user has full control over the details that are changed in the VistA insurance file.*

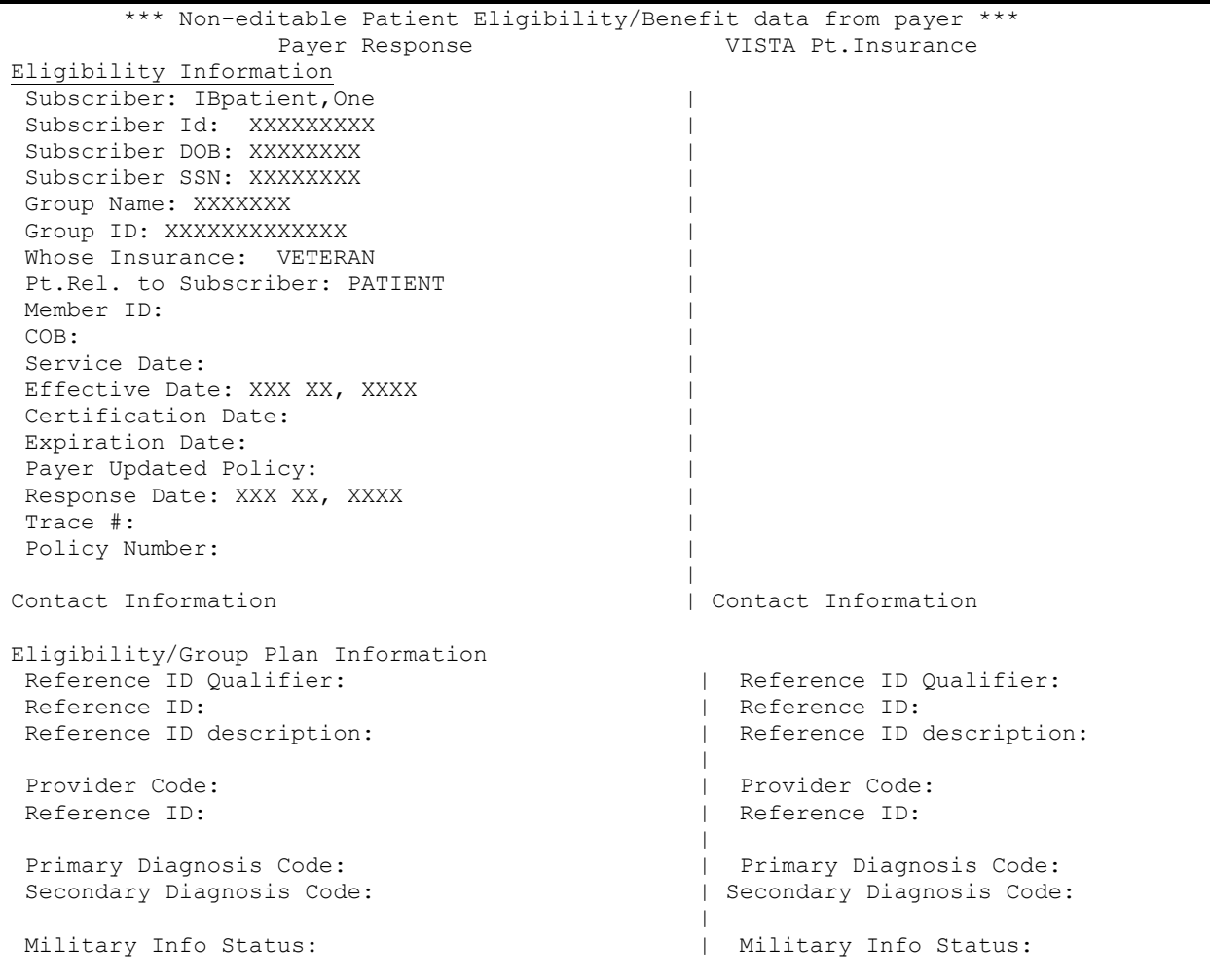

Electronic Insurance Verification Integrated Billing v2.0 User Guide 29 February 2023

Employment Status:  $\Box$  Employment Status: Government Affiliation: | Government Affiliation: Date Time Period:  $\qquad \qquad$  Date Time Period: Service Rank:  $|$  Service Rank: Desc:  $|\quad$  Desc: | Summary of eIV Eligibility/ | | No eIV Eligibility/Benefi Coverage Status: ACTIVE | No eIV Eligibility/Benefi<br>Insurance Type: BLUE CROSS | No eIV Eligibility/Benefi Insurance Type: BLUE CROSS eIV Eligibility/Benefit Data Group# 1 of 7 | Eligibility/Benefit Information Elig/Ben Info: Active Coverage | Coverage Level: Individual | Date/Time Oual: D/T Period: Service Type: Time Period: Insurance Type: Medicare Part A | Plan Coverage Desc: Benefit Amount: Benefit %: Quantity Qual: | Quantity Amount: Auth/Certification Required: In-Plan-Network: | | Enter RETURN to continue or '^' to exit: ^ Replace the Pt's Eligibility/Benefits data? YES//

#### 25. At the **Replace the Pt's Eligibility/Benefits data?** prompt, enter **YES**.

The following screen will be displayed:

```
STEP 1: Insurance Company
There will be NO CHANGE to the existing Insurance Company data.
STEP 2: Group/Plan
There will be NO CHANGE to the existing Group/Plan data.
STEP 3: Annual Benefits
No Edits made/saved. No data saved into the Annual Benefits File.
STEP 4: Coverage Limitation
No Edits made/saved. No data saved into the Coverage Limitations File.
STEP 5: Patient Policy
The Buffer data will INDIVIDUALLY ACCEPT (SKIP BLANKS) the existing Policy data.
STEP 6: Subscriber Update
There will be NO CHANGE to the existing Patient Insurance data.
STEP 7: Eligibility/Benefits
The Buffer data will replace the existing EB data.
Is this Correct, update the existing Insurance files now? YES ...
```
```
Patient Policy Updated...
Warning: Insurance Company selected already on file for this patient.
           The previous entry is active.
           The WHOSE INSURANCE are the same.
           The Group Plans are the same.
```
Press 'V' to view the changes or Return to continue:

26. If you want to review the changes that were made when you chose Individually Accept, at the **Press 'V' to view the changes or Return to continue:** prompt, press **RETURN** for this example.

*NOTE: Users may select more than one entry from the buffer at a time to process. The system will then cycle users through each selected entry.* 

## **4.2.2 Reject Entry**

Users can remove an entry from the Buffer by rejecting the entry.

- 1. At the **Select Action:** prompt, enter **RE** for Reject Entry.
- 2. At the **Select Buffer Entry(s): (1-17):** prompt, enter **12** for this example.

The following screen will be displayed:

```
--------------------------------------------------------------------------------
 Entered: 9/9/09013:46 Source: INTERVIEW
 Entered By: IBclerk, One verified:
 Patient: IBpatient, Twelve Sub Id: XXXXXX
 Insurance: IBinsurance Five Group #: XXXXX-XX
       --------------------------------------------------------------------------------
This action will delete all insurance and patient specific data from a buffer 
entry without first saving that data to the insurance files, leaving a stub 
entry for reporting purposes.
Reject this buffer entry (delete without saving to Insurance files)? N// Y
```
3. At the **Reject this buffer entry (delete without saving to Insurance files)? N//** prompt, enter **YES** to remove entry from the buffer.

*NOTE: Users may select more than one entry from the buffer at a time to reject. The system will then cycle users through each entry prompting them to reject each selected entry.* 

## **4.2.3 Expand Entry**

Users can **Expand an Entry**. Expanding an entry will cause the following categories of information to be displayed:

- · Insurance Company Information
- Group / Plan Information
- Policy / Subscriber Information
- · Buffer Entry Information

To Expand an Entry, follow these steps:

- 1. Access the **BI Process Insurance Buffer**.
- 2. At the **Select Action:** prompt, enter **EE** for Expand Entry.
- 3. At the **Select Buffer Entry(s): (1-17):** prompt, enter **1** for this example and page through the screens.

The following screens will be displayed:

Insurance Buffer Entry Jul 23, 2013@17:16:47 Page: 1 of 4 IBpatient,One XXX-XX-XXXX DOB: XXX XX, XXXX AGE: XX Buffer entry created on 07/05/13 by CLERK, IB (INTERVIEW) ----------------------------------------------------------------------------- Insurance Company Information Name: XYZ INS Reimburse?: WILL REIMBURSE Phone: Billing Phone: Precert Phone: Remote Query From: Address: Group/Plan Information Group Plan?: Yes Group Name: TEST1 Group Number: INS1234 BIN: Require UR: No PCN: PCN: +---------Enter ?? for more actions------------------------------------------ EI Ins. Co. Edit ES Escalate Entry EX Exit EA All Edit **PI Pt. Policy Edit** PE Group/Plan Edit EB Expand Benefits Select Action: Next Screen// Insurance Buffer Entry Jul 23, 2013@17:19:39 Page: 2 of 4 IBpatient,One XXX-XX-XXXX DOB: XXX XX, XXXX AGE: XX Buffer entry created on 07/05/13 by CLERK, IB (INTERVIEW) ----------------------------------------------------------------------------- Require Pre-Cert: No Type of Plan: COMPREHENSIVE MAJOR MEDIC Exclude Pre-Cond: No Benefits Assignable: Yes

 Policy/Subscriber Information Whose Insurance: SPOUSE Effective: 07/01/01 Expiration: Subscriber's Name: IBINS,ACTIVE Subscriber Id: XXXX Relationship: SPOUSE Primary Provider: Provider Phone:<br>Coord of Benefits: Subscriber's DOB: XX/XX/XX Patient Id: XXXXXX +---------Enter ?? for more actions------------------------------------------ EI Ins. Co. Edit ES Escalate Entry EX Exit

EA All Edit **PI Pt. Policy Edit** PE Group/Plan Edit EB Expand Benefits

Electronic Insurance Verification Integrated Billing v2.0 User Guide 32 February 2023 Select Action: Next Screen// NEXT SCREEN

```
Insurance Buffer Entry Jul 23, 2013@17:20:17 Page: 3 of 4<br>IBpatient One vy - vy - vy - vy - vy - vy - ACE · vy
IBpatient, One \overline{X}XX-XX-XX-XX-XX DOB: XXX XX, XXXX AGE: XX
Buffer entry created on 07/05/13 by CLERK, IB (INTERVIEW)
+----------------------------------------------------------------------------
Employer Sponsored Group Health Plan?:
                         Buffer Entry Information
   Date Entered: 7/5/13009:05 Date Verified:
    Entered By: CLERK, IB Verified By:
** This response is based on service date XX/XX/XXXX and service type: Health
Benefit Plan Cov **
    eIV Trace #: xxxxxxxxx eIV Processed Date: 7/5/13@09:38
         Source: INTERVIEW
Current eIV Status: Response Received, Active Policy
  Information received via electronic inquiry indicates patient has active
  insurance.
+---------Enter ?? for more actions------------------------------------------
EI Ins. Co. Edit      ES Escalate Entry     EX Exit
EA All Edit PI Pt. Policy Edit
PE Group/Plan Edit EB Expand Benefits
Select Action: Next Screen// NEXT SCREEN
```
Insurance Buffer Entry Jul 23, 2013@17:20:26 Page: 4 of 4 IBpatient,One XXX-XX-XXXX DOB: XXX XX. XXXX AGE: XX Buffer entry created on 07/05/13 by CLERK, IB (INTERVIEW) +---------------------------------------------------------------------------- Action to take: Review the details listed in the eIV Response Report before processing this buffer entry. ----------Enter ?? for more actions------------------------------------------ EI Ins. Co. Edit ES Escalate Entry EX Exit EA All Edit **PI Pt. Policy Edit** PE Group/Plan Edit EB Expand Benefits Select Action: Quit//

Once users access **Expand Entry**, they will have access to the following additional Actions:

- · **Ins. Co. Edit** Allows users to edit or change the Insurance Company.
- · **All edit** Allows users to edit each of the Expand Entry categories.
- · **Group/Plan Edit** Allows users to edit the Group/Plan category.
- · **Escalate Entry** Allows users to escalate an entry, to indicate to other buffer users that the record needs to be processed by someone else with more rights. Only active policies may be 'Escalated'. Also, not all users may 'Escalate' a buffer record. Those users who do not have the IB INSURANCE COMPANY EDIT security key and the IB GROUP

PLAN EDIT security key will be the only ones authorized to use this 'Escalate' action. These users are restricted to accessing only certain positive "+" buffer entries.

- · **Pt. Policy Edit** Allows users to edit the Policy/Subscriber category.
- · **Expand Benefits** Allows users to see the Eligibility/Benefits data that was returned in the associated 271 Health Care Eligibility Benefits Response if there is one for this entry.

### **4.2.4 Add Entry**

The Add Entry action, allows users to manually add a patient to the insurance buffer.

- 1. At the **Select Action:** prompt, enter **AE** for Add Entry.
- 2. At the **Select PATIENT NAME:** prompt, enter **IBpatient,Thirteen** for this example.

The following screen will be displayed:

```
Select PATIENT NAME: IBpatient, Thirteen X-X-XX XXXXXXXXX YES SC VETERAN
Enrollment Priority: Category: NOT ENROLLED End Date:
Financial query queued to be sent to HEC...
               *** Patient Requires a Means Test ***
              Primary Means Test Required from APR 15,1999
Enter <RETURN> to continue.
MEANS TEST REQUIRED
```
- 3. Follow the prompts shown below to enter the insurance company, group/plan and policy, and subscriber information.
- 4. When you have added an entry to the insurance buffer, you will be returned to the **Complete Buffer.**

Insurance Company: ??

```
Please enter the name of the insurance company that provides coverage for this
patient. This response is a free text response, however, a partial insurance
company name look-up is available here.
Insurance Company: IBinsurance
      1 IBinsurance One 
       2 IBinsurance Two 
       3 IBinsurance Three
       4 IBinsurance Four 
       5 IBinsurance Five 
CHOOSE 1-5: 2
Add a new Insurance Buffer entry for this patient and company? YES// 
           ------------ INSURANCE COMPANY INFORMATION ----------
INSURANCE COMPANY NAME: IBinsurance Two// 
     1 IBinsurance Two 
CHOOSE 1-1: 1
```
REIMBURSE?: PHONE NUMBER: BILLING PHONE NUMBER: PRECERTIFICATION PHONE NUMBER: STREET ADDRESS [LINE 1]: CITY: STATE: ZIP CODE: ---------------------------- GROUP/PLAN INFORMATION --------------------------The following data defines a specific Group or Plan provided by an Insurance Company. This may be either a group plan with many potential members or an individual plan with a single member. IS THIS A GROUP POLICY?: N NO GROUP NAME: GROUP NUMBER: BANKING IDENTIFICATION NUMBER: PROCESSOR CONTROL NUMBER (PCN): TYPE OF PLAN: UTILITZATION REVIEW REQUIRED: PRECERTIFICATION REQUIRED: AMBULATORY CARE CERTIFICATION: EXCLUDE PREEXISTING CONDITION: BENEFITS ASSIGNABLE: ---------------------- POLICY AND SUBSCRIBER INFORMATION ----------------------- The following data defines the subscriber specific policy information for a particular Insurance Plan. The subscriber, the insured, and the policy holder all refer to the person who is a member of the plan and therefore holds the policy. The patient must be covered under the plan but may not be the policy holder. EFFECTIVE DATE: EXPIRATION DATE: PT. RELATIONSHIP TO SUBSCRIBER: NAME OF SUBSCRIBER: SUBSCRIBER'S DOB: SUBSCRIBER'S SEX: PATIENT PRIMARY ID: PRIMARY CARE PROVIDER: PRIMARY PROVIDER PHONE: COORDINATION OF BENEFITS: SOURCE OF INFORMATION: INTERVIEW// ESGHP?: SUBSCRIBER ADDRESS LINE 1: SUBSCRIBER ADDRESS LINE 2: SUBSCRIBER ADDRESS CITY: SUBSCRIBER ADDRESS STATE: SUBSCRIBER ADDRESS ZIP: .......................................................|

### **4.2.5 Sort Buffer Views**

The default sort for all Buffer views (except the **Positive Insurance Buffer**) is alphabetically by patient name. The **Positive Insurance Buffer** is sorted by "+" eIV Status first and then alphabetically by patient name.

Users may re-sort the buffer based upon the following criteria:

- Patient Name
- Insurance Company

Electronic Insurance Verification Integrated Billing v2.0 User Guide 35 February 2023

- Source of Information
- Date Entered
- Inpatients
- **Means** Test
- · On Hold
- eIV Status
- <span id="page-41-0"></span>• Positive Response

## **4.2.6 Check Insurance Company**

Users may view a list of insurance companies that exist in the insurance buffer that do not match any of the insurance company names or synonyms in the insurance company file. These insurance companies do not match any entries in the IIV AUTO MATCH file.

Once users select the **Check Ins Co's** action, they will have access to the following actions (Refer to Section 7 Auto Match):

- Select Entry
- Auto Match Enter/Edit

To view a list of insurance companies, follow these steps:

- 1. Access the **BI Process Insurance Buffer**.
- 2. At the **Select Action:** prompt, enter **CC** for **Check Ins Co's**.

The following screen will be displayed.

```
Unmatched Buffer Names Jul 07, 2010@12:02:54 Page: 1 of 1 
These are Insurance Company names from the Insurance Buffer file that do not
exist in the Insurance Company file (either as Names or as Synonyms). They
also do not exist or pattern match with any entry in the Auto Match file.
   1 IBinsurance Onee
   2 IBinsurance Twu
   3 IBinsurance Threee
          Enter ?? for more actions 
  Select Entry Auto Match Enter/Edit Exit
Select Action: Next Screen//
```
*NOTE: Each buffer entry that fails to make any match to an entry in the Insurance Company file (#36) or the IIV AUTO MATCH file (#365.11) is presented to the user.*

> *This example sets up an auto match entry to associate IBinsurance Twu with IBinsurance Two.*

- 3. At the **Select Action:** prompt, enter **SE** for Select Entry.
- 4. At the **Select Entry: (1-192):** prompt select **2** for IBinsurance Twu.

#### 5. At the **Select INSURANCE COMPANY NAME:** prompt enter **IBinsurance Two**.

The following screen will be displayed.

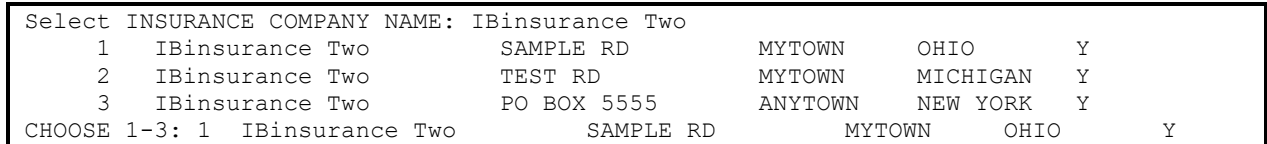

- 6. At the **CHOOSE 1-3:** prompt in this example, enter **1** for **IBinsurance Two SAMPLE RD**.
- 7. At the **Do you want to add an Auto Match entry that associates IBinsurance Twu with IBinsurance Two? No//:** prompt, enter **YES**.

The following prompts are displayed along with a confirmation message.

```
Do you want to add an Auto Match entry that associates
IBinsurance Twu with IBinsurance Two? No// Y YES
AUTO MATCH VALUE: IBinsurance Twu // 
    IBinsurance Twu is now associated with IBinsurance Two.
```
### **4.2.7 Buffer Views: Complete, Positive, Negative, Medicare, Failure, ePharmacy**

Users may switch back and forth between the different available **Buffer Views** by selecting one of the following actions:

- · **PB** Pos. Buffer
- · **NB** Neg. Buffer
- · **MB** Medicare Buffer
- · **FB** Failure Buffer
- · **CB**  Complete Buffer
- · **RX**  ePharm Buffer
- · **TC**  TRICARE / CHAMPVA

## **4.2.8 AAA Errors – Complete Buffer View, Expand Entry**

Users may view the Error Reporting Codes and corresponding textual descriptions in the Expand Entry when an Error Reporting Code is received in response to an associated 270 Health Care Eligibility Benefits entry.

- 1. Access the **BI Process Insurance Buffer**.
- 2. At the **Select Action:** prompt, enter **EE** to expand an entry that has a "#".

*NOTE: Any AAA error messages listed in the Buffer entry.*

The AAA errors are displayed as shown in the following sample Expand Entry when accessed from within the Process Insurance Buffer option:

```
Insurance Buffer Entry May 07, 2013@13:26:09 Page: 4 of 4 
IBPATIENT,ONE XXX-XX-XXXX DOB: XXX XX,XXXX AGE: XX
           Buffer entry created on 05/07/13 by IBCLERK, ONE (eIV)
+ 
  Action to take: Review the details listed in the eIV Response Report and 
  contact the insurance company to manually verify this insurance 
  information. 
                  Eligibility Communicator Error Information
Invalid/Missing Subscriber/Insured ID (Error Condition '72') 
Please Correct and Resubmit (Error Action 'C') 
         Enter ?? for more actions 
EI Ins. Co. Edit ES Escalate Entry EX Exit
EA All Edit PI Pt. Policy Edit
PE Group/Plan Edit EB Expand Benefits
Select Action: Quit//
```
The AAA errors listed will be identical whether displayed on the Expand Entry screen within the Insurance Buffer or the Response Report called from the eIV **Menu**.

```
eIV Response Report
```

```
Insurance verification responses are received daily.
Please select a date range in which responses were received to view the
associated response detail. Otherwise, select a Trace # to view specific
response detail.
     Select one of the following:
1 Report by Date Range
 2 Report by Trace #
Select the type of report to generate: 1// 2 Report by Trace #
Enter Trace # for report: 
Enter Trace # for report: XXXXXXXXXXXXXXXXX xxxxx, xxxxxx IBINSURANCE2
         ...OK? Yes// y (Yes)
DEVICE: HOME// Linux Telnet/SSH
Compiling report data ...
```
The AAA errors are displayed as shown in the following sample Response Report when accessed from the eIV **Menu**:

```
eIV Response Report by Trace # May 07, 2013@11:48:22 Page:1
                          Trace #: XXXXXXXXX
   Payer: IBINSURANCE2
Patient: IBpatient, One (SSN: XXX-XX-XXXX DOB: XX/XX/XXXX
     Subscriber: IBPATIENT, ONE
   Subscriber ID:
  Subscriber DOB: XX/XX/XXXX
  Subscriber SSN: Subscriber Sex: M
     Group Name:
      Group ID:
Whose Insurance: VETERAN PATIENT
```
Electronic Insurance Verification Integrated Billing v2.0 User Guide 38 February 2023

```
Member ID: COB:Service Date: \qquad \qquad Date of Death:
Effective Date: Certification Date:
Expiration Date: The Payer Updated Policy:<br>Response Date: XX/XX/XXXX Response Date: XX/XX/XXXX
 Response Date: XX/XX/XXXX
ERROR INFORMATION:
Reject Reason Code: 72
Reject Reason Text: Invalid/Missing Subscriber/Insured ID
Action Code: C
Action Code Text: Please Correct and Resubmit
HIPAA Loop: Subscriber Name
HL7 Location: N/A
Error Source: P
```
# **5 Medicare Potential Insurance Worklist – Potential COB Report**

## **5.1 User Prompts**

Users may create a worklist of those patients Medicare has identified in a 271 HL7 response message as having insurance subsequent to their Medicare insurance.

- 1. Access the **Integrated Billing Master Menu**.
- 2. Select the **PI Patient Insurance Menu**.
- 3. Select the **EIV eIV MENU**.
- 4. Select the **MW Medicare Potential COB Worklist** option.
- 5. Accept **all default answers** to the prompts for Earliest Report Date, Latest Report Date, and Sort Report By.
- 6. Select either **S** "Screen List" or **R** "Report" for the format type.

*NOTE: This is new for patch IB\*2\*497.*

### **5.1.1 Search Criteria – Potential COB Worklist**

Users may search for patients whom Medicare has identified in a 271 HL7 response message as having insurance subsequent to their Medicare insurance based on the following:

- Earliest Date 271 HL7 message received
- Latest Date 271 HL7 message received

### **5.1.2 Sort Criteria – Potential COB Worklist**

Users may sort entries for patients whom Medicare has identified as having insurance subsequent to their Medicare insurance:

- · Chronological Order
- · Reverse Chronological Order

## **5.1.3 Format – Potential COB Worklist**

Users may select one of the following formats for the list of patients whom Medicare has identified as having insurance subsequent to their Medicare insurance:

- Report (refer to report section for more details)
- · ListManager

### **5.1.4 Screen ListManager for Completed Entries – Potential COB Worklist**

The ListManager view of patients whom Medicare has identified as having insurance subsequent to their Medicare insurance does not display completed entries.

## **5.1.5 ListManager – Potential COB Worklist**

Users may perform the following actions from within the list of patients whom Medicare has identified as having insurance subsequent to their Medicare insurance:

- Mark entry as Not Reviewed
- Mark entry as Review in Process
- Mark entry as Review Complete
- Enter Comments
- View Comments

## **5.1.6 Comments – Potential COB Worklist**

The system captures the following information when users enter comments to an entry on the list of patients whom Medicare has identified as having insurance subsequent to their Medicare Insurance:

- · User Name
- · Date
- · Time

## **5.1.7 Visual Indicators – Potential COB Worklist**

The system provides visual indicators for entries on the list of patients whom Medicare has identified as having insurance subsequent to their Medicare insurance for the following conditions:

- Entries as Not Reviewed
- Entries marked as Review in Process
- Entries marked as Review Complete (can only be seen on the report format)
- Entries the system thinks, based on exact match of insurance company name and address, already exist in the Patient's Insurance.

# **6 Request Electronic Insurance Inquiry**

This option allows users to create a Health Care Eligibility Benefits Inquiry whenever needed. In addition this option also allows a user to create an Electronic Insurance Coverage Discovery (EICD) inquiry when needed.

*NOTE: Users must hold the IBCNE IIV SUPERVISOR security key to access this option.*

## **6.1 Request a 270 Health Care + Benefits Inquiry**

The **Request Electronic Insurance Inquiry** option allows users to create a Health Care Eligibility Benefits Inquiry whenever needed. This option allows users to override the reverification of Service Date of today and individually select a specific Service Type Code. If no code is selected, the default of Service Type Code as set in the IV Site Parameters is used, typically it is set to 30. Using the default Service Type Code to create a buffer entry allows the entry to auto-update. Selecting any other Service Type code during this process will bypass the auto-update feature, leaving the buffer entry for manual processing.

*NOTE: This example will send an insurance inquiry for Service Code Type 87 (cancer). If Service Type Code is defaulted then an inquiry will be sent for the Service Type Code defined in section 2.3 Define Service Code Parameters*

- 1. Access the **PI Patient Insurance Menu**.
- 2. Access the **eIV Menu**.
- 3. Access the **EI Request Electronic Insurance Inquiry** option.
- 4. At the **Select Patient Name** prompt, enter **Patient Name** (in this example IBPATIENT, ONE).

*NOTE: Patch IB\*2\*438 provided the ability to request insurance inquiries with specific Service Type Codes. Patch IB\*2\*497 removed the ability to request multiple Service Type Codes but does allow for the selection of a single Service Type Code.*

The following screen will be displayed:

```
eIV Insurance Request Dec 22, 2010@16:53:22 Page: 1 of 1 
Request Electronic Insurance Inquiry for Patient: IB PATIENT, ONE XXXX
    Insurance Co. Type of Policy Group Holder Effect. Expires
1 Insurance Comp1 TST1223 OTHER 07/01/2001
2 Insurance Comp2 GRP NUM 20 SELF 04/09/2010
        Enter ?? for more actions \ggSE Select Entry CD EICD Request
EX Exit
Select Action: Quit// SE Select Entry
Select entry to request electronic inquiry: (1-2): 1
Enter Service Type Code: 30// ?
Answer with X12 271 SERVICE TYPE CODE
Do you want the entire 187-Entry X12 271 SERVICE TYPE List? N
```

```
Enter Service Type Code: 30// ??
Enter the single SERVICE TYPE CODE to be sent with inquiry or press 
'ENTER' to send default service type code. The default service type
code may auto-update. All other service types will not auto-update.
Enter Service Type Code: 30// ? 
Answer with X12 271 SERVICE TYPE CODE
Do you want the entire 187-Entry X12 271 SERVICE TYPE List? Y (Yes)
   Choose from:
   1 Medical Care
   2 Surgical
   3 Consultation
   4 Diagnostic X-Ray
   5 Diagnostic Lab
   6 Radiation Therapy
          7 Anesthesia
  8 Surgical Assistance<br>9 Other Medical
         Other Medical
   10 Blood Charges
 11 Used DME
 12 DME Purchase
 13 Ambulatory SC Facility
 14 Renal Supplies/Home
 15 Alt. Method Dialysis
 16 CRD Equipment
   17 Pre-Admission Testing
   18 DME Rental
   19 Pneumonia Vaccine
   20 2nd Surgical Opinion
   '^' TO STOP:
Enter Service Type Code: 30// 11 Used DME
Enter Eligibility Date: TODAY//
Are you sure you want to request an insurance inquiry? NO// Y YES
Insurance Buffer entry created!
Enter RETURN to continue or '^' to exit:
```
- 5. At the **Select Action** prompt, enter **SE** Select Entry.
- 6. At the **Select entry to request electronic inquiry: (1-2):** prompt, enter **1** for this example.
- 7. At the **SERVICE TYPE CODE** prompt, enter ? for a list of the Service Type Codes or enter the one required. In this example enter **11.** Now select Yes.
- 8. At the **Enter Eligibility Date** prompt, enter a valid date in **MM/DD/YY**.
- 9. You will then be prompted **Are you sure you want to request an insurance inquiry?** Enter **Yes** for this example. You will see the message **Insurance Buffer entry created!**

*NOTE: An asterisk (\*) will indicate that the request already has a matching buffer entry.*

## **6.2 Request an Electronic Insurance Coverage Discovery Inquiry**

*NOTE: Users must hold the IBCNE EICD REQUEST security key to perform this action.*

The **Request Electronic Insurance Inquiry** option also allows a user to create an Electronic Insurance Coverage Discovery (EICD) inquiry when needed. There are restrictions and this action cannot be used for all patients. This functionality is intended to discover insurance coverage for those veterans whom have no active billable insurance on file.

- 1. Access the **PI Patient Insurance Menu**.
- 2. Access the **eIV Menu**.
- 3. Access the **EI Request Electronic Insurance Inquiry** option.
- 4. At the **Select Patient Name** prompt, enter **Patient Name** (in this example IBPATIENT, ONE).
- 5. At the **Select Action** prompt, enter **CD** EICD Request.
- 6. You will then be prompted **Are you sure you want to request a search for this patient's insurance?** Enter YES.
- 7. The following screen will display with a message stating: **An EICD request has been sent. If active insurance is found for this patient results will be displayed in the buffer within 30 days.**

```
eIV Insurance Request Dec 22, 2010@16:53:22 Page: 1 of 1 
Request Electronic Insurance Inquiry for Patient: IBPATIENT,ONE XXXX
    Insurance Co. Type of Policy Group Holder Effect. Expires
      No eligible insurance policies found.
          Enter ?? for more actions >>>
SE Select Entry
EX Exit
Select Action: Quit// CD EICD Request
Are you sure you want to request a search for this patient's insurance? YES// 
An EICD request has been sent. If active insurance is found for this patient
results will be displayed in the buffer within 30 days.
Type <Enter> to continue or '^' to exit:
```
*NOTE: If the patient does not meet the EICD rules, you will see the message: Sorry the patient does not qualify for this action.*

# **7 Patient Insurance Info View / Edit**

The Patient Insurance Info View / Edit option is used to look at a patient's insurance information and edit that data, if necessary. The system groups information that is specific to the insurance

company, specific to the patient, specific to the group plan, specific to the annual benefits available, and the annual benefits already used.

Once a patient is selected, this screen is displayed listing all the patient's insurance policies. Information provided for each policy may include type of policy, group name, holder, effective date, and expiration date.

## **7.1 View Patient Policy Information**

This screen displays expanded policy information for the selected company. Categories include utilization review data, subscriber data, subscriber's employer information, effective dates, plan coverage limitations, last contact, date of death, and comments on the patient policy or insurance group plan.

- 1. Access the **PI Patient Insurance Menu**.
- 2. Access the **PI Patient Insurance Info View/Edit** Option
- 3. At the Select **Patient Name** prompt, enter **Patient Name**.

The following screen will be displayed:

```
Patient Insurance Management Jul 21, 2010@13:23:59 Page: 1 of 1
Insurance Management for Patient: IB,PATIENT XXXXX XX/XX/XXXX
    Insurance Co. Type of Policy Group Holder Effect. Expires 
1 IBinsurance COMPREHENSIVE M GRP NUM 13 SELF 08/24/14
        Enter ?? for more actions >>>
AP Add Policy EA Fast Edit All CP Change Patient
VP Policy Edit/View BU Benefits Used WP Worksheet Print
DP Delete Policy V VC Verify Coverage PC Print Insurance Cov.
AB Annual Benefits RI Personal Riders EB Expand Benefits
EX Exit
Select Item(s): Quit//
```
4. At the **Select Action** prompt, enter **VP** for Policy Edit/View.

The following series of screens will be displayed:

```
Patient Insurance Management Jul 21, 2010@13:23:59 Page: 1 of 1
Insurance Management for Patient: IBPATIENT,ONE XXXX
   Insurance Co. Type of Policy Group Holder Effect. Expires
1 IBinsurance COMPREHENSIVE M GRP NUM 13 SELF 06/20/09 
Enter ?? for more actions \rightarrowAP Add Policy EA Fast Edit All CP Change Patient
VP Policy Edit/View BU Benefits Used WP Worksheet Print
DP Delete Policy VC Verify Coverage PC Print Insurance Cov.
```
AB Annual Benefits RI Personal Riders EB Expand Benefits RX RX COB Determination EX Exit Select Item(s): Quit// VP Policy Edit/View ....................... Patient Policy Information Mar 12, 2015@11:15:02 Page: 1 of 8 For: IBPATIENT, ONE XXX-XX-XXXX XX/XX/XXXX<br>
IBinsurance Insurance Company \*\* Plan Currently Active \*\* IBinsurance Insurance Company Insurance Company Company: IBinsurance Street: XXXXXXXXXXXX City/State: XXXXXX, IN 99999 Billing Ph: 800/XXX-XXXX Precert Ph: 800/XXX-XXXX Plan Information Is Group Plan: YES Group Name: XXXXXXX Group Number: GRP NUM 13 BIN: PCN: Type of Plan: COMPREHENSIVE MAJOR MED Electronic Type: COMMERCIAL Plan Filing TF: (2 YEAR(S)) ePharmacy Plan ID: ePharmacy Plan Name: ePharmacy Natl Status: ePharmacy Local Status: Utilization Review Info<br>Require UR: Effective Date: 08/24/14 Require UR:<br>Require Amb Cert: YES<br>Require Pre-Cert: YES Require Amb Cert: YES Expiration Date: Require Pre-Cert: YES Source of Info: INTERVIEW Exclude Pre-Cond: Stop Policy From Billing: NO Benefits Assignable: YES Subscriber Information Whose Insurance: VETERAN Subscriber Name: IB,PATIENT One Relationship: SELF Primary ID: XXXXXXXXXX Coord. Benefits: PRIMARY Subscriber's Employer Information Employment Status: Emp Sponsored Plan: No Employer: Claims to Employer: No, Send to Insurance Street: Retirement Date: City/State: Phone: Primary Provider: Prim Prov Phone: Subscriber's Information (use Subscriber Update Action) Subscriber's DOB: XX/XX/XXXX Str 1: xxxx Test Street Str 2: City: ANYWHERE St/Zip: WY 99999 SubDiv: Country: Phone: XXXXXXX

Subscriber's Sex: FEMALE Subscr's Branch: Subscr's Rank: Insurance Company ID Numbers (use Subscriber Update Action) Subscriber ID: XXXXXXXX Plan Coverage Limitations Coverage Effective Date Covered? Limit Comments -------- -------------- -------- -------------- INPATIENT 08/24/2014 YES OUTPATIENT BY DEFAULT PHARMACY 09/24/2014 NO DENTAL BY DEFAULT MENTAL HEALTH **BY DEFAULT** LONG TERM CARE BY DEFAULT PROSTHETICS BY DEFAULT VISION BY DEFAULT User Information Entered By: IBCLERK,ONE Entered On: 10/08/14 Last Verified By: Last Verified On: Last Updated By: IBCLERK,ONE Last Updated On: 10/08/14 Comment -- Group Plan This is a long group comment. This area can hold much more than 80 Characters in the field. Comment -- Patient Policy Dt Entered Entered By Method Person Contacted 09/25/15 IBCLERK, TWO PHONE USER-A JUST A COMMENT AND NOTHING ELSE +09/25/15 IBCLERK,TWO PHONE USER-A THIS IS A COMMENT THAT IS LONGER THAN 74 CHARACTERS TO SHOW THE WRAP INDICATO Personal Riders Rider #1: DENTAL COVERAGE Enter ?? for more actions PI Change Plan Info GC Group Plan Comments CP Change Policy Plan UI UR Info EM Employer Info VC Verify Coverage ED Effective Dates CV Add/Edit Coverage AB Annual Benefits SU Subscriber Update PT Pt Policy Comments BU Benefits Used IP Inactivate Plan EA Fast Edit All EB Expand Benefits EX Exit Select Action:

## **7.1.1 Patient Policy Comments**

Patch IB\*2\*528 enhances Patient Policy Comments. The Patient Policy Comments can be accessed from the Patient Policy Information screens. The Patient Policy Comments can now hold 245 characters. This field will also hold a history of previously entered comments. With patch IB\*2.0\*549, the first 74 characters of the two most recent comments will be displayed when a user selects the action **Policy Edit/View (VP)** from with the Patient Policy Information screens.

- 1. Access the **PI Patient Insurance Menu**.
- 2. Access the **PI Patient Insurance Info View/Edit** option
- 3. At the **Select Patient Name** prompt, enter **Patient Name**.
- 4. At the **Select Action** prompt, enter **VP** for Policy Edit/View.

*NOTE: A "+" symbol next to a comment indicates that there is more to the comment and only a portion is currently displayed to the user.*

The following is a sample of what will be displayed along with other policy related information:

 Comment -- Patient Policy Dt Entered Entered By Method Person Contacted 09/25/15 IBCLERK,TWO PHONE USER-A JUST A COMMENT AND NOTHING ELSE +09/25/15 IBCLERK,TWO PHONE USER-A THIS IS A COMMENT THAT IS LONGER THAN 77 CHARACTERS TO SHOW THE WRAP INDICATO

To modify, delete, or add a comment, the user must select the **Pt Policy Comments (PT)** action.

5. At the **Select Action** prompt, enter **PT** for Pt Policy Comments.

*NOTE: A "+" symbol next to a comment indicates that there is more to the comment and only a portion is currently displayed to the user.*

The following screen will be displayed:

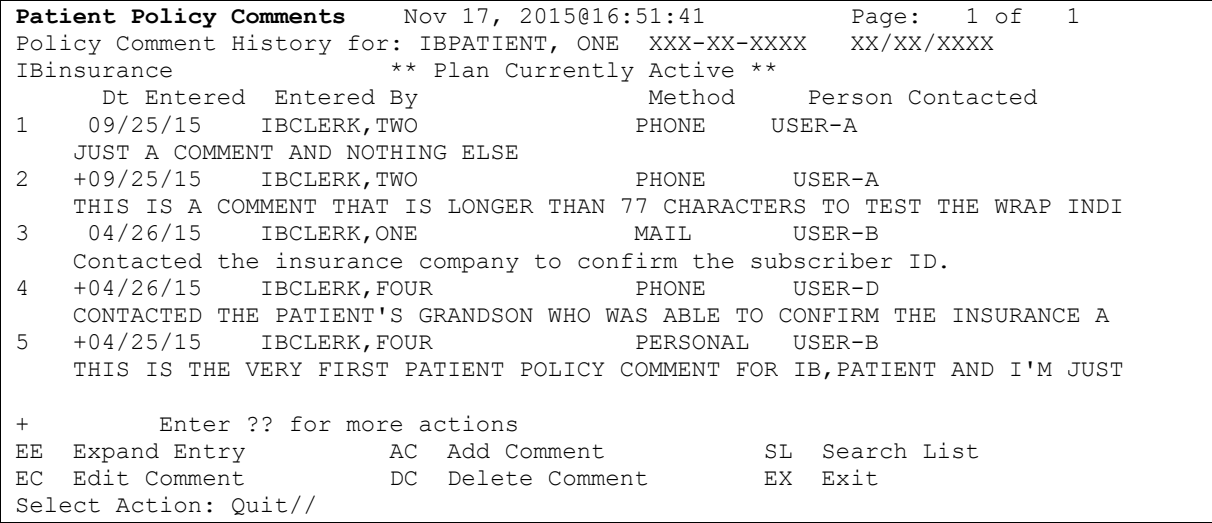

These following actions are available in **Patient Policy Comments** screen:

- · **EE** Expand Entry
- · **AC** Add Comment
- · **SL** Search List
- · **EC** Edit Comment
- · **DC**  Delete Comment
- · **EX**  Exit

**Expand Entry** – Use this action to view a specific comment in its entirety including the following additional information that may be associated with that comment:

- · Last Edited Date
- Last Edited By
- Contact Person
- Contact Phone #
- Method
- Call Reference #
- Authorization  $#$
- Comment (Entire comment no truncation)

**Add Comment** – Use this action to create a new comment. If you were the last person to add a comment and it is the same day as when you added the last comment, this action will function like the "Edit Comment" action.

Search List – Use this action to search all comments for that patient policy. It will display all comments where the search criteria was found in at least one of the following fields:

- Contact Person
- Contact Phone #
- · Call Reference #
- Authorization  $#$
- Comment (Entire comment no truncation)

**Edit Comment** – Use this action to edit a comment. Comments can be edited later on the same date they were entered. If another comment is entered on that day, the comment will be locked. Users can only edit a comment during the same business day that it was created, until another user creates a new comment. A user cannot edit another user's comment.

**Delete Comment** – Use this action to delete a comment. Users who *do not* hold the IBCN PT POLICY COMNT DELETE security key can only delete a comment on the same date it was entered or until another comment is entered on that same day by a different user. After another comment by a different user is entered on the same day or as of the following day, the comment will be locked and cannot be deleted by those users. A user without the IBCN PT POLICY COMNT DELETE key cannot delete another user's comment. If a user without the security key attempts to delete a comment that is outside those rules, the message "Contact your supervisor for assistance" displays.

Supervisors and managers who hold the IBCN PT POLICY COMNT DELETE security key can delete unwanted comments that are not the latest comment, comments that were not entered on the current date, and comments entered by another user.

**Exit** – Use this action to leave the Patient Policy Comment screen.

## **7.2 View Eligibility Benefit Information**

This screen allows eligibility / benefit information to be displayed.

- 1. Access the **PI Patient Insurance Menu**.
- 2. Access the **PI Patient Insurance Info View/Edit** option.
- 3. At the Select **Patient Name** prompt, enter **Patient Name** (in this example IBpatient,One).
- 4. At the **Select Action** prompt, enter **EB for Expand Benefits**.

The following screen will be displayed:

```
eIV Elig/Benefit Information Jul 23, 2015@17:41:07 Page: 1 of 11
PATIENT, ONE xxx-xx-xxxx IBinsurance
** This response is based on service date 07/05/2015 and service type: Health
Benefit Plan Cov **
-----------------------------------------------------------------------------
Eligibility/Group Plan Information
Reference ID Qualifer: OTHER Reference ID: 12345
Reference ID description:
Reference ID Qualifer: Group Number Reference ID: AET1234
Reference ID description: TEST1
Provider Code:
Reference ID:
Primary Diagnosis Code:
Military Info Status: Employment Status:
Government Affiliation: The Personnel Desc:
Service Rank: Date Time Period: eIV Eligibility/Benefit Data Group# 1 of 6
+---------Enter ?? for more actions-----------------------
PS Payer Summary Manuscript EX Exit
Select Action: Next Screen// NEXT SCREEN
```
eIV Elig/Benefit Information Jul 23, 2015@17:41:10 Page: 2 of 11 IBPATIENT,ONE xxx-xx-xxxx IBinsurance \*\* This response is based on service date 07/05/2015 and service type: Health Benefit Plan Cov \*\* +---------------------------------------------------------------------------- Eligibility/Benefit Information Elig/Ben Info: Active Coverage Coverage Level: Date/Time Qual: D/T Period: Service Type: Time Period: Insurance Type: Plan Coverage Desc: eIV Eligibility Determination Benefit Amount: Benefit %:

Electronic Insurance Verification Integrated Billing v2.0 User Guide 49 February 2023

```
Quantity Qual: Quantity Amount:
 Auth/Certification Required: In-Plan-Network:
                  eIV Eligibility/Benefit Data Group# 2 of 6
Eligibility/Benefit Information
Elig/Ben Info: Active Coverage Coverage Level:
+---------Enter ?? for more actions------------------------------------------
PS Payer Summary Manuscript EX Exit
Select Action: Next Screen//
```
- 5. At the **Select Action** prompt, enter **PS for Payer Summary**. (This will show all the other data that the payer responded with, which is not specifically benefit related.)
- *NOTE: This is the same data that is displayed on the eIV Response Report if one used the trace# to look up the payer's response. The eIV Response Report data is periodically purged from the system; therefore, the data has been added to this screen.*

*The Eligibility Benefits action (and this subscreen of related information ... Payer Summary) only contains one payer response at any given time.*

The following screen will be displayed:

```
eIV Elig/Benefit Information Jul 23, 2015@17:41:07 Page: 1 of 1
IBPATIENT,ONE xxx-xx-xxxx IBinsurance 
** This response is based on service date 07/05/2015 and service type: Health
Benefit Plan Cov **
-----------------------------------------------------------------------------
Subscriber: IB,Patient 
Subscriber ID: XXXXXXXXX
Subscriber DOB: XXXXXXXX
Subscriber SSN: XXXXXXXXXXX Subscriber Sex: 
Group Name: XXXXXXXXXXXXXX
Group ID: XXXXXXXXXXXX 
Whose Insurance: XXXXXXX
Patient Relationship to Subscriber: PATIENT
Member ID: XXXXXXXXXX 
COB: XXXXXXXXX 
 Service Date: 07/05/2015 Date of Death:
 Effective Date: XXXXXXXXX Certification Date:
 Expiration Date: \qquad \qquad Payer Updated Policy:
 Response Date: XXXXXXXXX Trace #: XXXXXXXXXXX
Policy Number: XXXXXXXXXXXX 
Contact Information 
+---------Enter ?? for more actions------------------------------------------
EX Exit
Select Action: Next Screen// NEXT SCREEN
```
# **8 IIV Auto Match Payers**

Auto Match is a VistA feature designed to help match user-entered insurance company names to the correct payers in the database. In VistA, there are several places a user can enter an insurance company name (free text) without a list of valid insurance names from which to pick. Patient Registration and the Insurance Buffer are two examples. This can result in misspelled, improperly formatted, or incomplete insurance company names. Auto Match is necessary because the eIV software must be able to identify which insurance company the user is referring

to in order to appropriately generate inquiries and process responses. This functionality promotes the use of consistent insurance company names.

There is an IIV AUTO MATCH file (#365.11) in each VistA system. Each record in the file has two fields. The first field, **Entered Name**, stores the insurance company name that the user entered into the VistA system without validation. The second field, **Proper Name**, stores the name of the insurance company that can be found in the INSURANCE COMPANY file (#36) of the VistA database.

The Auto Match feature is used to teach the VistA system how to interpret common misspellings or incomplete entries that users enter when typing in free-text insurance company names.

It is recommended that users run the **Check Ins Co's** action on names from the **Insurance Buffer Views** to initially populate the Auto Match files based on existing entries in the **Insurance Buffer**. Selecting this action will generate a list of insurance company names found in the INSURANCE VERIFICATION PROCESSOR file (#355.33) that do not exist in the INSURANCE COMPANY file (#36). The more one "teaches" the Auto Match functionality, the fewer problems eIV will encounter when it creates insurance inquiries for electronic transmission to the payers.

Users can enter (add), edit, or delete Auto Match entries using the **Menu** option PI > EIV > AE (**Enter/Edit Auto Match Entries),** as described in section [8.3](#page-57-0).

Users must have the IBCNE EIV IIU MAINTENANCE security key to enter (add), edit, or delete an Auto Match entry.

## **8.1 Auto Match in VistA Applications**

Auto Match is currently used in the **Insurance Buffer**.

When a user types a free-text insurance company name, VistA attempts to match the name with one of the proper insurance company names stored in the INSURANCE COMPANY file (#36). If no match is found, the name as typed by the user is then compared to the list of **Entered Name(s)** in the IIV AUTO MATCH file (#365.11). If there are **Entered Name(s)** in the IIV AUTO MATCH file that match the user-typed name, they are displayed along with their associated **Proper Name(s)**. Users may then select one of the Proper Names to replace the freetext entry.

Users are not required to accept one of the supplied choices; they can choose to keep the freetext name. The Auto Match process may fail to find matching insurance company name(s), in which case no choices are presented to users.

# **8.2 Types of Auto Match Matches**

## **8.2.1 Simple Auto Matches**

In a simple Auto Match, the **Entered Name** field literally contains the name found in the Insurance Buffer (or entered by a user into the IIV AUTO MATCH file (#365.11). Leading and trailing spaces are ignored. An entry in the buffer might have **BC/BS** as the **Entered Name** and show **Blue Cross Blue Shield** in the **Proper Name** field. As the insurance staff encounter misnamed insurance companies (i.e. the name on the insurance card does not match the name in the VistA database), users can correct the name and VistA will prompt users to add it as a new record in the IIV AUTO MATCH file (#365.11).

## **8.2.2 Wildcard Auto Match Matches**

In a wildcard Auto Match, simple matches are supported but the wildcard character, the asterisk (\*), can also be used. Wildcards may be used to anticipate common spelling mistakes. The asterisk can be substituted for any number of characters. For example, if users enter BC\*BS, the system will return all Insurance Company names that begin with BC and end with BS. BC/BS, BC BS, BC-BS, BCBS, and BC / BS would all match BC\*BS.

An **Entered Name** may contain more than one asterisk (i.e. BC\*BS\*). When a wildcard is used, a minimum of four non-wildcard characters must also be specified.

## <span id="page-57-0"></span>**8.3 Enter / Edit Auto Match Entries (AE)**

VistA offers a **Menu** option to enter (add), edit, or delete entries in the IIV AUTO MATCH file (#365.11). Each AE option is explained separately below.

## **8.3.1 Add an Auto Match Entry**

- 1. Access the **eIV Menu**.
- 2. Select the **AE Enter/Edit Auto Match Entries** option.

The following prompts display:

```
Select an Auto Match Entry: ??
  Choose from:<br>1199 SEIU
 1199 SEIU is associated with 1199 NAT'L BEN INPAT
 BC/BS OF ILLINOIS is associated with BCBS WY*
  BC/BS OF TEXAS is associated with BCBS WY*
  BCBS is associated with BCBS WY*
 You may enter a new IIV AUTO MATCH, if you wish.
  This field is the entered name for the insurance company. This
   value holds the 'incorrect' insurance company name which needs
   to get corrected and replaced with the valid insurance company
  name. Typical values in this field will include common 
   spelling mistakes and incorrect insurance company names. Also
   allowed here is the "*" wildcard character. Any entry with a 
   wildcard character must also contain at least 4 non-wildcard
   characters. Multiple asterisks are allowed here.
Select an Auto Match Entry: TEST ADDED ENTRY
Are you adding 'TEST ADDED ENTRY' as a new IIV AUTO MATCH (the 5TH)? No// Y
    IIV AUTO MATCH INSURANCE COMPANY NAME: Z
         1 SAMPLENAME ADMINISTRATORS
     CHOOSE 1 – 1: 1
```
- 3. At the **Select an Auto Match Entry** prompt, type the Entered Name for the entry you want to add (for this example, **TEST ADDED ENTRY**).
- 4. (For this example) At the **Are you adding 'TEST ADDED ENTRY' as a new IIV AUTO MATCH (the 5TH)? No / /** prompt, answer **YES**.
- 5. At the **IIV AUTO MATCH INSURANCE COMPANY NAME** prompt, enter a valid Proper Name from the Insurance Company file (or enter ??).
- *NOTE: Remember – the Entered Name must be a minimum of 3 characters. If an '\*' is used, it must be accompanied by four additional characters.*

*Entered Names must be unique. One Entered Name cannot be associated with more than one Insurance Company Name.*

#### **8.3.2 Edit an Auto Match Entry**

- 1. Access the **eIV Menu**.
- 2. Select the **AE Enter/Edit Auto Match Entries** option.

The following prompts display:

```
Select an Auto Match Entry: ??
   Choose from:
 1199 SEIU is associated with 1199 NAT'L BEN INPAT
 BC/BS OF ILLINOIS is associated with BCBS WY*
BC/BS OF TEXAS is associated with BCBS WY*
BCBS is associated with BCBS WY*
   TEST ADDED ENTRY is associated with SAMPLENAME ADMINISTRATORS
 You may enter a new IIV AUTO MATCH, if you wish.
   This field is the entered name for the insurance company. This
   value holds the 'incorrect' insurance company name which needs
   to get corrected and replaced with the valid insurance company
 name. Typical values in this field will include common 
  spelling mistakes and incorrect insurance company names. Also
  allowed here is the "*" wildcard character. Any entry with a 
  wildcard character must also contain at least 4 non-wildcard
  characters. Multiple asterisks are allowed here.
Select an Auto Match Entry: TEST ADDED ENTRY is associated with SAMPLENAME
     ADMINISTRATORS
         ...OK? Yes// (Yes)
Do you want to Edit or Delete this entry? E// Edit
AUTO MATCH VALUE: TEST ADDED ENTRY//
INSURANCE COMPANY NAME: SAMPLENAME ADMINISTRATORS Replace
     TEST ADDED ENTRY is now associated with SAMPLENAME ADMINISTRATORS.
```
- 3. At the **Select an Auto Match Entry** prompt, type the Entered Name for the entry you want to edit.
- 4. At the **Do You Want to Edit or Delete this entry? E//** prompt, type **Edit**.
- 5. At the **AUTO MATCH VALUE** prompt, accept or change the existing Entered Name value.
- 6. At the **INSURANCE COMPANY NAME** prompt, accept or change Insurance Company to be matched to this entry.
- *NOTE: Remember – the Entered Name must be a minimum of 3 characters. If an '\*' is used, it must be accompanied by four additional characters.*

*Entered Names must be unique. One Entered Name cannot be associated with more than one Insurance Company Name.*

### **8.3.3 Delete an Auto Match Entry**

- 1. Access the **eIV Menu**.
- 2. Select the **AE Enter/Edit Auto Match Entries** option.

The following prompts display:

```
Select an Auto Match Entry: ??
    Choose from:
    1199 SEIU is associated with 1199 NAT'L BEN INPAT
   BC/BS OF ILLINOIS is associated with BCBS WY*
   BC/BS OF TEXAS is associated with BCBS WY*
   BCBS WY* is associated with BCBS WY*<br>TEST ADDED ENTRY is associated with SAMPLENA
                         is associated with SAMPLENAME ADMINISTRATORS
 You may enter a new IIV AUTO MATCH, if you wish.
  This field is the entered name for the insurance company. This
  value holds the 'incorrect' insurance company name which needs
  to get corrected and replaced with the valid insurance company
 name. Typical values in this field will include common 
   spelling mistakes and incorrect insurance company names. Also
   allowed here is the "*" wildcard character. Any entry with a 
   wildcard character must also contain at least 4 non-wildcard
  characters. Multiple asterisks are allowed here.
Select an Auto Match Entry: TEST ADDED ENTRY is associated with SAMPLENAME
     ADMINISTRATORS
          ...OK? Yes// (Yes)
Do you want to Edit or Delete this entry? E// Delete
Are you sure you want to delete <TEST ENTRY>: ? N//
```
- 3. At the **Select an Auto Match Entry** prompt, type the Entered Name for the entry you want to delete.
- 4. At the **Do You Want to Edit or Delete this entry? E//,** type **Delete** (Edit is the default).
- 5. (For this example) At the **Are you sure you want to delete <TEST ADDED ENTRY>: ? N//** prompt, answer **YES**.

*NOTE: Remember – the Entered Name must be a minimum of 3 characters. If an '\*' is used, it must be accompanied by four additional characters.*

*Entered Names must be unique. One Entered Name cannot be associated with more than one Insurance Company Name.*

## **8.4 Add Auto Match Entries Using Insurance Buffer Data**

- 1. Access the **eIV Menu**.
- 2. Select the **AB Add Auto Match Entries Using Insurance Buffer Data** option.

The following prompts display:

Unmatched Buffer Names Jul 07, 2010@12:02:54 Page: 1 of 1 These are Insurance Company names from the Insurance Buffer file that do not exist in the Insurance Company file (either as Names or as Synonyms). They also do not exist or pattern match with any entry in the Auto Match file.

```
 1 IBinsurance Onee
   2 IBinsurance Number Two
    3 IBinsurance Threee
Enter ?? for more actions 
Select Entry Auto Match Enter/Edit Exit
Select an Auto Match Entry: IBinsurance Number Two
Are you adding 'IBinsurance Number Two' as a new IIV AUTO MATCH (the 5TH)? No// Y
   IIV AUTO MATCH INSURANCE COMPANY NAME: IBinsurance Two
```
- 3. At the **Select Action** prompt, enter **Auto Match Enter/Edit** for this example.
- 4. Select the **AE Enter/Edit Auto Match Entries** option.
- 5. At the **Select an Auto Match Entry** prompt, enter **IBinsurance Number Two** for this example.
- 6. (For this example) At the **Are you adding 'IBinsurance Number Two' as a new IIV AUTO MATCH (the 144th)? No//** prompt, answer **YES.**
- 7. At the **IIV AUTO MATCH INSURANCE COMPANY NAME** prompt, enter **IBinsurance Two** for this example.

*NOTE: Remember – the Entered Name must be a minimum of 3 characters. If an '\*' is used, it must be accompanied by four additional characters.*

*Entered Names must be unique. One Entered Name cannot be associated with more than one Insurance Company Name.*

## **8.5 Check Insurance Buffer Company Names**

As described in section [4.2.6](#page-41-0), the action **Check Ins Co's**. in the **Insurance Buffer** screen is another method of accessing the **Auto Match Enter/Edit** option.

- 1. Access the **PI Patient Insurance Menu**.
- 2. Select the **BI Process Insurance Buffer** option.

The following screen will be displayed:

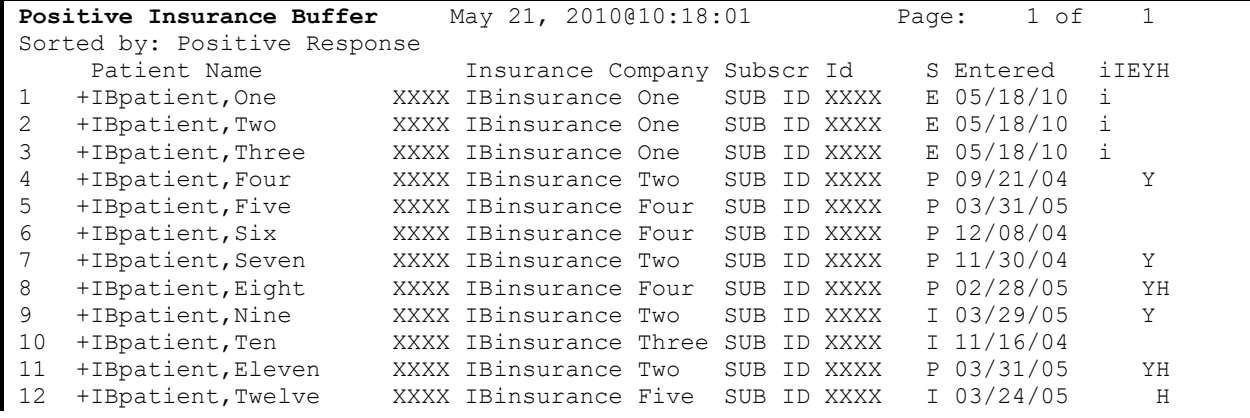

```
+Active ?Await/Reply 
PE Process Entry AE Add Entry PB Pos. Buffer FA Future Appts.
RE Reject Entry ST Sort List NB Neg. Buffer EX Exit
EE Expand Entry CC Check Ins Co's MB Medicare Buffer
Select Action: Next Screen//
```
3. At the **Select Action:** prompt, enter **CC** for **Check Ins Co's**.

The following screen will be displayed:

```
Unmatched Buffer Names Jul 07, 2010@12:02:54 Page: 1 of
These are Insurance Company names from the Insurance Buffer file that do not
exist in the Insurance Company file (either as Names or as Synonyms). They
also do not exist or pattern match with any entry in the Auto Match file.
   1 IBinsurance Onee
   2 IBinsurance Number Two
   3 IBinsurance Threee
         Enter ?? for more actions 
 Select Entry Auto Match Enter/Edit Exit
Select Action: Next Screen//
```
## **8.6 Change Company Name via the Insurance Buffer**

Auto Match entries can also be created when users change an **Insurance Buffer** entry's insurance company name in the insurance buffer edit screen. When users change the existing insurance company name, listed on an **Insurance Buffer** entry, VistA prompts users to keep track of the original typed name and new name as an Auto Match entry. If users concur, the original typed insurance company name is treated as the **Entered Name** and the new insurance company name is considered the **Proper Name**. The user is then offered the opportunity to modify the **Entered Name**, possibly to make it more general.

*NOTE: This example sets up an auto match entry to associate IBinsurance Flur with IBinsurance Four.*

- 1. Access the **PI Patient Insurance Menu**.
- 2. Select the **BI Process Insurance Buffer** option.

*NOTE: VistA warns users when the Proper Name matches an insurance company's name synonym and not the company's name, or the Proper Name matches more than one synonym and company name.*

The following screen will be displayed:

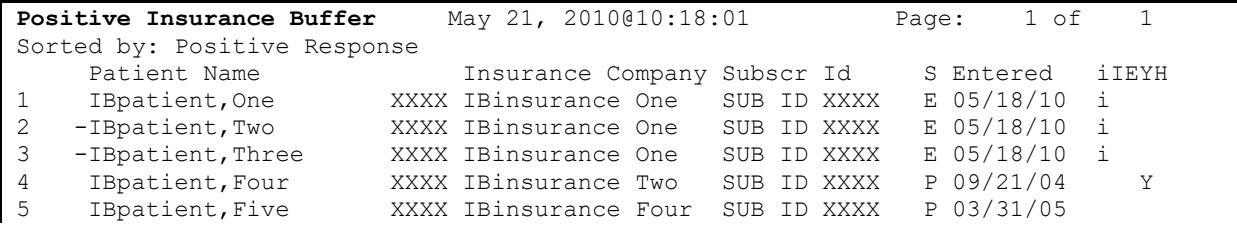

```
6 !IBpatient,Six XXXX IBinsurance Flur SUB ID XXXX P 12/08/04
7 -IBpatient,Seven XXXX IBinsurance Two SUB ID XXXX P 11/30/04 Y 
8 IBpatient,Eight XXXX IBinsurance Four SUB ID XXXX P 02/28/05 YH
9 +IBpatient,Nine XXXX IBinsurance Two SUB ID XXXX I 03/29/05 Y
10 IBpatient,Ten XXXX IBinsurance Three SUB ID XXXX I 11/16/04 
11 +IBpatient,Eleven XXXX IBinsurance Two SUB ID XXXX P 03/31/05 YH
12 +IBpatient,Twelve XXXX IBinsurance Five SUB ID XXXX I 03/24/05 H
        +Active
PE Process Entry AE Add Entry PB Pos. Buffer FA Future Appts.
RE Reject Entry ST Sort List NB Neg. Buffer EX Exit
EE Expand Entry CC Check Ins Co's MB Medicare Buffer
Select Action: Exit//
```
- 3. At the **Select Action:** prompt, enter **EE** for **Expand Entry**.
- 4. At the **Select Buffer Entries:** prompt, enter **6** for this example and page through the screens.

The following screens will be displayed:

```
Insurance Buffer Entry Jul 23, 2013@17:16:47 Page: 1 of 4
IBpatient,One xxx-xx-xxxx DOB: XXX XX,XXXX AGE: XX
Buffer entry created on 07/05/13 by CLERK, IB (INTERVIEW)
-----------------------------------------------------------------------------
                    Insurance Company Information
   Name: IBinsurance Flur Reimburse?: WILL REIMBURSE
  Phone: Billing Phone:
                                   Precert Phone:
                                Remote Query From:
Address:
                       Group/Plan Information
   Group Plan?: Yes
  Group Name: TEST1
  Group Number: IB 1234 
        BIN: Require UR: No
        PCN: PCN: Require Amb Cert: No
+---------Enter ?? for more actions------------------------------------------
EI Ins. Co. Edit ES Escalate Entry EX Exit
EA All Edit PI Pt. Policy Edit
PE Group/Plan Edit EB Expand Benefits
Select Action: Next Screen//
Insurance Buffer Entry Jul 23, 2013@17:19:39 Page: 2 of 4
IBpatient,One xxx-xx-xxxx DOB: XXX XX,XXXX AGE: XX 
Buffer entry created on 07/05/13 by CLERK,IB (INTERVIEW)
    -----------------------------------------------------------------------------
                                    Require Pre-Cert: No
  Type of Plan: COMPREHENSIVE MAJOR MEDIC Exclude Pre-Cond: No
                                   Benefits Assignable: Yes
                     Policy/Subscriber Information
Whose Insurance: SPOUSE
                                          Expiration:
  Subscriber's Name: IBINS,ACTIVE
```
 Subscriber Id: XXXXXXXXXXX Relationship: SPOUSE Primary Provider: Provider Phone: Subscriber's DOB: XX/XX/XXXX Coord of Benefits: Patient Id: XXXXXXXXXXX

Electronic Insurance Verification Integrated Billing v2.0 User Guide 57 February 2023

+---------Enter ?? for more actions------------------------------------------ EI Ins. Co. Edit ES Escalate Entry EX Exit EA All Edit **PI Pt. Policy Edit** PE Group/Plan Edit EB Expand Benefits Select Action: Next Screen// NEXT SCREEN

Insurance Buffer Entry Jul 23, 2013@17:20:17 Page: 3 of 4 IBpatient,One xxx-xx-xxxx DOB: XXX XX,XXXX AGE: XX Buffer entry created on 07/05/13 by CLERK,IB (INTERVIEW) +---------------------------------------------------------------------------- Employer Sponsored Group Health Plan?: Buffer Entry Information Date Entered:  $7/5/13009:05$  Date Verified: Entered By: CLERK, IB Verified By: \*\* This response is based on service date 07/05/2013 and service type: Health Benefit Plan Cov \*\* eIV Trace #: xxxxxxxxx eIV Processed Date: 7/5/13009:38 Source: INTERVIEW Current eIV Status: Problem Identified **Insurance company IBinsurance Flur could not be matched to a valid entry in the Insurance Company file.** eIV could not create an inquiry for this entry. eIV could not match the insurance company name in the Insurance Buffer file (#355.33) to a valid +---------Enter ?? for more actions------------------------------------------ EI Ins. Co. Edit ES Escalate Entry EX Exit EA All Edit **PI Pt. Policy Edit** PE Group/Plan Edit EB Expand Benefits Select Action: Next Screen// NEXT SCREEN

- 5. At the **Select Action:** prompt, enter **EI** for **Ins. Co. Edit**.
- 6. At the **Insurance Company Name: IBinsurance Flur //** prompt, enter **IBinsurance Four**.
- 7. At the **CHOOSE 1-5:** prompt, enter **1** for this example**.**
- 8. At the **Do you want to add an Auto Match entry that associates IBinsurance Flur with IBinsurance Four? No//** prompt, enter **YES**.

The following prompts are displayed along with a confirmation message:

```
-----------------------        INSURANCE                COMPANY               INFORMATION --------------------
INSURANCE COMPANY NAME: IBinsurance Flur // IBinsurance Four
     1 IBinsurance Four 
      2 IBinsurance Four A
      3 IBinsurance Four B
      4 IBinsurance Four C
      CHOOSE 1-5: 1
Do you want to add an Auto Match entry that associates
IBinsurance Flur with IBinsurance Four? No// Y YES
AUTO MATCH VALUE: IBinsurance Flur // 
    IBinsurance Flur is now associated with IBinsurance Four.
```
9. The user will then be a series of prompts to update the insurance company details. At each prompt, enter **RETURN** to keep the current setting.

```
REIMBURSE?: 
PHONE NUMBER: 8005555555// 
BILLING PHONE NUMBER: 
PRECERTIFICATION PHONE NUMBER: 
STREET ADDRESS [LINE 1]: PO BOX 55555// 
STREET ADDRESS [LINE 2]: 
CITY: ANYCITY// 
STATE: OHIO// 
ZIP CODE: 99999//
```
10. After accepting all the current insurance company settings, the original insurance buffer entry will be displayed showing the revised insurance company.

```
Insurance Entry Jul 23, 2013@17:16:47 Page: 1 of 4
IBpatient,One xxx-xx-xxxx DOB: XXX XX,XXXX AGE: XX
Buffer entry created on 07/05/13 by CLERK,IB (INTERVIEW)
-----------------------------------------------------------------------------
                      Insurance Company Information<br>r Reimburse?: WILL REIMBURSE
   Name: IBinsurance Four
  Phone: Billing Phone:
                                    Precert Phone:
                                 Remote Query From:
Address:
                        Group/Plan Information
   Group Plan?: Yes
   Group Name: TEST1
 Group Number: IB1234<br>BIN:
                                            Require UR: No
         PCN: Require Amb Cert: No
+---------Enter ?? for more actions------------------------------------------
EI Ins. Co. Edit     ES Escalate Entry     EX Exit
EA All Edit PI Pt. Policy Edit
PE Group/Plan Edit EB Expand Benefits
Select Action: Next Screen//
Insurance Buffer Entry Jul 23, 2013@17:19:39 Page: 2 of 4
IBpatient,One xxx-xx-xxxx DOB: XXX XX,XXXX AGE: XX 
Buffer entry created on 07/05/13 by CLERK, IB (INTERVIEW)
-----------------------------------------------------------------------------
                                       Require Pre-Cert: No
  Type of Plan: COMPREHENSIVE MAJOR MEDIC Exclude Pre-Cond: No
                                     Benefits Assignable: Yes
                       Policy/Subscriber Information
Whose Insurance: SPOUSE Effective: 07/01/01
                                            Expiration:
  Subscriber's Name: IBINS,ACTIVE
   Subscriber Id: XXXXXXXXXXX
   Relationship: SPOUSE Primary Provider:
                                        Provider Phone:<br>Coord of Benefits:
```
Subscriber's DOB: XX/XX/XXXX

Patient Id: XXXXXXXXXXX

+---------Enter ?? for more actions------------------------------------------ EI Ins. Co. Edit ES Escalate Entry EX Exit EA All Edit **PI Pt. Policy Edit** EA AII Edit<br>PE Group/Plan Edit EB Expand Benefits Select Action: Next Screen// NEXT SCREEN Insurance Buffer Entry Jul 23, 2013@17:20:17 Page: 3 of 4<br>IBpatient, One XXX-XX-XXXXX DOB: XXX XX, XXXX AGE: XX IBpatient, One xxx-xx-xxxx DOB: XXX XX, XXXX Buffer entry created on 07/05/13 by CLERK, IB (INTERVIEW) +---------------------------------------------------------------------------- Employer Sponsored Group Health Plan?: Buffer Entry Information Date Entered: 7/5/13009:05 Date Verified: Entered By: CLERK, IB Verified By: \*\* This response is based on service date 07/05/2013 and service type: Health Benefit Plan Cov \*\* eIV Trace #: xxxxxxxxx eIV Processed Date: 7/5/13@09:38 Source: INTERVIEW Current eIV Status: Response Received, Active Policy Information received via electronic inquiry indicates patient has active insurance. +---------Enter ?? for more actions------------------------------------------ EI Ins. Co. Edit ES Escalate Entry EX Exit EA All Edit **PI Pt. Policy Edit** PE Group/Plan Edit EB Expand Benefits Select Action: Next Screen// NEXT SCREEN Insurance Buffer Entry Jul 23, 2013@17:20:26 Page: 4 of 4 IBpatient,One xxx-xx-xxxx DOB: XXX XX,XXXX AGE: XX Buffer entry created on 07/05/13 by CLERK, IB (INTERVIEW) +---------------------------------------------------------------------------- Action to take: Review the details listed in the eIV Response Report before processing this buffer entry.

----------Enter ?? for more actions------------------------------------------ EI Ins. Co. Edit ES Escalate Entry EX Exit EA All Edit **PI Pt. Policy Edit** PE Group/Plan Edit EB Expand Benefits Select Action: Quit//

# **9 eIV Reports**

There are multiple eIV-related reports. An explanation of and instructions for each report are described in this section.

eIV Reports can be found on the **eIV Menu** on the **Patient Insurance Menu**.

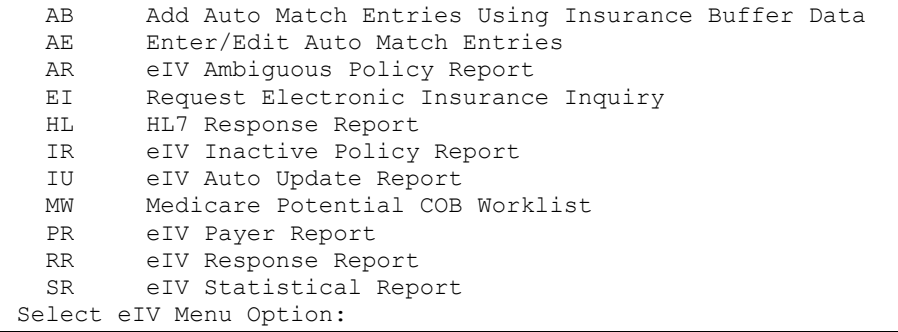

## **9.1 HL7 Response Report**

#### **Purpose of this Report**

This report is used to capture incoming and outgoing HL7 messages transmitted from a VistA database to the FSC.

Warning: Only those entries that were once associated with a buffer entry are candidates for this report. Therefore, if the eIV appointment extract verified a policy and the payer response was automatically processed by the software (eIV auto update) then it would never be found on this report, as a buffer entry was not created in that scenario.

#### **Report Parameters**

Search Criteria:

- All or Selected Payers
- · Response Received Date Range
- All or Selected Patients

Sort Criteria:

- · Payer Name
- · Patient Name

This is a 132 column report.

#### **Sample Report**

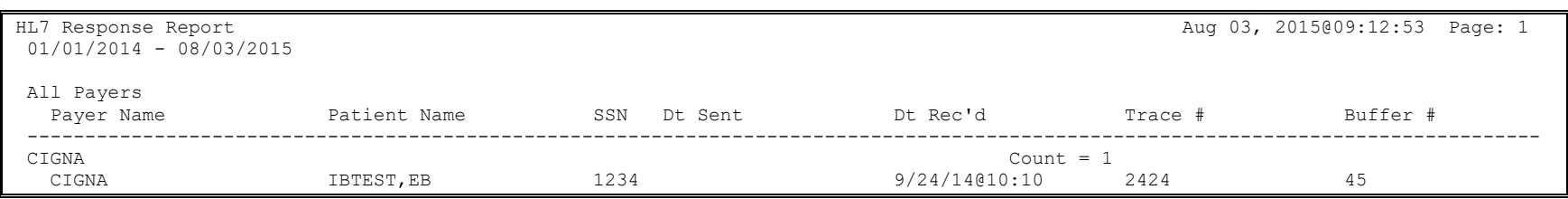

## **9.2 eIV Auto Update Report**

#### **Purpose of this Report**

This report is used to view the list of patients whose Patient Insurance Information has been updated automatically based on a 271 Response message.

#### **Report Parameters**

Search Criteria:

- Summary or Detail
- All or Selected Payers
- · Insurance Company Detail or not (only applies to 'Selected Payers')
- Response Received Date Range (Earliest Date Received defaults to 6 months ago; Latest Date Received defaults to current system date.)
- · All or Selected Patients (only applies to 'Detailed' version of the report)

Sort Criteria:

- · Payer Name
- Patient Name
- · Clerk Name

This is a 132 column report, for the 'Detailed' version of the report.

#### **Sample Report**

```
Auto Update Report Jun 03, 2010@10:35:41 Page:1
Response Received: 05/12/2010 - 05/23/2010
Detailed Report: All Payers; All Insurance Companies; All Patients
  Payer Insurance Co Patient Name SSN Dt Sent Auto Dt eIV Trace
--------------------------------------------------------------------------------------------------------------------------------
 AETNA AETNA IBpatient,One XXXX 05/12/10 05/12/10@07:48:27 XXXXXXXX
 AETNA AETNA IBpatient,Two XXXX 05/12/10 05/12/10@09:16:37 XXXXXXXX
AARP AARP IBpatient, One XXXX 05/13/10 05/13/10@07:51:21 XXXXXXXX
AARP AARP IBpatient,Two XXXX 05/16/10 05/16/10008:30:35 XXXXXXXX
 CIGNA CIGNA IBpatient,One XXXX 05/21/10 05/21/10@09:30:56 XXXXXXXX
 CIGNA CIGNA IBpatient,Two XXXX 05/21/10 05/21/10@07:25:30 XXXXXXXX
 CIGNA CIGNA IBpatient,Three XXXX 05/22/10 05/22/10@10:25:30 XXXXXXXX
   CIGNA CIGNA IBpatient,Four XXXX 05/23/10 05/23/10@10"15:45 XXXXXXXX
Enter RETURN to continue or '^' to exit:
```
## **9.3 eIV Response Report**

#### **Purpose of this Report**

This report is used to view the data that was received through the eIV process – receipt of 271 Health Care Eligibility Benefits Response messages.

#### **Report Parameters**

Search Criteria:

- · Response Received Date Range
- Trace  $#$
- All or Selected Payers
- All or Selected Patients
- All Responses or Most Recent (for a payer/patient combination)

#### Sort Criteria:

• Payer or Patient

#### **Sample Report**

eIV Response Report

```
Insurance verification responses are received daily.
Please select a date range in which responses were received to view the
associated response detail. Otherwise, select a Trace # to view specific
response detail.
      Select one of the following:
           1 Report by Date Range<br>2 Report by Trace #
                    Report by Trace #
Select the type of report to generate: 1// Report by Date Range
Start DATE: T-1 (JUL 09, 2013)
   End DATE: T (JUL 10, 2013)
      Payer or <Return> for All Payers:
  Patient or <Return> for All Patients:
      Select one of the following:
           A All Responses
           M Most Recent Responses
Select the type of responses to display: A// ll Responses
      Select one of the following:
           1 Payer Name<br>2 Patient Name
                    Patient Name
Select the primary sort field: 1// Payer Name
```
DEVICE: HOME// Compiling report data ... eIV Response Report Jul 10, 2013@12:08:38 Page: 1 Sorted by: Payer Name  $\overline{R}$  Responses Displayed: All 07/09/2013 - 07/10/2013 All Payers All Patients Payer: IBINSURANCE2 Patient: IBINS, ACTIVE (SSN: xxx-xx-xxxx DOB: XX/XX/XXXX) Subscriber: IBINS,ACTIVE Subscriber ID: XXXXXXXXXX Subscriber DOB: XX/XX/XXXX Subscriber SSN: Subscriber Sex: Group Name: TEST1 Group ID: AET1234 Whose Insurance:  $\blacksquare$  PATIENT PATIENT Member ID: Member ID: Service Date:  $\qquad \qquad$  Date of Death: Effective Date: 07/01/2001 Certification Date: Expiration Date: expiration Date: Response Date: 07/09/2013 Trace #: XXXXXXXXX Policy Number: Subscriber Dates: Discharge: 20010801 Issue: 20010715<br>
COBRA Begin: 20010501 COBRA Begin: COBRA End: 20010531 Patient Dates: Plan Begin: 20010701 \*\*\* END OF REPORT \*\*\*

**Below is an example of the error information generated by the Payer or FSC displayed in the Response Report.**

```
eIV Response Report by Trace # May 07, 2013@11:48:22 Page:1
                            Trace #: XXXXXXXXX
   Payer: IBINSURANCE2
Patient: IBPATIENT, ONE (SSN: xxx-xx-xxxx DOB: XX/XX/XXXX)
      Subscriber: IBSUB,AAAERROR
   Subscriber ID:
 Subscriber DOB: XX/XX/XXXX<br>Subscriber SSN:
                                      Subscriber Sex: M
     Group Name:
       Group ID:
Whose Insurance: VETERAN PATIENT
      Member ID: COB:
 Service Date: Date of Death:<br>Effective Date: Date of Death: Certification Date:
                                  Certification Date:
Expiration Date: Payer Updated Policy:
  Response Date: 05/02/2013 Trace #: XXXXXXXXXX
ERROR INFORMATION:
```
Electronic Insurance Verification Integrated Billing v2.0 User Guide 66 February 2023
```
Reject Reason Code: 72
Reject Reason Text: Invalid/Missing Subscriber/Insured ID
Action Code: Invalid/Missing Subscriber/Insured ID
HIPAA Loop: Please Correct and Resubmit
HL7 Location: N/A
Error Source: Subscriber Name
```
The Error Source shows the originator of the returned error: " $P$ " = Payer, " $F$ " = FSC.

# **9.4 eIV Payer Report**

### **Purpose of this Report**

This report is used to monitor the communication between VistA and the payers, including the types of error and warning messages that are received by VistA from the different payers.

### **Report Parameters**

Search Criteria:

- Inquiry Made Date Range
- All or Selected Payers
- Include Rejection Detail (Yes/No)
- All Responses or Most Recent (for a payer/patient combination)

Sort Criteria:

- · Payer Name
- Total Inquiries

This is a 132 column report.

## **Sample Report**

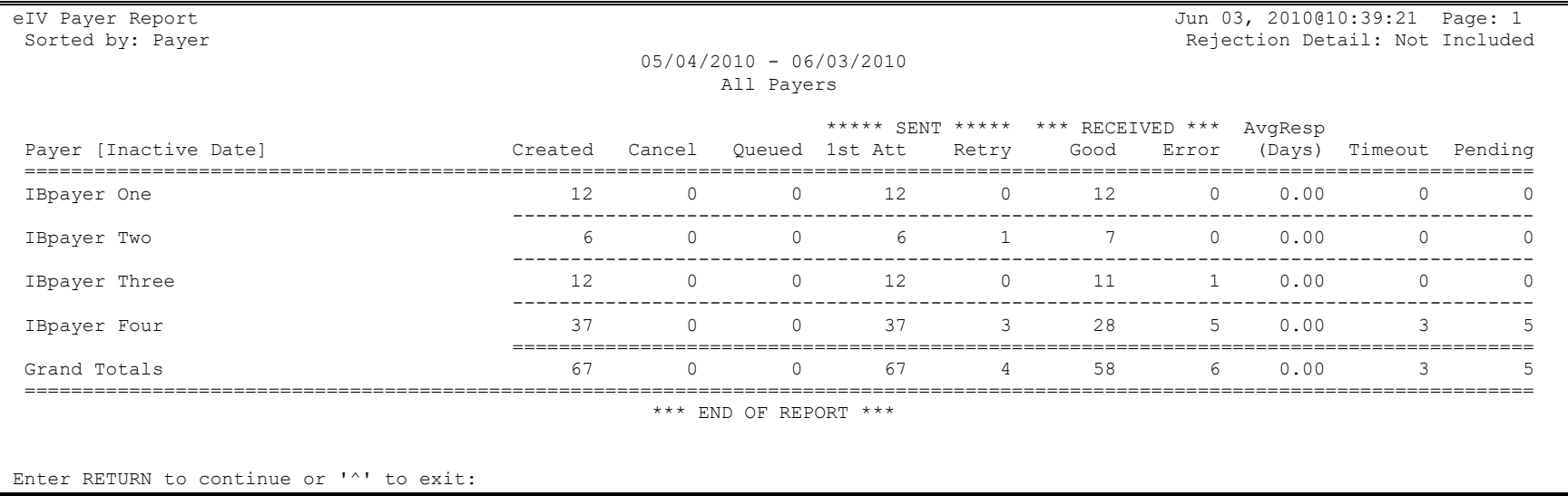

## **9.5 Medicare Potential Insurance Worklist Potential COB Worklist / Report**

### **Purpose of this Report**

This report is used to create a list of those patients whom Medicare has identified in a 271 HL7 response message as having insurance subsequent to their Medicare insurance with the following data extracted from the 271 HL7 message when available:

- Patient Name
- Payer Code (primary, secondary, tertiary)
- Name of Insurance Company
- Insurance Company ID
- Review Status (not reviewed, review in process, completed)
- Insurance Company Address
- Insurance Company Phone Number
- Insurance Company Web Address

### **Report Parameters**

Search Criteria:

- Earliest Date 271 HL7 message received
- Latest Date 271 HL7 message received

### Sort Criteria

- Chronological Order
- Reverse Chronological Order

#### Report Format:

- · Report
- Screen List (for additional details including screenshot, see in Section 4.3)

### Report Type:

- COMPLETED entries ONLY
- COMPLETED entries ONLY with comments
- Exclude COMPLETED entries
- Exclude COMPLETED entries with comments

#### **Sample Medicare COB Report**

Pt. Secondary Insurance Report Jul 23, 2013@18:02:01 Page: 1<br>Sort: Chronological Order 06/23/2013 - 07/23/2013 Sort: Chronological Order Includes Completed Entries IB,PATIENT XX/XX/XXXX 2 ---------------------------------------------------------------------------- IBINSURANCE3 \T\ HEALTH INSURANCE COMPANY, INC., 2900 NORTH LOOP W SOMEWHERE, TX XXXXX Phone: 9999999999 Website: www. IBinsurance3 IB,PATIENT XX/XX/XXXX 2 --------------------------------------------------------------------------- HEALTHSPRING LIFE \T\ HEALTH INSURANCE COMPANY, INC., 2900 NORTH LOOP W<br>SOMEWHERE, TX XXXXX Phone: 999999999 Website: www. IBinsurance3.com IB,PATIENT XX/XX/XXXX 2 ---------------------------------------------------------------------------- IBINSURANCE3 \T\ HEALTH INSURANCE COMPANY, INC., 2900 NORTH LOOP W SOMEWHERE, TX XXXXX Phone: 999999999 Website: www. IBinsurance3.com \*\*\* END OF REPORT \*\*\*

### **9.5.1 Medicare Potential COB – as a Worklist**

User comments are not shown in the Worklist version of the Medicare Potential COB display.

The EE – Expand Entry action is available in **Medicare Potential COB Worklist**.

These following actions are hidden, but available in Medicare Potential COB Worklist:

- $\bullet$  +  $-$  Next Screen
- · **-** Previous Screen
- $UP Up$  a Line
- DN Down a Line
- $\bullet$  > Shift view to Right
- $\bullet \leq$  Shift view to Left
- FS First Screen
- LS Last Screen
- GO Go to Page
- RD Re Display Screen
- PS Print Screen
- PL Print List
- $SL Search List$
- ADPL Auto Display (On/Off)
- · QU Quit

Several indicators may be found on the main screen of the worklist:

- Stat Status of the eIV Response Record. A "Y" means that the review of the response has been started by someone.
- Following the insurance company name:
	- $\bullet$  P the eIV response indicates that the insurance company is the primary insurance
	- · S eIV response indicates that the insurance company is the secondary insurance
	- $T eIV$  response indicates that the insurance company is the tertiary insurance

#### **Sample Medicare Potential COB Worklist**

```
Medicare Potential COB List Dec 10, 2013@13:47:22 Page: 1 of 1
Sorted in Chronological Order.
---Resp Rcv--Subscriber----------DOB------Stat-INS COMPANY-------------------
  03/14/13
  1 IB,PATIENT A SR 0150P 01/01/50 Y INSURANCE COMPANY ONE (P)
                                             INSURANCE COMPANY TWO
----------*Exact Match-------------------------------------------------------
EE Expand Entry
Select Action: Quit// EE
```
Once an entry is selected and expanded by using the EE – Expand Entry action, additional actions are available to the user.

#### **Sample Medicare Potential COB Worklist – Expanded Entry**

```
Medicare Potential COB List Jan 06, 2014@07:16:26 Page: 1 of 1
Patient: IB, PATIENT A SR In Process
Code Payer 
----------------------------------------------------------------------------
P INSURANCE COMPANY ONE
       111 MAIN STREET 
       ANYCITY, TX 999991111 
       Phone: 1112223333 
       Website: www.INSURANCECOMPANYONE.com 
       INSURANCE COMPANY TWO 
       222 MAIN STREET 
       ANYCITY, TX 888882222 
       Phone: 4445556666 
       Website: www.INSURANCECOMPANYTWO.com 
       Comments: 
       No Comments Entered.
         *Exact Match 
CS Change Status AC Add Comments
Select Action: Quit//
```
The CS – Change Status action is used to change the status of the record.

The AC – Add Comments action is used to enter comments.

## **9.5.2 Medicare Potential COB – as a Report**

The information displayed on the Medicare Potential COB directly depends on which "Report Type" was selected. The header of the report reflects the selected date range and Report Type.

### **Sample Medicare Potential COB Report**

```
Pt. Secondary Insurance Report Jul 23, 2013@18:02:01 Page: 1
Sort: Chronological Order 06/23/2013 - 07/23/2013
Includes Completed Entries
IB,PATIENT 03/09/1935 Review Status: Complete
     ----------------------------------------------------------------------------
     INSURANCE COMPANY ONE.,
      111 MAIN STREET
      ANYCITY, TX 999991111
      Phone: 1112223333
      Website: www.INSURANCECOMPANYONE.com
IB,PATIENT 03/09/1935 2
 ---------------------------------------------------------------------------
    INSURANCE COMPANY TWO, 222 MAIN STREET
      ANYCITY, TX 999991111
      Phone: 1112223333
      Website: www.INSURANCECOMPANYTWO.com
IB,PATIENT 03/09/1935 2
                            ----------------------------------------------------------------------------
    INSURANCE COMPANY THREE,
      333 MAIN STREET
      ANYCITY, TX 999991111
      Phone: 1112223333
      Website: www.INSURANCECOMPANYTHREE.com
                            *** END OF REPORT ***
```
## **9.6 eIV Statistical Report**

### **Purpose of this Report**

This report is used to monitor the eIV and IIU process including statistics based on outgoing inquiries, incoming responses, pending responses and queued inquiries, etc.

This report should be monitored on a daily basis as it provides users the ability to detect eIV and IIU communication problems with the FSC in addition to potential problems in the configuration of the eIV and IIU Site Parameters. It also provides users with a quick view of new eIV and IIU associated payers and a summary of the insurance buffer entries.

This report is distributed daily as a MailMan message to the members of the mail group that is defined in the IB Site Parameters. The MailMan version covers the most recent 24 hours and is based on the default report parameters. The MailMan message is only sent when enabled through the IB Site Parameters.

### **Report Parameters**

- Date Range with Time
- · Sections to Display: All, Outgoing Data, Incoming Data, Current Status / Payer Activity

### **Sample Report**

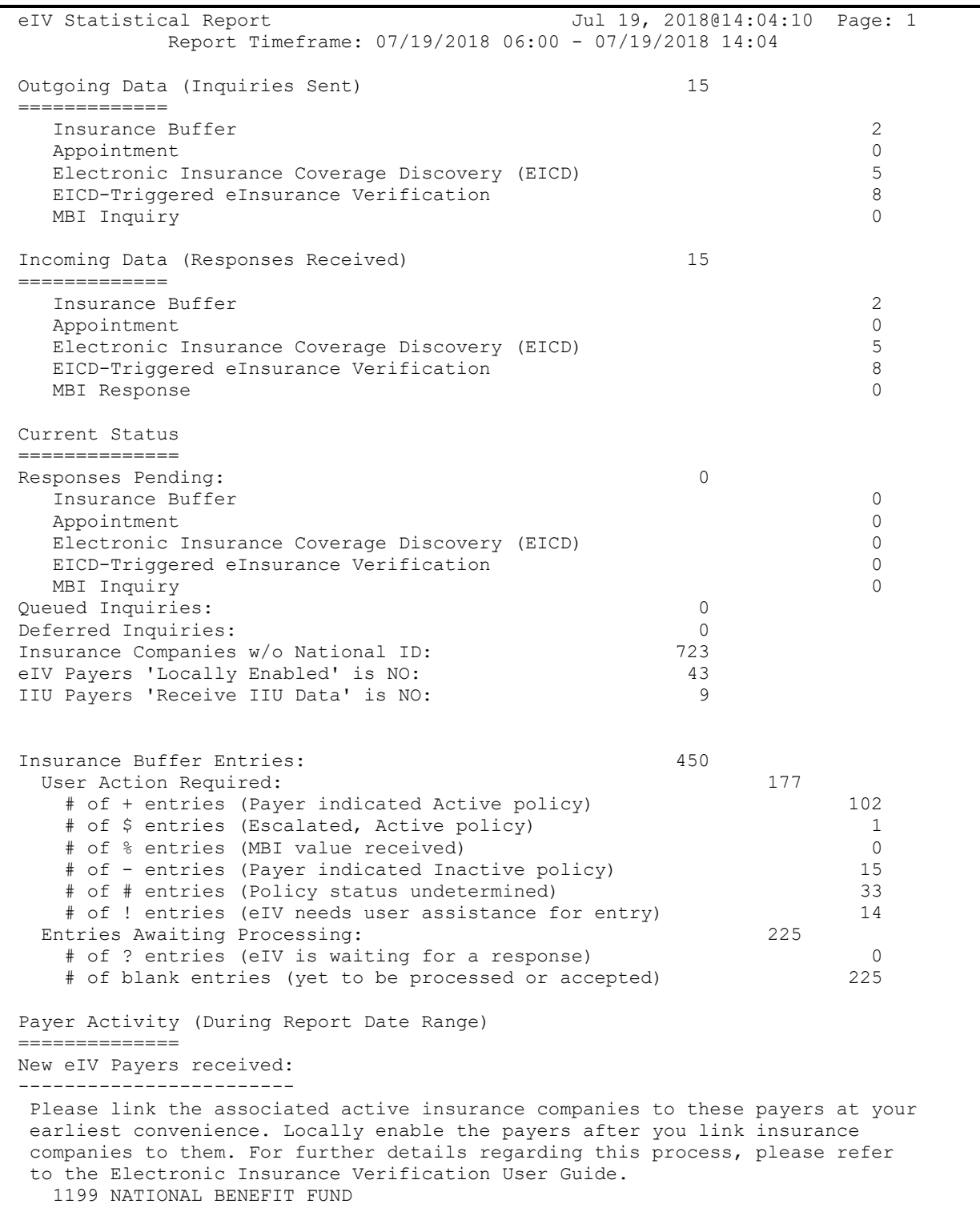

```
 AARP HEALTH PLAN
    ACORDIA NATIONAL-MOHWK/HCKRY SPRGS
    ACS BENEFIT SERVICES
   WRITERS GUILD
eIV Payers - FSC changed the 'Nationally Enabled' field:
--------------------------------------------------------
 1199 NATIONAL BENEFIT FUND 02/13/2015@11:39:40 Set: ON
 1199 NATIONAL BENEFIT FUND 02/12/2015@15:25:26 Set: OFF
 1199 NATIONAL BENEFIT FUND 02/12/2015@14:56:12 Set: ON
  1199 NATIONAL BENEFIT FUND 02/12/2015@14:34:20 Set: OFF
eIV Payers - FSC changed the 'Auto Update' field:
-------------------------------------------------
  No information available
New IIU Payers received:
------------------------
  Please review the payer linking for the associated active insurance companies
  to these payers at your earliest convenience. To receive incoming IIU records
  from other VAMCs into your buffer, turn ON the 'Receive IIU Data' field for
  the payers. For further details regarding this process, please refer to the
  Electronic Insurance Verification User Guide.
    AETNA
    CIGNA
   CMS
IIU Payers - FSC changed the 'Nationally Enabled' field:
--------------------------------------------------------
  AETNA 06/10/2021@13:20:51 Set: ON
  AETNA 06/10/2021@13:19:52 Set: OFF
  CIGNA 06/10/2021@13:29:57 Set: OFF
                          *** END OF REPORT ***
```
## **9.7 MailMan Summaries**

VistA automatically produces a daily MailMan message with a copy of the eIV Statistical Report summarizing the eIV activity for the preceding 24 hours. This mail message will be sent to those in the pre-determined mail group that is designated in the general parameters section of the **IB Site Parameter**.

**Sample - eIV Statistical Report in MailMan Message**

```
Subj: ** eIV Statistical Rpt ** [#316226] 06/12/21@07:00 76 lines
From: EIV INTERFACE (IB) In 'IN' basket. Page 1
-------------------------------------------------------------------------------
                            Jun 12, 2021@07:00:07 Page: 1
        Report Timeframe: 06/11/2021 07:00 - 06/12/2021 07:00
Outgoing Data (Inquiries Sent) 2
=============
  Insurance Buffer 2
 Appointment 0
  Electronic Insurance Coverage Discovery (EICD) 0
  EICD-Triggered eInsurance Verification 0
  MBI Inquiry 0
Incoming Data (Responses Received) 2
=============
  Insurance Buffer 2
```

```
Appointment 0
   Electronic Insurance Coverage Discovery (EICD) 0
   EICD-Triggered eInsurance Verification 0
   MBI Response 0
Current Status
==============
Responses Pending: 0
   Insurance Buffer 0
  Appointment 0
   Electronic Insurance Coverage Discovery (EICD) 0
   EICD-Triggered eInsurance Verification 0
  MBI Inquiry
Queued Inquiries: 1<br>Deferred Inquiries: 1
Deferred Inquiries: 0
Insurance Companies w/o National ID: 706
eIV Payers 'Locally Enabled' is NO: 41<br>
IIU Payers 'Receive IIU Data' is NO: 7
IIU Payers 'Receive IIU Data' is NO: 7
Insurance Buffer Entries: 2
 User Action Required: 2
    # of + entries (Payer indicated Active policy) 2
   # of $ entries (Escalated, Active policy) 0
    # of % entries (MBI value received) 0
    # of - entries (Payer indicated Inactive policy) 0
   # of # entries (Policy status undetermined) 0<br># of ! entries (eIV needs user assistance for entry) 0
   # of ! entries (eIV needs user assistance for entry)<br>tries Awaiting Processing: 0
 Entries Awaiting Processing:
    # of ? entries (eIV is waiting for a response) 0
    # of blank entries (yet to be processed or accepted) 0
Payer Activity (During Report Date Range)
==============
New eIV Payers received:
------------------------
No new eIV Payers added
eIV Payers - FSC changed the 'Nationally Enabled' field:
--------------------------------------------------------
No information available
eIV Payers - FSC changed the 'Auto Update' field:
-------------------------------------------------
No information available
New IIU Payers received:
------------------------
No new IIU Payers added
IIU Payers - FSC changed the 'Nationally Enabled' field:
--------------------------------------------------------
No information available
                      *** END OF REPORT ***
```
## **9.8 MailMan Notification to Link Payers**

VistA automatically triggers a mailman message on a weekly basis to the IBCNE EIV Message Mail group if the following information is available:

· Total Number of Nationally Active Unlinked Payers with Potential Matches to active insurance companies.

### **Sample MailMan Notification**

```
Subj: ACTION REQ: POTENTIAL PAYERS TO BE LINKED [#159564] 01/14/11@10:46
7 lines
From: EIV INTERFACE (IB) In 'IN' basket. Page 1 *New*
 -------------------------------------------------------------------------------
TOTAL NUMBER OF PAYERS WITH POTENTIAL INSURANCE COMPANY MATCHES: 4
Immediate Attention Required:
-----------------------------
Please link the associated active insurance companies to these payers at your
earliest convenience. Please visit the e-Business Projects Webpage on VistA
University Website to download the Link Payer Instructions.
Enter message action (in IN basket): Ignore//
```
## **9.9 MailMan Notification to Activate Payers**

VistA automatically triggers a mailman message on a weekly basis to IBCNE EIV MESSAGE mail group if the following information is available:

- A List of Payers that meet the following criteria:
	- eIV Locally Not Enabled
	- eIV Nationally Enabled

### **Sample MailMan Notification**

```
subj: ACTION REQ: PAYERS TO BE LOCALLY ACTIVATED [#159565] 01/14/11@10:46
12 lines
From: EIV INTERFACE (IB) In 'IN' basket. Page 1 *New*
-----------------------------------------------------------------------------
Nationally Active Payers that are Locally Inactive:
---------------------------------------------------
INSURANCE ONE
INSURANCE TWO
INSURANCE THREE
INSURANCE FOUR
INSURANCEFIVE Immediate Attention Required:
-----------------------------
Please locally activate the payers after you link insurance companies to them.
Please visit the e-Business Projects Webpage on VistA University Website to
download the Payer Activation Instructions.
Enter message action (in IN basket): Ignore//
```
# **9.10 eIV Ambiguous Policy Report**

### **Purpose of Report**

This report allows users to view ambiguous payer 270 Health Care Eligibility Benefits Responses. Ambiguous payer responses are those responses that do not have enough information for eIV to safely determine if the policy is active or not active.

### **Report Parameters**

Search Criteria:

- · Response Received Date Range
- All or Selected Payers
- All or Selected Patients
- All Responses or Most Recent (for a payer/patient combination)

#### Sort Criteria:

- · Payer Name
- Patient Name

### **Sample Report**

eIV Ambiguous Policy Report

```
Please select a date range in which ambiguous responses were received to view the 
associated response detail. Date range selection is based on the date that eIV 
receives the response from the payer.
Start DATE: T-10000 (FEB 22, 1986)
  End DATE: T (JUL 10, 2013)
     Payer or <Return> for All Payers:
 Patient or <Return> for All Patients:
     Select one of the following:
          A All Responses
          M Most Recent Responses
Select the type of responses to display: A// ll Responses
     Select one of the following:
         1 Payer Name<br>2 Patient Name
                 Patient Name
Select the primary sort field: 1// Payer Name
DEVICE: HOME//
Compiling report data ...
eIV Ambiguous Policy Report Jul 10, 2013@12:19:19 Page: 1
Sorted by: Payer Name \qquad \qquad Responses Displayed: All
                          02/22/1986 - 07/10/2013 All Payers
```

```
 All Patients
   Payer: IBINSURANCE2
Patient: IB, PATIENT (SSN: xxx-xx-xxxx DOB: XX/XX/XXXX)
      Subscriber: IB,PATIENT
   Subscriber ID: XXXXXXXXX
  Subscriber DOB:
 Subscriber SSN: XX-XXX-XXXX Subscriber Sex:
     Group Name:
       Group ID:
Whose Insurance:<br>Member ID:
Member ID: COB:
  Service Date: 11/19/2003<br>ffective Date:
Effective Date: Certification Date:
Effective Date: Certification Date:<br>Expiration Date: Payer Updated Policy:
 Response Date: 02/17/2004 Trace #: XXXXXXXXXX
eIV Ambiguous Policy Report Jul 10, 2013@12:19:34 Page: 2
Sorted by: Payer Name \overline{\phantom{a}} Responses Displayed: All
   Payer: IBINSURANCE2
Patient: IB, PATIENT (SSN: xxx-xx-xxxx DOB: XX/XX/XXXX)
                           *** END OF REPORT ***
```
## **9.11 eIV Inactive Policy Report**

### **Purpose of Report**

This report displays any inactive insurance policies that the eIV software identified while making 270 Health Care Eligibility Benefits Inquiries.

Users have the ability to define which inactive policies are included in the report based on the reported policy expiration date. This allows users the ability to search for inactive policies that expired within the payer's filing timeframe.

#### **Report Parameters**

Search Criteria:

- Response Received Date Range
- All or Selected Payers
- · All or Selected Patients
- All Responses or Most Recent (for a payer/patient combination)

Sort Criteria:

• Payer or Patient

#### **Sample Report**

```
eIV Inactive Policy Report
Please select a date range in which inactive responses were received to view the
associated response detail. Date range selection is based on the date that
eIV receives the response from the payer.
Start DATE: T-10000 (FEB 22, 1986)
  End DATE: T (JUL 10, 2013)
```
Electronic Insurance Verification Integrated Billing v2.0 User Guide 78 78 February 2023

Payer or <Return> for All Payers: Patient or <Return> for All Patients: Select one of the following: A All Responses M Most Recent Responses Select the type of responses to display: A// ll Responses Select one of the following: 1 Payer Name 2 Patient Name Select the primary sort field: 1// Payer Name DEVICE: HOME// Compiling report data ... eIV Inactive Policy Report Jul 10, 2013@12:23:57 Page: 1 Sorted by: Payer Name  $\overline{R}$  Responses Displayed: All  $02/22/1986 - 07/10/2013$  All Payers All Patients Payer: IBINSURANCE2 Patient: Patient, One (SSN: xxx-xx-xxxx DOB: XX/XX/XXXX) ) Subscriber: Patient,One Subscriber ID: Subscriber DOB: Subscriber SSN: XXXXXXXXX Subscriber Sex: Group Name: Group ID: Whose Insurance: Member ID: COB: Service Date:  $11/19/2003$ Service Date: 11/19/2003 Date of Death:<br>Effective Date: Certification Date: Expiration Date:  $P$  Payer Updated Policy: Response Date: 02/17/2004 Trace #: XXXXXXXXXX Payer: IBINSURANCE2 \*\*\* END OF REPORT \*\*\*

# **10 Insurance Reports**

Under the **Patient Insurance Menu,** the **Insurance Reports** option holds most insurance related reports. Some of the eIV related reports are listed below.

## **10.1 List Group Plans without Annual Benefits Report**

**Purpose of this Report**

This report will generate a list of group insurance plans by company without annual benefits for the year requested. The definition of "without" is: either missing year and/or a year (date) is entered but no values within the Annual Benefits have been completed.

### **Report Parameters**

Search Criteria:

- · Annual Benefit Year
- · All or Selected Insurance Companies
- · All or Selected Group Plans

Sort Criteria:

- Insurance Company IEN
- Group Plan IEN

#### This is a 132 column report.

#### **Sample Report**

```
GP List Group Plans without Annual Benefits
     This report will generate a list of group insurance plans by company
     without annual benefits for the year requested. The definition of
     "without" is: either missing year and/or a year (date) is entered
     but no values within the AB have been completed.
Select the Annual Benefit Year: 2017// (2017)
     There are 5 insurance companies associated with plans.
1. List All 5 Ins. Companies
2. List Only Ins. Companies That You Select
     SELECT 1 or 2: 2. List Only Ins. Companies That You Select
     Select a Filter for Insurance Company:
1. Active
2. Inactive
    SELECT 1 or 2: 1. Active
There are 5 plans. List all plans for each company? No// NO
     Select a Filter for Group:
1. Active
2. Inactive
    SELECT 1 or 2: 1. Active
Select insurance company: TEST-1 DKFJSDF QWFDKHJWEIFO SDAGSDF
NEW YORK Y
Select another insurance company: ANYONE'S INSURANCE CO. 123 ANYPLACE
 ANYCITY TEXAS Y
Select another insurance company: 
Insurance Company # 1: ANYONE'S INSURANCE CO.
     ... OK? YES// ... building a list of plans...
Insurance Plan Lookup May 21, 2015@14:44:48 Page: 1 of 1
All Active Plans for: ANYONE'S INSURANCE CO. Phone: <not filed>
                  123 ANYPLACE Precerts: <not filed>
                  ANYCITY, TX 00001 
# + => Indiv. Plan Pre- Pre- Ben
 Group Name Group Number Type of Plan UR? Ct? ExC? As?
 ANYONE'S GROUP K-3900 DENTAL INSURA UNK UNK UNK UNK
```
 Enter ?? for more actions SP Select PlanSelect Action: Quit// SP Select Plan Select Plan(s):  $(1-1): 1$ Would you like to select any other plans? NO// Insurance Company # 2: TEST-1 ...OK? YES// ...building a list of plans... Insurance Plan Lookup May 21, 2015@14:44:54 Page: 1 of 1 All Active Plans for: TEST-1 Phone: <not filed> DKFJSDF QWFDKHJWEIFO Precerts: <not filed>  $SDASSDF, NY 12233$ <br> $# + => Indiv. Plan$ # + => Indiv. Plan Pre- Pre- Ben Group Name Group Number Type of Plan UR? Ct? ExC? As? GROUP 1 TEST TEST-1212 MEDICARE SECO NO NO YES YES Enter ?? for more actions SP Select PlanSelect Action: Quit// SP Select Plan Select Plan(s):  $(1-1): 1$ Would you like to select any other plans? NO// (E)xcel Format or (R)eport Format: Report// There is 1 insurance company associated with group plans without annual benefits. Enter RETURN to continue or '^' to exit: \*\*\* You will need a 132 column printer for this report. \*\*\* DEVICE: HOME// ;132 UCX/TELNET LIST OF GROUP PLANS BY INSURANCE COMPANY WITHOUT ANNUAL BENEFITS WARE MAY 21, 2015@14:45 Page: 1 Benefit Year Selected: 2017 ---------------------------------------------------------------------------------------------------- INSURANCE COMPANY NAME: TEST-1 PHONE: DKFJSDF QWFDKHJWEIFO PRECERT PHONE: SDAGSDF, NY 12233 REIMBURSE TYPE OF COVERAGE GROUP NAME GROUP NUMBER ACTIVE/INACTIVE LAST PERSON TO EDIT TYPE OF PLAN WILL REIMBURSE GROUP 1 TEST TEST-1212 ACTIVE TEST-100 ACTIVE THUSER, ONE MEDICARE SECO Enter RETURN to continue or '^' to exit:

# **10.2 User Edit Report**

### **Purpose of this Report**

This report is capturing all of the Creates, Edits, and Deletes done by specific users in the following files to certain specific fields:

- Insurance Company File  $(\#36)$
- Group Plan File (#355.3)
- Coverage File (#355.32)
- Annual Benefits File (#355.4)
- Payer (#365.12)
- Receive IIU Data  $(\#365.121, 5.01)$
- Type of Plan  $(355.3, .09)$
- Standard FTF  $(36, 18)$
- Standard FTF Value (36,.19)

### **Report Parameters**

Search Criteria:

- Insurance Company (multiple select)
- Group Plan (multiple select)
- Payer (multiple select)
- · Date Range
- · User ID (one, multiple, all)

This is a 132 column report.

#### **Sample Report – Selecting Insurance Company**

```
Select one of the following:
1. User Edits for Insurance Company/Group Plan
2. User Edits for Payers
3. BOTH
Select 1 or 2 or 3: 1// 1 INSURANCE COMPANY/GROUP PLAN
Insurance Company Selection:
1. Report User Edits for all 1564 Insurance Companies
2. Report User Edits for selected Insurance Companies
     ENTER 1 or 2: 2 Report Insurance Companies that are selected
Group Plan Selection:
Do you want to report any edits made to Group Plans (Y/N)? YES
1. Report User Edits for all Group Insurance Plans
2. Report User Edits for selected Group Insurance Plans
     ENTER 1 or 2: 2 Report Group Insurance Plans that are selected
Select Insurance Company: BLUE CROSS 911 STREET ANYTOWN
CALIFORNIA Y
Select another Insurance Company: 
Insurance Company # 1: BLUE CROSS
       ...OK? YES// 
   ...building a list of plans...
Insurance Plan Lookup Sep 14, 2015@12:26:10 Page: 1 of 1 
All Active Plans for: BLUE CROSS Phone: <not filed>
                  911 STREET Precerts: 877.277.3368
                   ANYTOWN, CA 99999 
# + => Indiv. Plan Pre- Pre- Ben 
   Group Name Group Number Type of Plan UR? Ct? ExC? As? 
1 BLUE CROSS OF CA 1234 HIGH DEDUCTIB NO UNK UNK YES 
         Enter ?? for more actions 
SP Select Plan
Select Action: Quit// SP Select Plan
Select Plan(s): (1-1): 1Would you like to select any other plans? NO// 
User Selection:
1. All User IDs
2. Select One or Multiple User IDs
  ENTER 1 or 2: 2 Specified Users
Select NEW PERSON NAME: IBUSER,ONE AC
Is IBUSER, ONE the one you want? YES// 
Select NEW PERSON NAME: 
Start date: 5/13 (MAY 13, 2015)
```
 End date: 6/12 (JUN 12, 2015) Export to Microsoft Excel (Y/N): ? NO// \*\*\* You will need a 132 column printer for this report. \*\*\* DEVICE: HOME// ;132 USER EDIT REPORT Mar 23, 2020@09:17:52 Page: 2 Insurance Company Group Name User Date/Time of Change Modified Field Previous Value of Data Modified Value of Data COVENTRY ADVANTRA(WNR) IBUSER, ONE 3/19/20 15:20 EDI ID NUMBER - PROF <no previous value> 00000 EASTERN SHOSHONE TRIBE BE IBUSER, TWO 3/20/20 08:38 EDI ID NUMBER - INST <no previous value> 13193 EMI HEALTH IBUSER, THREE 3/20/20 08:39 TRANSMIT ELECTRONICALLY <no previous value> YES-LIVE LOYAL AMERICAN IBUSER, FOUR 3/20/20 08:13 PAYER LOYAL AMERICAN MEDICARE SUPP UMR GROUPA IBUSER, FIVE 6/23/22 13:12 STANDARD FTF DAYS PLUS ONE YEAR MONTH(S) UNITED GROUPB IBUSER, SIX 6/23/22 13:12 STANDARD FTF VALUE <no previous value> 2 AETNA LAZARO<br>IBUSER, SEVEN 6/23/22 13:10 TYPE OF PLAN IBUSER, SEVEN 6/23/22 13:10 TYPE OF PLAN <no previous value> COMPREHENSIVE MAJOR MEDICAL Type <Enter> to continue or '^' to exit:

#### **Sample Report – Selecting Payer**

Select one of the following: 1. User Edits for Insurance Company/Group Plan 2. User Edits for Payers 3. BOTH Select 1 or 2 or 3: 1// 2 PAYERS eIV Payer Selection:

Electronic Insurance Verification Integrated Billing v2.0 User Guide 85 February 2023 1. Report User Edits for all Payers 2. Report User Edits for selected Payers ENTER 1 or 2: 1 Report all Payers User Selection: 1. All User IDs 2. Select One or Multiple User IDs ENTER 1 or 2: 1 All Users Start date: t-30 (FEB 22, 2020) End date: t (MAR 23, 2020) Export to Microsoft Excel (Y/N): ? NO// \*\*\* You will need a 132 column printer for this report. \*\*\* DEVICE: HOME// HOME (CRT) Right Margin: 132 USER EDIT REPORT Mar 23, 2020@09:45:45 Page: 1 Payer User Date/Time of Change Modified Field Previous Value of Data Modified Value of Data AARP HEALTH PLAN<br>IBUSER,ONE 3/16/20 14:02:51 LOCAL ACTIVE Not Active Active Active AETNA IBUSER,ONE 3/16/20 14:11:02 LOCAL ACTIVE Active Not Active END OF REPORT

#### **Sample Report – Selecting Both**

Select Insurance Reports <TEST ACCOUNT> Option: AU User Edit Report Select one of the following: 1. User Edits for Insurance Company/Group Plan 2. User Edits for Payers 3. BOTH Select 1 or 2 or 3: 1// 3 BOTH Insurance Company Selection: 1. Report User Edits for all 1564 Insurance Companies 2. Report User Edits for selected Insurance Companies ENTER 1 or 2: 1 Report all Insurance Companies

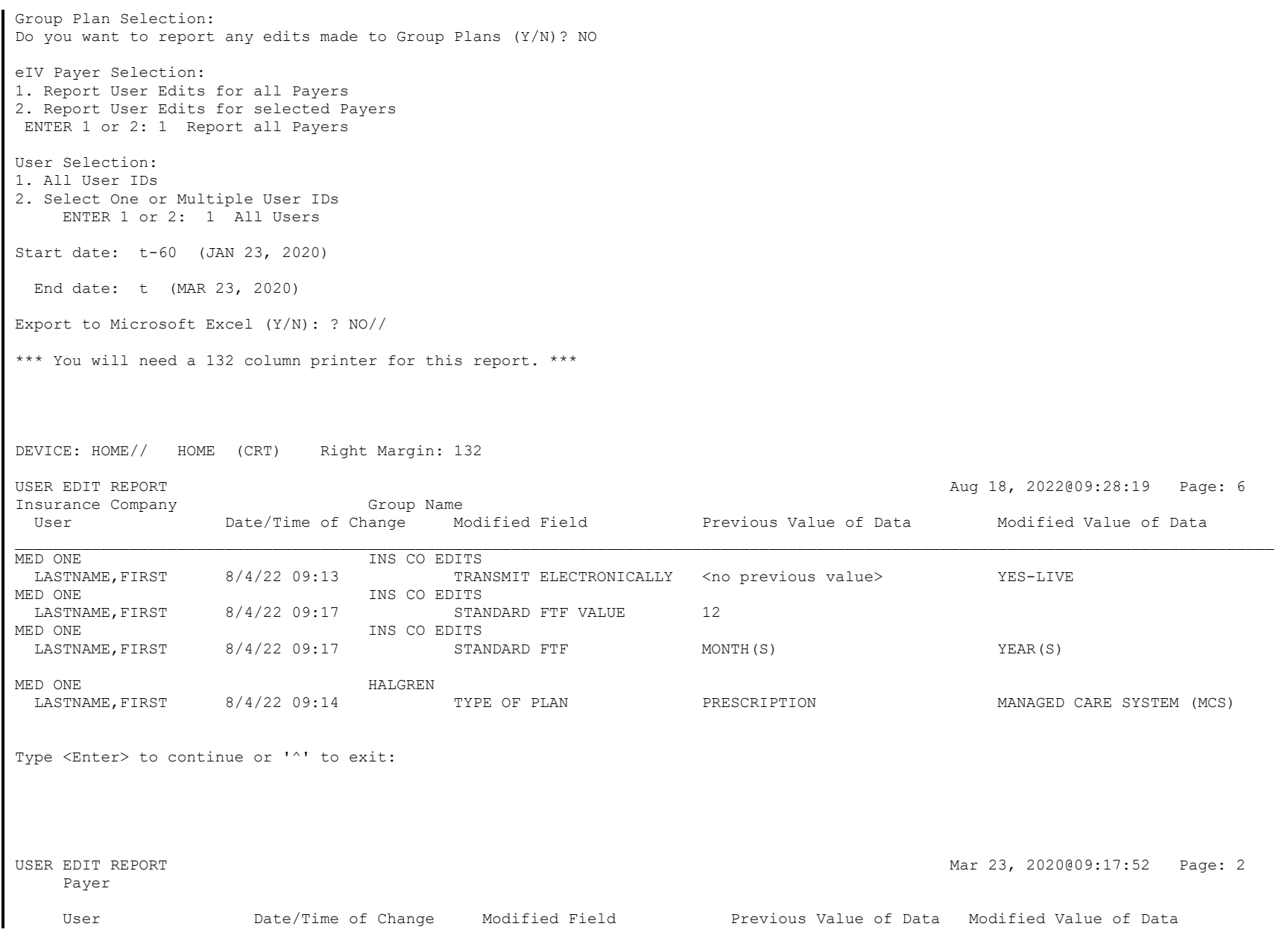

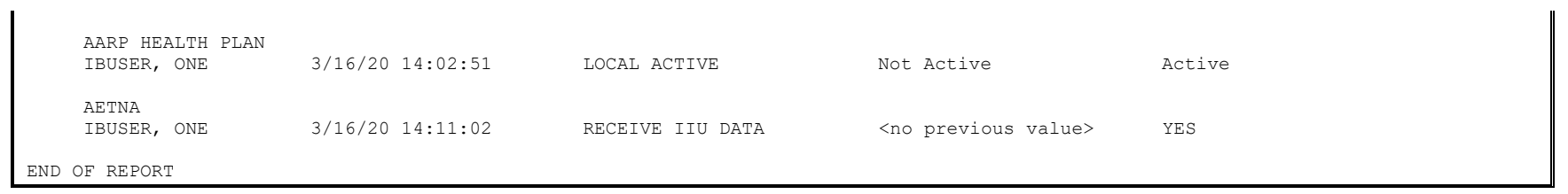

# **11 Exporting Reports to Excel**

Users have the ability under most reports to output data in a format that can be opened by Excel.

- 1. **Run** the report of your choice.
- 2. At the **format** prompt, choose **Excel**.

A screen similar the following will be displayed:

```
Generate Insurance Company Listings^Nov 19, 2020@08:03:45
List of All Insurance Companies^where NAME Between Aet and Cigna
Active/Inactive^Insurance Name^Reimburse?^Street Address 1^Street Address 2^Stre
et Address 3^City^State^ZIP^Phone Number
Active^BALL AEROSPACE^WILL REIMBURSE^PO BOX 1235^^^BROOMFIELD^CO^80038^303/460-2
453
Active^BANKER FIDELITY^WILL REIMBURSE^PO BOX 105652^^^ATLANTA^GA^30348^
Active^BANKERS FIDELITY^WILL REIMBURSE^PO BOX 105652^^^ATLANTA^GA^30348^
Active^BANKERS LIFE & CASUALTY^WILL REIMBURSE^PO BOX 1935^^^CARMEL^IN^46082-1935
^800 621-3724
Active^BANKERS LIFE & CASUALTY^WILL REIMBURSE^PO BOX 37504^^^OAK PARK^MI^48237-0
504^810/826-4300
Active^BANKERS LIFE & CASUALTY^WILL REIMBURSE^PO BOX 66994^^^CHICAGO^IL^60666-09
94^{\wedge}Active^BANNER CHOICE PLUS^WILL REIMBURSE^PO BOX 16423^^^MESA^AZ^85211^800 827-24
64 OPT 5
Active^BANNER HEALTH SYSTEMS^WILL REIMBURSE^PO BOX 9239^^^FARGO^ND^58106^
Active^BC/BS RX CARE WYOMING^WILL REIMBURSE^PO BOX 2266^^^CHEYENNE^WY^82003^800 
424-7094 
Enter RETURN to continue or '^' to exit:
```
3. Capture the output as a text file.

*NOTE: The above step will depend on the terminal emulation application being used.*

4. Open a blank worksheet in **Excel**, select the **Data** tab, select the **From Text / CSV** button from the Get & Transform Data section. (These instructions vary on Excel version. This is Office 365.)

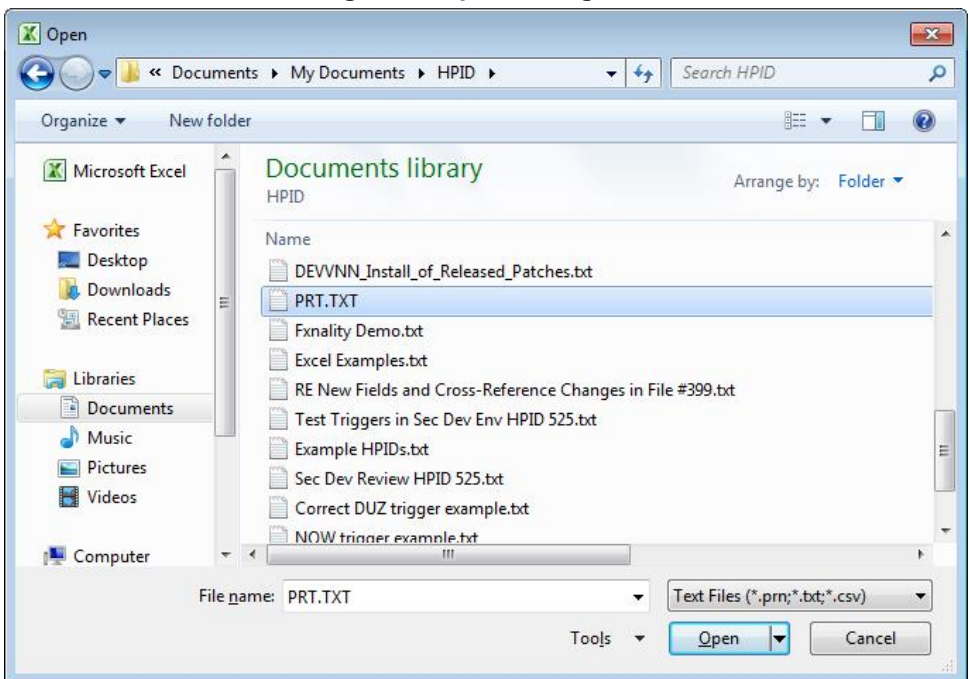

### **Figure 4: Open Dialog Box**

5. **Open** the text file saved in step 3.

The following screen will be displayed.

#### **Figure 5: Opened File**

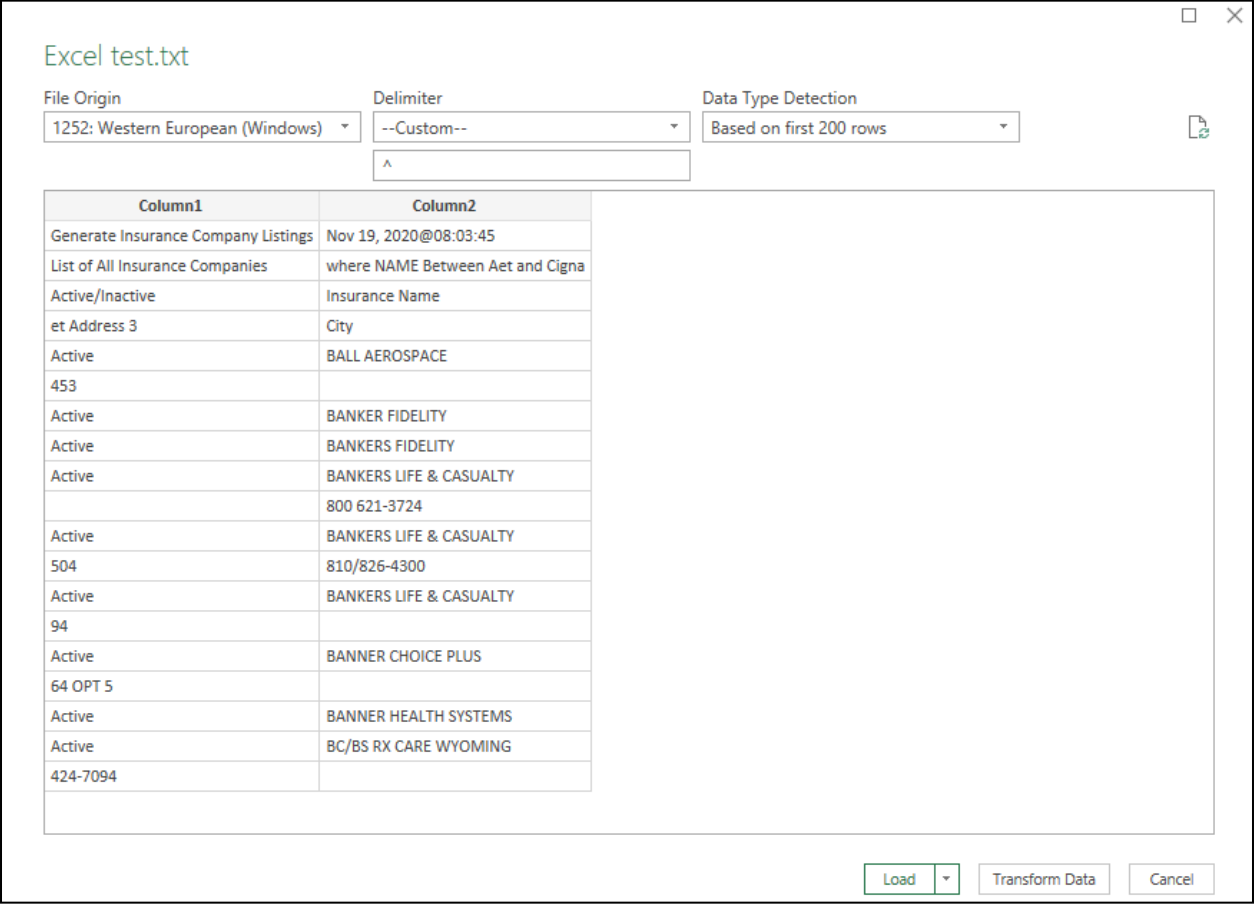

- 6. Choose **Delimiter**, select **Custom** and enter "**^**", and press **Load**.
- 7. Apply any special formatting.
- 8. Press the **Finish** button.
- 9. Depending on your version of Excel, an **Import Data** dialog may display. If it does, select the **New worksheet** and **OK**.
- 10. **Save** the Excel file.

# **12 Schedule / Unschedule MailMan Messages**

This existing feature allows users to schedule and unscheduled MailMan messages to their preference. Both Activate Payer and Link Payer messages can be scheduled using this option **Unlinked payers notification [IBCNE EIV PAYER LINK NOTIFY]** option.

*NOTE: This option is controlled by IRM access only.*

The following screens will be displayed:

```
Select OPTION to schedule or reschedule: IBCNE EIV
      1 IBCNE EIV PAYER LINK NOTIFY Unlinked payers notification
Schedule/Unschedule Options
Select OPTION to schedule or reschedule: unlinked PAYERS NOTIFICATION IBCNE EIV
PAYER LINK NOTIFY Unlinked payers notification
  Are you adding 'IBCNE EIV PAYER LINK NOTIFY' as 
    a new OPTION SCHEDULING (the 503RD)? No//Y
 Edit Option Schedule
    Option Name: IBCNE EIV PAYER LINK NOTIFY
    Menu Text: Unlinked payers notification TASK ID:
  QUEUED TO RUN AT WHAT TIME: MMM DD, YYYY@HH:MM
DEVICE FOR QUEUED JOB OUTPUT: 
QUEUED TO RUN ON VOLUME SET:
      RESCHEDULING FREQUENCY: 7D
             TASK PARAMETERS:
            SPECIAL QUEUEING: < This field is only for special jobs:
1. That need to start every time the system is rebooted.
2. Need to be persistent.
```
3. BOTH >

#### MAIL CODE:

# **13 Real Time Insurance Verification Inquiry**

A real time eligibility verification inquiry is created when a new buffer entry has been entered in the INSURANCE VERIFICATION PROCESSOR file #355.33 (buffer). The inquiry is triggered immediately if the following information is available in the buffer entry:

- · INSURANCE COMPANY NAME,
- · PATIENT NAME,
- SUBSCRIBER ID (if patient is the subscriber),
- INSURED'S DOB (if patient is not the subscriber), and
- PATIENT ID (if patient is not the subscriber)

No inquiry will be created if:

- An inquiry already exists in the queue waiting to be transmitted.
- The same patient and policy is waiting for a response from the payer.
- The patient insurance information is locked by another user.
- The 270 Master Switch Realtime field (#350.9, 51.27) is set to NO.
	- Displayed as "Master Switch Realtime" under the eIV site parameters.

Real time inquiry is triggered by modifications to the following fields in the buffer:

- · INSURANCE COMPANY NAME; or
- · GROUP NAME; or
- · GROUP NUMBER; or
- PATIENT NAME; or
- · SUBSCRIBER ID; or
- · INSURED'S DOB; or
- · PATIENT ID

*NOTE: Remember – To utilize the benefit of real-time verification and get immediate responses, the facility should set the "HL7 Response Processing Method" to "Immediate".*

> *Remember – The Request Electronic Inquiry option can be used to create a buffer entry for real-time verification. The response received for buffer entries created by EI; stay in the buffer and never automatically updates the patient insurance file.*

> *Remember – Real time verification inquiries are not triggered for buffer entries created by HMS data upload. Source = HMS*

> *Remember – The system does not send a registration request message to FSC each time a real time insurance verification is triggered.*

> *Remember – If the 270 Master Switch Realtime is set to NO, then the inquiry will be added to the buffer but will not transmit to the payer until the eInsurance Night Process runs. The eInsurance Night Process will not run if the 270 Master Switch Nightly field (#350.9, 51.28) is set to NO. (Displayed as "Master Switch Nightly" under the eIV site parameters.)*

# **14 Purging eIV Files (IRM Users)**

# **14.1 Purge Transmission Queue and or Response File**

IRM users have the ability to purge files from the IIV TRANSMISSION QUEUE file (#365.1) and IIV RESPONSE file (#365) beyond a date range. The **Purge eIV Transactions** option is on the **Purge Menu** which is on the **System Manager's Integrated Billing Menu**.

- 1. Access the **IRM System Manager's Integrated Billing Menu**.
- 2. Access the **Purge Menu**.
- 3. Access the **Purge eIV Transactions** option.

*NOTE: Purged data can fill journal files if the files are not purged routinely. It may be a good idea to temporarily disable journaling of the global that includes the IIV TRANSMISSION QUEUE (#365.1) and IIV RESPONSE (#365) files prior to running the purge if the files have not been purged in a long time.* 

*The Purge eIV Transactions option is locked with the XUMGR security key.*

The following screen will be displayed:

Purge Electronic Insurance Identification and Verification (IIV) Data Files This option will allow you to purge data from the IIV Response File (#365) and the IIV Transmission Queue File (#365.1). The data must be at least six months old before it can be purged. Only insurance transactions that have a transmission status of "Response Received", "Communication Failure", or "Cancelled" may be purged. You will be allowed to select a date range for this purging. The default beginning date will be the date of the oldest eligible record in the system. The default ending date will be six months ago from today's date. You may modify this default date range. However, you may not select an ending date that is more recent than six months ago. Enter the purge begin date: 10/04/2004// 3/8/09 (MAR 8, 2009) Enter the purge end date: 04/08/2009// (APR 08, 2009) You want to purge all IIV data created between 03/08/2004 and 04/08/2009. OK to continue? NO//

- 4. At the **Enter the Purge Begin Date:** prompt, enter **6 Months plus 30 days** for this example.
- 5. At the **Enter the Purge End Date:** prompt, press **RETURN** to accept the default.
- 6. At the **OK to continue:** prompt, enter **YES**.

*NOTE: Files that are not older than six months cannot be purged.* 

## **14.2 Purge Mailman Reminder**

On the first day of each month, during the nightly batch extract process, the eIV application determines if historical data exists that is eligible to be purged. The process utilizes the same search criteria used by the **Purge eIV Transactions** utility described above. If at least one eligible eIV transaction exists, the mail group defined in the **General Parameters** section of the **IB Site Parameters** will receive the following MailMan reminder.

```
Subj: eIV Data Eligible for Purge [#13511224] 11/06/03@17:37 13 lines
From: IB IIV INTERFACE In 'IN' basket. Page 1
Subject: eIV Data Eligible for Purge
ATTENTION IRM: There are eIV TRANSMISSION QUEUE and
eIV RESPONSE records eligible to be purged.
File Eligible Total
Count Count Count
```
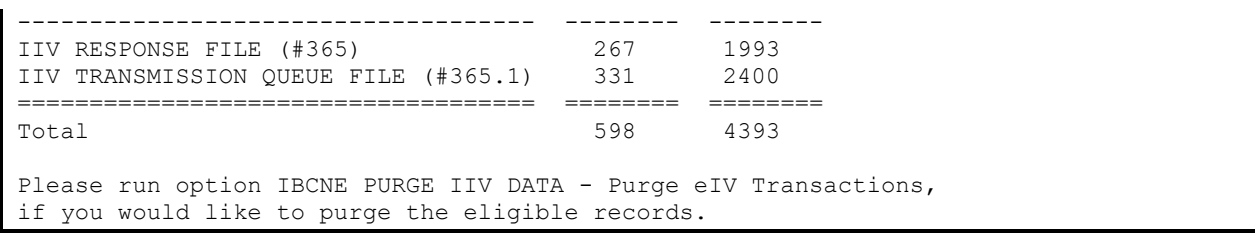

# **15 Appendix A – eIV Troubleshooting**

# **15.1 No eIV Inquiries Transmitted**

If the **Inquiries Sent** and **Responses Received** entries on the **eIV Statistical Report** both remain at zero while the **Queued Inquiries** entry on the report continues to increase over a period of time, then no 270 Health Care Eligibility Benefits Inquiry transmissions are being sent to FSC. If this situation continues and both the **Inquiries Sent** and **Responses Received** entries remain at zero, there is a communications problem with FSC. This section provides information to restore connectivity to FSC.

The eIV Statistical report should be reviewed the following day to ensure that 270 Health Care Eligibility Benefits Inquiry transmissions are once again being sent to FSC.

## **15.1.1 Site Parameters**

- Verify MCCR Site Parameters
	- Check Insurance Verification site parameters  $(IV) \geq$  General Parameters (noneditable)
		- Mail Group must be: IBCNE EIV MESSAGE
			- IBCNE EIV MESSAGE mail group must be populated with valid personnel

## **15.1.2 Restoring Connectivity to FSC (IRM)**

- · Verify that the names of the HL7 Logical Links were not changed. It must be **IIV EC.**
- · Verify the following settings for the HL7 Logical Link **IIV EC.**
	- · The institution field is **blank**.
	- · The AUTOSTART field is set to **enabled**.
	- For help with the settings for the following fields, please contact the eInsurance Rapid Response team.
		- The domain field
		- The TCP / IP address
		- The TCP / IP port
- Verify that the HL7 Logical Link IIV EC is running.
- · Ask the IB Supervisor or insurance personnel to review the **eIV Statistical Report** the following day and confirm that connectivity has been restored with FSC.
- · If this does not resolve the connectivity issue with FSC for eIV, ask the IB Supervisor or insurance personnel to log a Remedy Ticket with VA Product Support.

## **15.1.3 Requeue Batch Process (IRM)**

- · Verify the eInsurance Night Process [IBCN EINSURANCE NIGHT PROCESS] is still a scheduled option in Taskman.
	- Reschedule the [IBCN EINSURANCE NIGHT PROCESS] task matching the settings (frequency, date / time to run) of another VAMC production site.

## **15.1.4 Restart HL7 Logical Link (IRM)**

- · **Verify** the "IIV EC" HL7 logical link is running.
- · **Stop** & **Restart** "IIV EC" HL7 logical link.

# **15.2 No link between an Insurance Company and a Payer**

For eIV to work, insurance companies must be linked to a payer. This is an important on-going process. To link insurance companies to a payer, follow the basic guidelines listed below:

- · Run the **Insurance Company Link Report** for all unlinked insurance companies. Use the keyword feature when running the report to narrow down the search. This will provide a report showing which insurance companies, whose name contains the keyword, that are not linked to a payer.
- · Next, use the **[Insurance Company Entry/Edit](#page-20-0)** option to link those insurance companies to the correct payer.

## **15.3 A Buffer or Appointment Extract Entry Failed to Create an Inquiry**

When the eIV process is unable to create and transmit a 270 Health Care Eligibility Benefits Inquiry to a payer, the entry in **Process Insurance Buffer** will be flagged with an exclamation point. To view the error or problem that eIV encountered, expand the buffer entry using the **Expand Entry** action. Underneath the section **Buffer Entry Information**, the error message will be displayed as the **Current eIV Status**. Read the explanation of the problem. Sometimes there is more than one way to correct the problem. For a possible solution, follow the instructions listed below for the specific error. These instructions usually start with, **Action to take**.

For a list of all Error Messages that may display as the **Current eIV Status** of an insurance buffer entry, see [Appendix B – eIV Error Message Descriptions](#page-103-0).

# <span id="page-103-0"></span>**16 Appendix B – eIV Error Message Descriptions**

1. **eIV could not create an inquiry for this entry.** eIV could not match the insurance company name in the Insurance Buffer file (#355.33) to a valid insurance company name in the Insurance Company file (#36).

*Action to take:* Correct the spelling of the insurance company name found in the buffer so that it matches one found in the Insurance Company file (#36). Otherwise, contact the insurance company to manually verify this insurance information.

2. **eIV could not create an inquiry for this entry.** eIV matched the insurance company name in the Insurance Buffer file (#355.33) to more than one uniquely named insurance company in the Insurance Company file (#36). This indicates that the Auto Match check or the Synonym check yielded multiple insurance companies from the Insurance Company file.

*Action to take***:** Correct the spelling of the insurance company name found in the buffer so that it matches one found in the Insurance Company file (#36). Otherwise, contact the insurance company to manually verify this insurance information. (\* Advanced users: Use the option "**Enter/Edit Auto Match Entries"** to check the entries in the Auto Match file (#365.11). Make sure there is no more than one entry in the Auto Match file, if any, which corresponds to the insurance company name found in this buffer entry.)

3. **eIV could not create an inquiry for this entry.** eIV matched the insurance company name in the Insurance Buffer file (#355.33) to more than one insurance company entry with the same name in the Insurance Company file (#36). At least one of these matching entries are linked to a different payer.

*Action to take:* Run the "**eIV Payer Link Report**" option by **Insurance Company List**, for all linked insurance companies, using the keyword feature to narrow down the search. This will provide a report showing which payer the different insurance company records are linked to. Next, use the "**Insurance Company Entry/Edit**" option to correct those insurance companies who are linked to the wrong payer.

4. **eIV could not create an inquiry for this entry.** There is no link for this insurance company between the Insurance Company file (#36) and the Payer file (#365.12). This may occur because the insurance staff did not attempt to manually link the named insurance company to the payer list or the insurance staff did not find a payer in the payer list that they wanted to link this insurance company to.

*Action to take:* Either contact the insurance company to manually verify this insurance information or link the insurance company to a payer. Steps to link an insurance company to a payer are as follows: run the "**eIV Payer Link Report**" option by **Insurance Company List**, for all unlinked insurance companies. Use the keyword feature when running the report to narrow down the search. This will provide a report showing which insurance companies are not linked to a payer. Next, use the "**Insurance Company Entry/Edit**" option to link those insurance companies to the correct payer.

5. **eIV could not create an inquiry for this entry**. The payer is not nationally enabled for eIV.

*Action to take:* Contact the insurance company to manually verify this insurance information.

6. **eIV could not create an inquiry for this entry**. The payer is not locally enabled for eIV.

*Action to take:* Either use the option "**Payer Edit**" to locally enable this payer or contact the insurance company to manually verify this insurance information.

7. **eIV could not create an inquiry for this entry.** The payer does not accept electronic insurance eligibility requests. The eIV application data does not exist in the Payer file  $(\text{\#365.12})$  for this payer.

*Action to take:* Contact the insurance company to manually verify this insurance information.

8. **Information received via electronic inquiry indicates patient has active insurance**.

*Action to take:* Review the details listed in the **eIV Response Report** before processing this buffer entry.

9. **Information received via electronic inquiry indicates patient does NOT have active insurance**.

*Action to take:* Review the details listed in the **eIV Response Report** before processing this buffer entry.

10. **This buffer entry is currently still being processed by the eIV application.** Unless instructed otherwise, there is no reason you should do anything with this buffer entry.

*Action to take*: None.

11. **The electronic response indicated an error of some kind that needs to be corrected before the insurance inquiry can be re-transmitted**.

*Action to take:* Contact the insurance company to manually verify this insurance information.

12. **An unknown and unforeseen error has occurred with this entry**.

*Action to take:* Please call the Help Desk for this issue; include a trace number if available.

13. **eIV could not create an inquiry for this entry.** The insurance company found is listed as inactive in the Insurance Company file (#36).

*Action to take:* Contact the insurance company to manually verify this insurance information.

14. **eIV could not create an inquiry for this entry**. eIV cannot send inquiries to Medicaid.

*Action to take:* Contact the insurance company to manually verify this insurance information.

15. **eIV was unable to electronically verify this insurance information due to a communication failure**.

*Action to take:* Contact the insurance company to manually verify this insurance information.

16. **The insurance company name for this buffer entry is blank.**

*Action to take:* Please call the Help Desk and provide them with buffer information and trace number, if available.

17. **eIV could not create an inquiry for this entry.** The payer associated with this insurance company has been deactivated.

*Action to take:* Either edit this insurance company and link it to another payer, using the "**Insurance Company Entry/Edit**" option; otherwise, contact the insurance company to manually verify this insurance information.

18. **eIV could not create an inquiry for this entry.** This inquiry requires the Subscriber ID field to be populated before an inquiry can be transmitted electronically.

*Action to take:* Update the inquiry with the missing Subscriber ID or contact the insurance company to manually verify this insurance information.

19. **An ambiguous response has been received.** It could NOT be determined whether the insurance company identified the patient as an active member of the insurance plan. Please contact the insurance company to manually verify this insurance information.

*Action to take:* Review the details listed in the **eIV Response Report** and contact the insurance company to manually verify this insurance information.

20. **While processing a payer response, an unknown and unforeseen error has occurred with this entry.**

*Action to take:* Please call the Help Desk for this issue; include a trace number if available. A user may process this buffer entry if a Help Desk call has been logged with the associated trace number. To process this buffer entry, review the details listed in the **eIV Response Report** and contact the insurance company to manually verify this insurance information.

21. **eIV could not create an inquiry for this entry.** This dependent inquiry requires the Patient ID field to be populated before an inquiry can be transmitted electronically.

*Action to take***:** Update the inquiry with the missing Patient ID or contact the insurance company to manually verify this insurance information.

22. **eIV was unable to electronically verify this insurance information due to a communication failure.**

*Action to take:* Contact the insurance company to manually verify this insurance information.

23. **Information received via electronic inquiry indicates patient has active insurance; however, another verifier did not have the authority to process this entry.**

*Action to take:* Review the details listed in the **eIV Response Report** before processing this buffer entry.

**24. eIV was unable to electronically verify this insurance information as invalid characters were identified in a required field(s).**

*Action to take:* Contact the insurance company to manually verify this insurance information.

*NOTE: Error messages 26 and 27 intentionally omitted.* 

# **17 Appendix C – Acronyms / Abbreviations / Terms**

| <b>Term</b>             | <b>Definition</b>                                                                                                    |
|-------------------------|----------------------------------------------------------------------------------------------------|
| <b>AITC</b>             | Austin Information Technology Center.                                                                                                    |
| EC                      | Eligibility Communicator – this refers to the National Health Insurance<br>database that is housed at the FSC. The eIV software communicates<br>with the Eligibility Communicator directly through HL7.                                                                                                    |
| <b>EDI</b>              | Electronic Data Interchange.                                                                                                    |
| <b>EICD</b>             | Electronic Insurance Coverage Discovery                                                                                                    |
| elV                     | Electronic Insurance Verification. It is also the Insurance buffer entry<br>source name in the Insurance Buffer List to signal entry processing by<br>Electronic Insurance Verification.                                                                                                    |
| <b>Freshness Days</b>   | FRESHNESS DAYS (#350.9,51.01) is a general site parameter that<br>determines how recent the insurance verification must be before eIV<br>seeks to electronically re-verify it.                                                                                                    |
| <b>FSC</b>              | VA Financial Services Center - Austin, TX.                                                                                                    |
| HL7                     | Health Level Seven, a standardized application level communications<br>protocol that enables systems to exchange information.                                                                                                    |
| <b>HMO</b>              | Health Maintenance Organization.                                                                                                    |
| <b>HPID</b>             | <b>Health Plan Identifier</b>                                                                                                    |
| IIU                     | Interfacility Insurance Update. This term refers to the automated push<br>of active, verified insurance information in real time from the VistA<br>instance used to verify to the account, to other VistA instances where<br>the Veteran has received care.                                                            |
| <b>IIV</b>              | Insurance Identification and Verification. This nomenclature was used<br>during initial software development. The official title of the software is<br>now eIV, although some programming options are still labeled with<br>the old IIV nomenclature.                                                                  |
| <b>Insurance Buffer</b> | The data store within the VistA database that holds proposed<br>permanent insurance file changes for review and acceptance and<br>upon acceptance, merges the changes into the permanent insurance<br>files. The IBCN Insurance Buffer Process option available in VistA is<br>also known as Process Insurance Buffer. |
| <b>IRM</b>              | Information Resource Management.                                                                                                    |
| MailMan                 | MailMan is an integrated data channel in VistA for the distribution of:<br>Patches (KIDS builds), software releases (KIDS builds), computer-to-<br>computer communications (HL7 transfers, Servers, etc.), Person-to-<br>person messaging (Email).                                                                     |
| <b>MCCF</b>             | Medical Care Cost Fund.                                                                                                    |

**Table 11: Acronyms / Abbreviations / Terms**
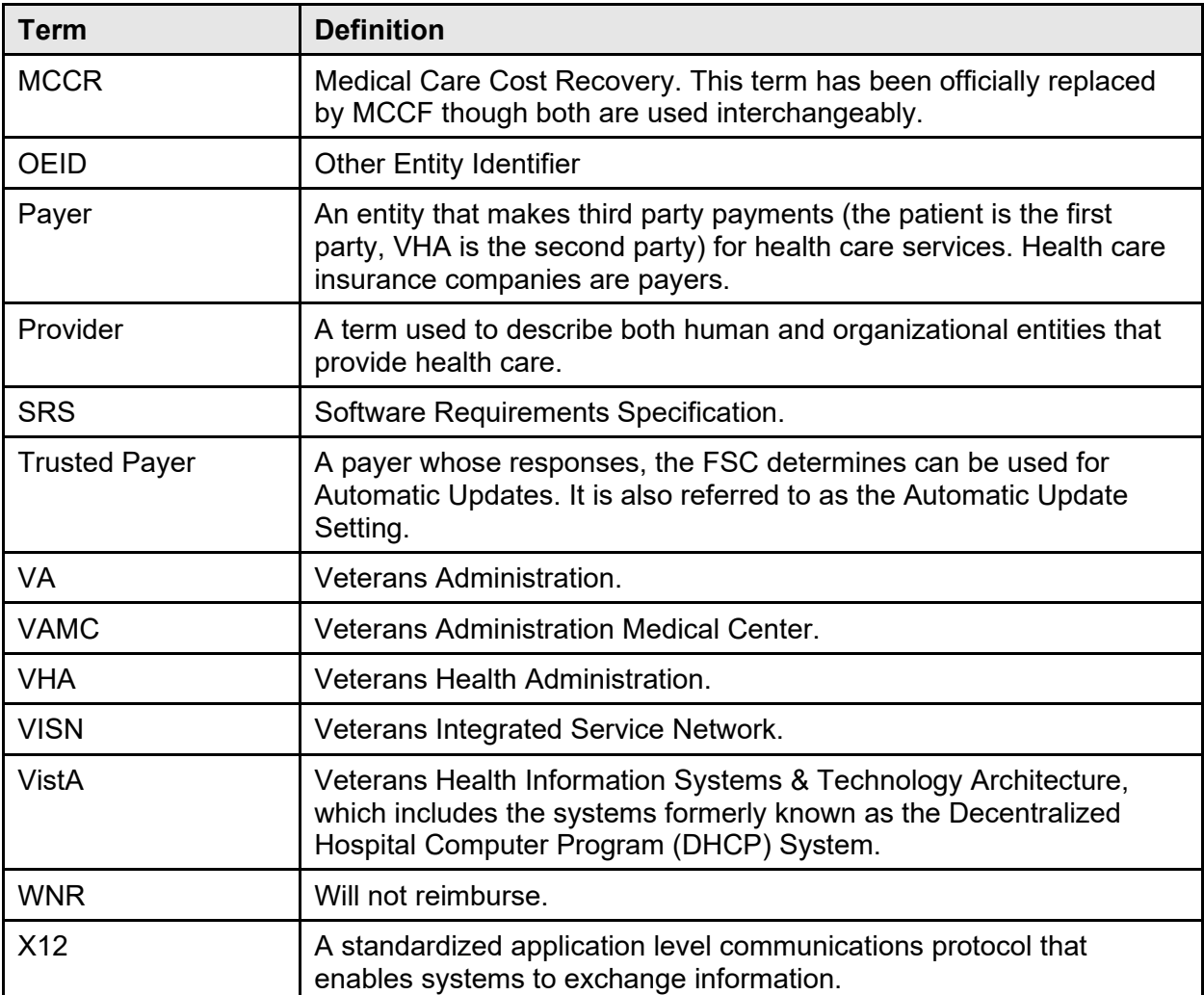